# **UBN40 Universal Berg Netzbaustein**

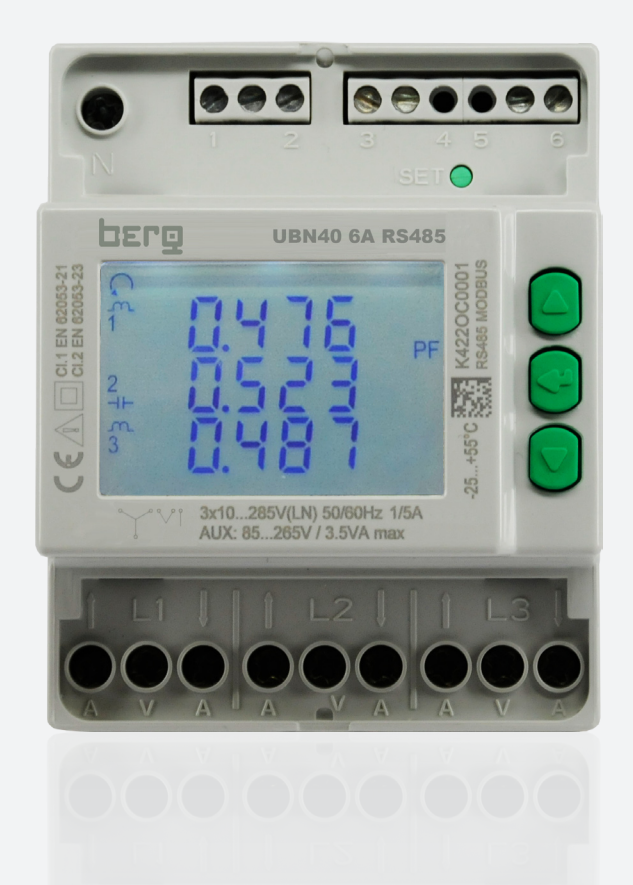

# **BEDIENUNGSANLEITUNG**

**Anwendung und Programmierung MODBUS Protokoll**

#### **Haftungsbegrenzung**

Der Hersteller behält sich das Recht vor, jederzeit und ohne Vorankündung, das Gerät oder dessen in diesem Handbuch beschriebenen Spezifikationen zu ändern. Jede, auch die auszugsweise und nicht schriftlich vom Hersteller genehmigte Vervielfältigung des Handbuchs durch Fotokopie oder mit anderen Systemen auch elektronsicher Art, verletzt das Urheberrecht und wird strafrechtlich verfolgt.

Es ist strengstens verboten, das Gerät für andere Zwecke als die zu verwenden, für die es hergestellt wurde und die sich dem Inhalt des vorliegenden Handbuchs entnehmen lassen. Während der Anwendung der Funktionen des vorliegenden Geräts immer sicherstellen, dass alle Rechte sowie die Privatsphäre und die Rechte Dritter eingehalten werden.

AUSSER FÜR DIE GESETZLICH AUFERLEGTEN EINSCHRÄNKUNGEN HAFTET DER HERSTELLER IN KEINEM FALL FÜR SCHÄDEN, DIE AUS DEM PRODUKT RESULTIEREN UND ER ÜBERNIMMT KEINERLEI ANDEREN PFLICHTEN ODER HAFTUNGEN, ALS AUSDRÜCKLICH OBEN GENANNT UND BEFUGT AUCH KEINEN VERTRETER ODER ANDERE PERSON IN DIESEM SINNE.

Alle in diesem Handbuch genannten Marken sind Eigentum der jeweiligen Inhaber.

Die in diesem Handbuch enthaltenen Informationen dienen der Information und können ohne Vorankündigung verändert werden. Sie sind für den Hersteller nicht bindend. Der Hersteller haftet nicht für Fehler oder Unstimmigkeiten, die in diesem Handbuch vorhanden sein können.

# **5 HANDBUCH Anwendung und Programmierung**

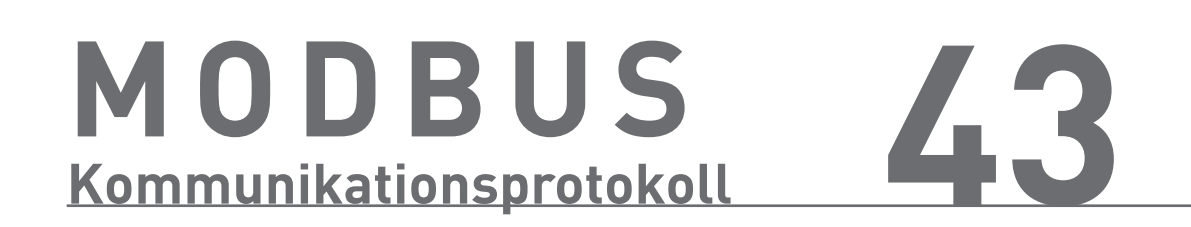

# **HANDBUCH Anwendung und Programmierung**

# INDEX . ANWENDUNG UND PROGRAMMIERUNG

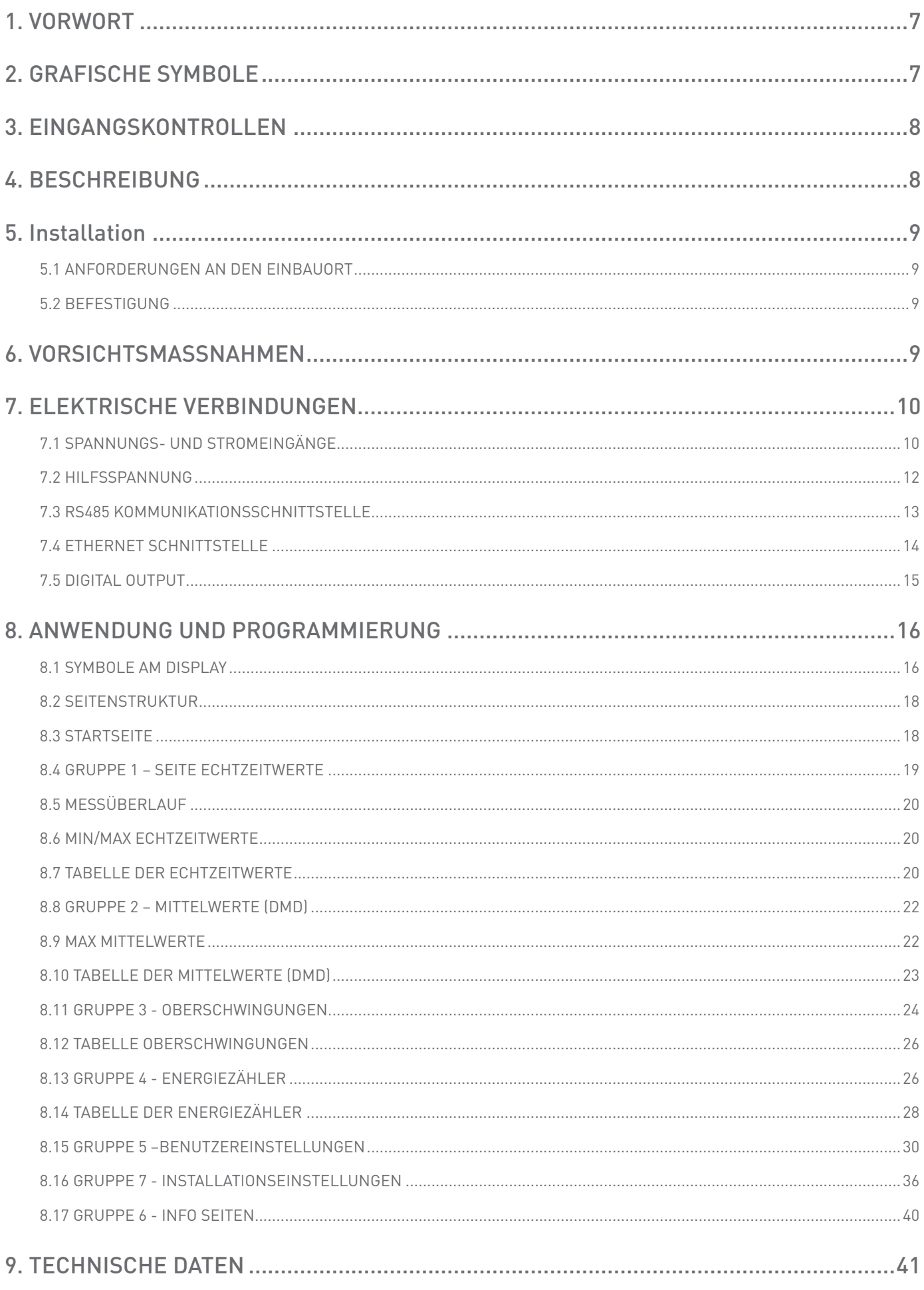

# <span id="page-6-0"></span>**1. VORWORT**

Dieses Handbuch dient zur Programmierung, Installation und Anwendung des Messgerätes.

Dieses Handbuch ist nur für Fachtechniker mit einer elektrotechnischen Ausbildung bestimmt. Die ortsüblichen Vorschriften, Richtlinien, Bestimmungen und Sicherheitsstandard sind einzuhalten.

#### **WARNHINWEIS! Einbau und Montage darf nur von autorisierten Elektrofachkräften und spannungsfrei ausgeführt werden. Der Systemspannungseingang führt Netzspannung. Achtung: Lebensgefahr!!! Für unsachgemäße Verwendung oder fehlerhafte Montage des Messgerätes besteht kein Haftungsanspruch.**

Das Gerät wurde gemäß den in der Europäischen Gemeinschaft geltenden Richtlinien und den technischen Normen hergestellt, die deren Anforderungen angeglichen wurden. Dies wird vom CE-Zeichen am Gerät und in dieser Veröffentlichung nachwiesen.

Es ist absolut verboten, das Gerät für anderwärtige Anwendungen als für die es hergestellt wurde und die aus diesem Handbuch erschließbar sind zu verwenden.

Die in diesem Handbuch enthaltenen Informationen dürfen nicht Dritten bekannt gemacht werden. Jede nicht schriftlich von der Herstellerfirma genehmigte, vollständige oder teilweise Vervielfältigung durch Fotokopieren, Herstellen einer Abschrift oder mit anderen Systemen, einschließlich dem elektronischen Scannen, verletzt die Copyright-Bedingungen und ist rechtlich verfolgbar.

Die in der Veröffentlichung eventuell genannten Warenzeichen gehören den rechtmäßigen Inhabern, von denen sie eingetragen wurden.

# **2. GRAFISCHE SYMBOLE**

Im Handbuch und am Gerät werden einige Anweisungen durch grafische Symbole hervorgehoben, die den Leser auf die Gefährlichkeit der Arbeiten aufmerksam machen sollen. Es wird die folgende Grafik verwendet:

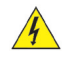

 **GEFAHR! Dieses Symbol weist auch kurzzeitig auf eine gefährliche Spannung auf den gekennzeichneten Klemmen hin.**

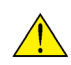

 **WARNHINWEIS! Dieses Symbol weist auf ein mögliches Ereignis hin, das bei unangemessenen Vorsichtsmaßnahmen zu schweren Verletzungen oder großen Schäden am Gerät führen könnte.**

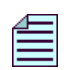

**ANMERKUNG. Dieses Symbol ist ein wichtiger Hinweis, der aufmerksam zu lesen ist.**

<span id="page-7-0"></span>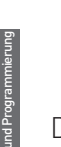

**ANMERKUNG. Beim Öffnen der Schachtel überprüfen, dass das Gerät keine sichtbaren Transportschäden aufweist. Sollte das Gerät beschädigt sein, setzen Sie sich bitte mit dem technischen Kundendienst in Verbindung.**

Die Schachtel beinhaltet:

- • das Gerät
- • die Kurzanleitung

# **4. BESCHREIBUNG**

Das Gerät ist ein digitales Messgerät zum Messen der wichtigsten elektrischen Parameter auf den Dreiphasensystemen. Es führt auch auf verzerrten Wellenformen genaue Messungen aus.

Das LCD Display zeigt die Dreiphasenwerte an. Die Betriebsparameter können einfach mit dem Tastenfeld des Geräts eingestellt werden.

Das Gerät ist ein kompaktes, preiswertes Messgerät, das sowohl alleine als auch als integrierter Teil eines größeren Netzwerks zur Energieüberwachung und -verwaltung dient.

Das Gerät ersetzt eine Vielzahl analoger Messgeräte, wie z.B. Ampere- oder Voltmeter sowie einen Energieverbrauchszähler.

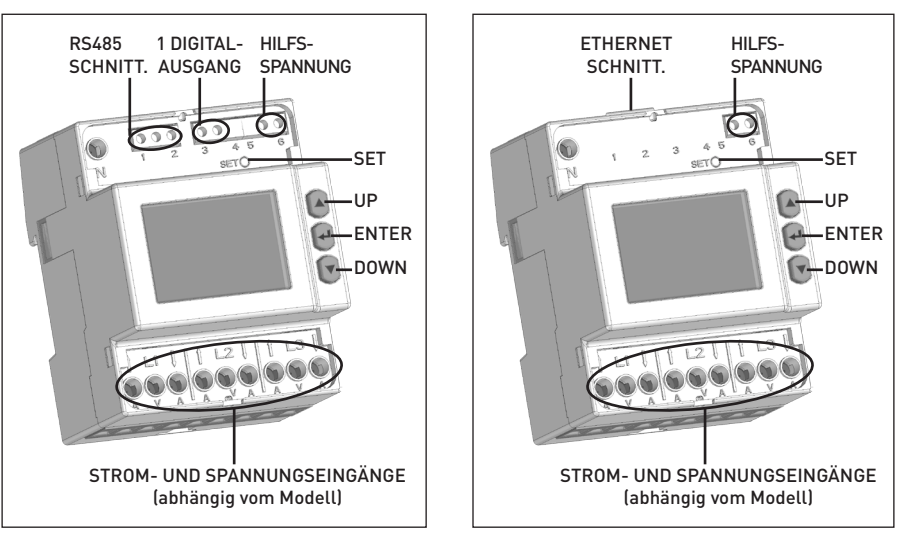

RS485 Modell

ETHERNET Modell

# <span id="page-8-0"></span>**5. Installation**

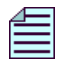

**ANMERKUNG. Das Gerät entspricht den Richtlinien 89/366/EWG, 73/23/EWG und deren darauffolgenden Aktualisierungen. Es kann dennoch bei unsachgemäßer Installation ein magnetisches Feld und Funkstörungen erzeugen, weshalb die EMV-Richtlinien für die elektromagnetische Kompatibilität zu befolgen sind.**

#### 5.1 Anforderungen an den Einbauort

Der Einbauort des Geräts muss folgende Bedingungen erfüllen:

- • im Rauminneren
- Betriebstemperatur zwischen -25°C und +55°C
- max Feuchtigkeit 80% (ohne Kondensat)
- • Höhenlage bis 2000 m

#### **ANMERKUNG. Das Gerät darf keinesfalls der Sonneneinstrahlung ausgesetzt werden.**

#### 5.2 BEFESTIGUng

Das Gerät ist für die DIN EN 60715 befestigung vorgesehen.

Zur Befestigung auf DIN-Schienen mit einem Schraubenzieher gegen den schwarzen Plastikhaken auf der Unterseite des Geräts drücken, sodaß es auf der Schiene einschnappen kann.

# **6. VORSICHTSMASSNAHMEN**

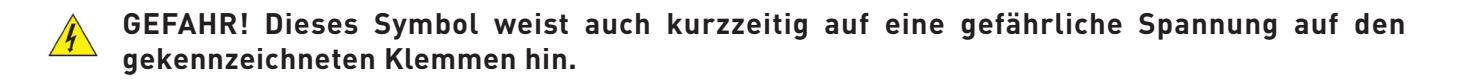

#### **WARNHINWEIS! Die elektrischen Verbindungen des Geräts dürfen ausschließlich von Fachtechnicher ausgeführt werden, das über die Gefahren durch das Vorhandensein der Spannung unterrichtet ist.**

Vor jeglicher Verbindung muss sichergestellt werden, dass:

- 1. Die Leiter spannungsfrei sind.
- 2. Das Gerät gemäß dem richtigen Anschlussschaltbild angeschlossen wurde.
- 3. Die Netzversorgung den am Typenschild des Geräts angegebenen Werten entspricht.
- 4. Das Gerät in einem vibrationsfreien Raum installiert wurde, der eine geeignete Temperatur hat.
- 5. Die Klemmen, nachdem sie angeschlossen wurden, nicht mehr zugänglich sind.
- 6. Die Verkabelung gemäß den im Installationsland geltenden Bestimmungen ausgeführt wurde.
- 7. Ein Auftrenner und eine Überstromvorrichtung (z.B. Schmelzsicherung) zwischen der Geräteversorgung und der elektrischer Anlage installiert werden.
- 8. Bei den Anschlüssen die Polarität beachtet wurde. Wichtig: L1 des Spannungseingangs = L1 des Stromeingangs.
- 9. Bei der Verwendung von Strom-/Spannungswandlern die Eingangs- und Ausgangspolaritäten, Rogowskispule beachtet werden.
- 10. Die Klemmen so befestigt werden, dass ein unbeabsichtigtes trennen nicht möglich ist.

<span id="page-9-0"></span>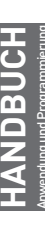

 **WARNHINWEIS! Die Installation und Inbetriebsnahme des Zählers darf nur von ausgebildeten Fachkräften durchgeführt werden. VOR JEDER TATIGKEIT AM GERAT MUSS DIE VERSORGUNG GETRENNT WERDEN.**

# 7.1 Spannungs- und Stromeingänge

**ACHTUNG! Dieser Abschnitt beschreibt die Strom- und Spannungseingänge an gefährlichen Spannungsniveau gewidmet.**

#### **WARNHINWEIS! Vor dem Verbinden der Eingänge, muß man sicherstellen, dass die Leiter nicht unter Last stehen. Leiter dürfen NICHT angeschlossen werden, wenn diese unter Strom/Spannung stehen.**

Abhängig von der Geräteausführung ist das Gerät mit den folgenden Eingänge ausgestattet: 1/5A Wandler Anschluss, 80A Direktanschluss, oder Anschluss für Rogowski Spulen. Die eigene Geräteausführung identifizieren und die Strom- und Spannungseingänge wie unten anschließen.

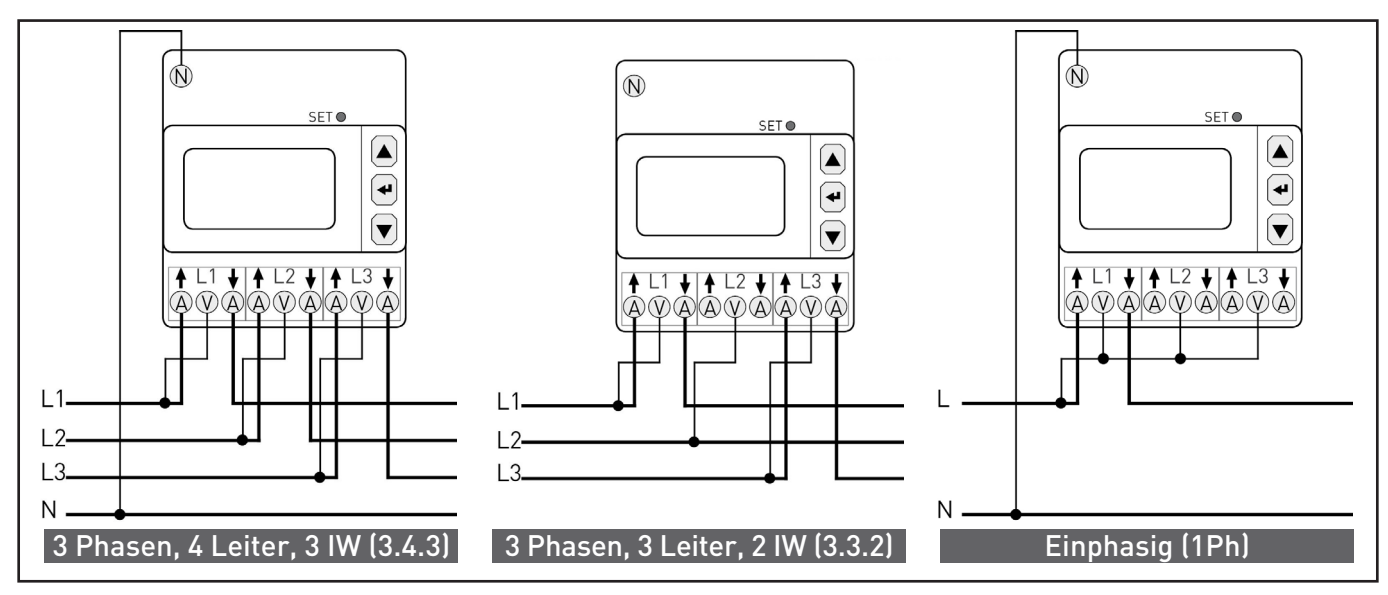

Direkter Anschluß für 1/5A IW

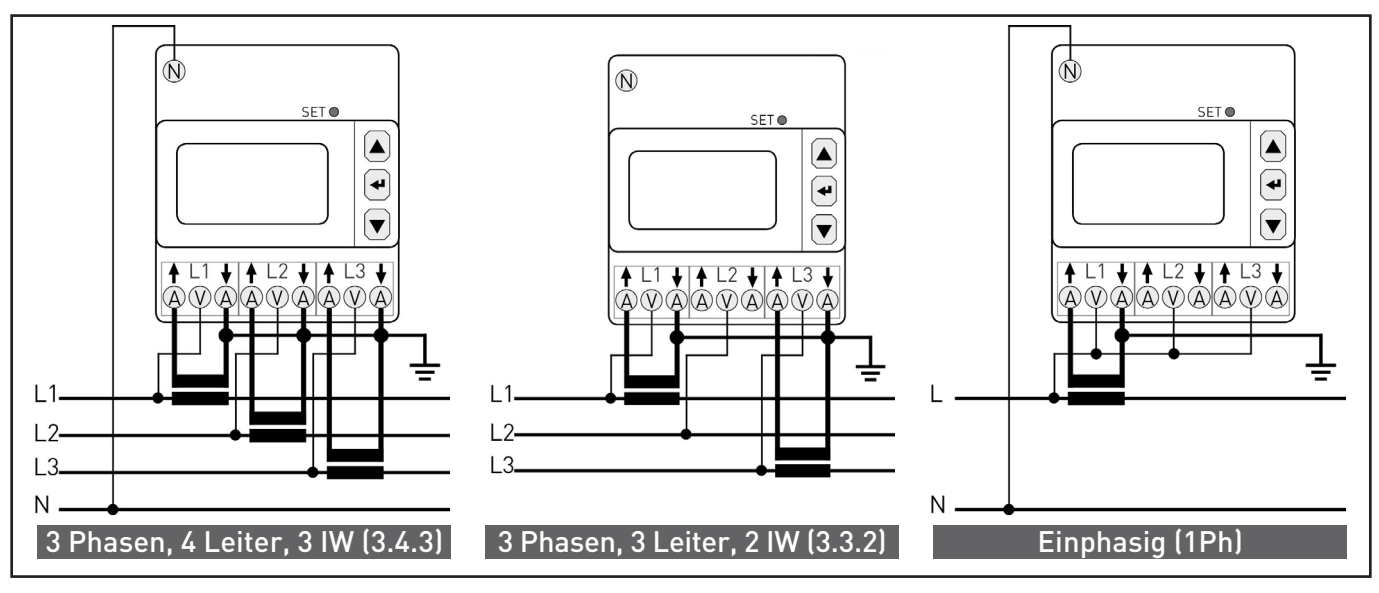

Anschluß für 1/5A IW mit Stromwandler

 $\frac{1}{4}$ 

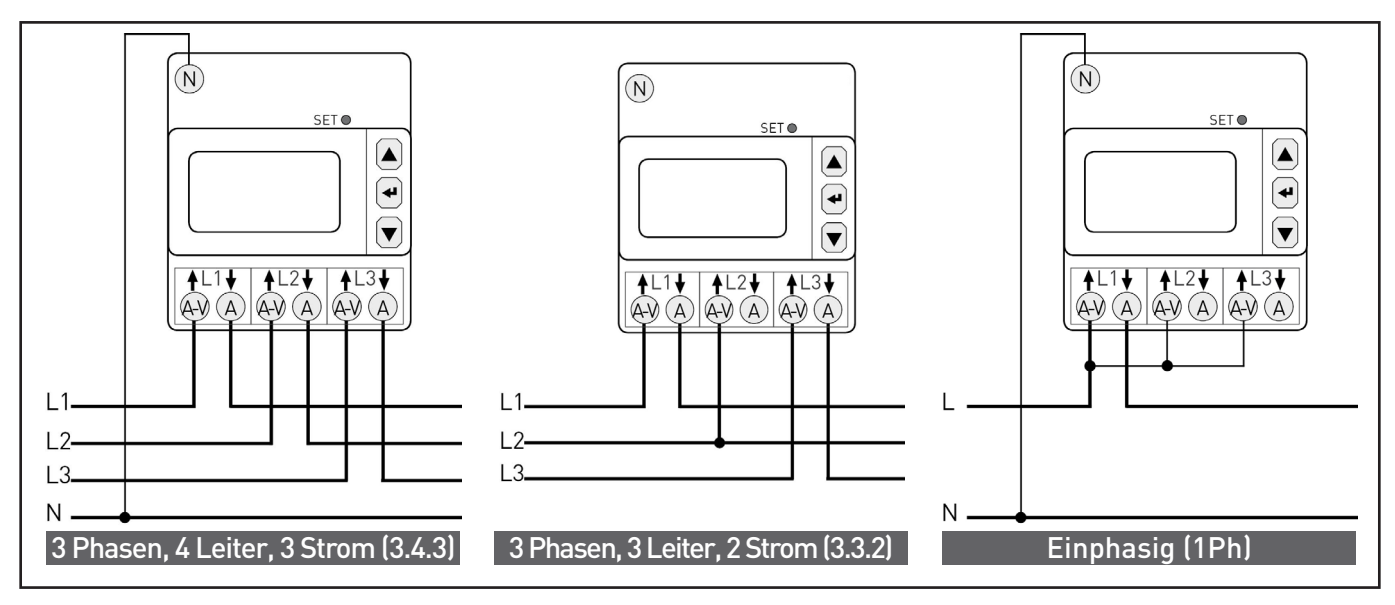

80A model with direct connection

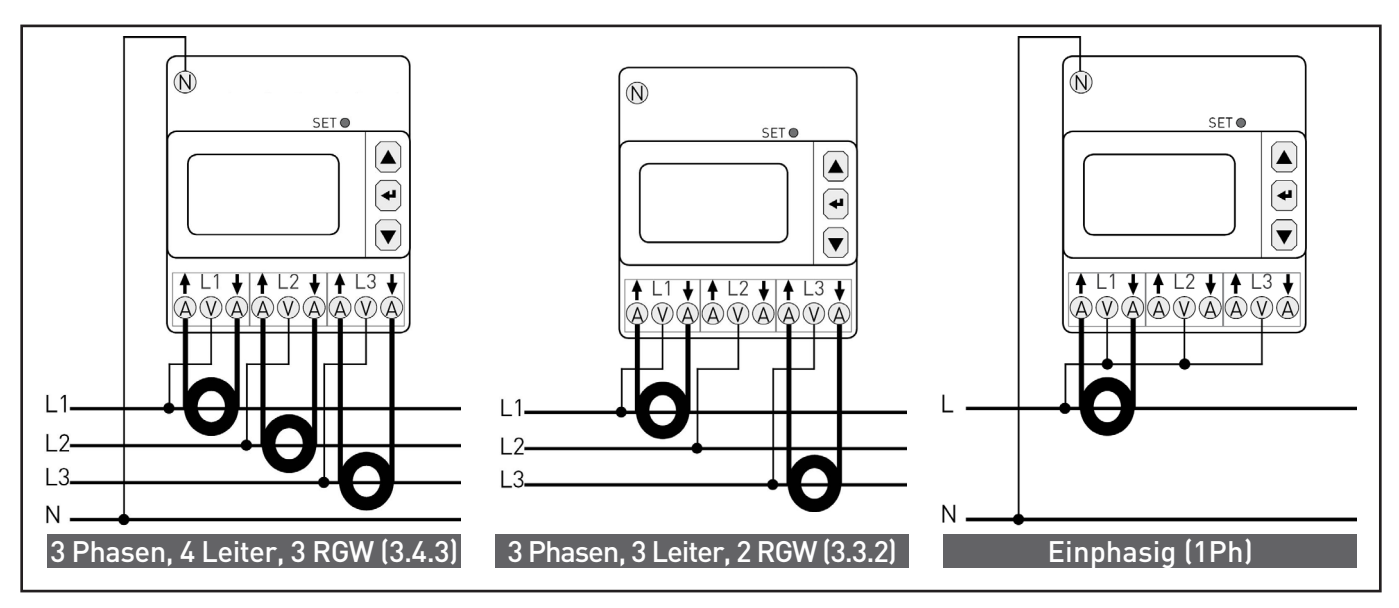

Anschluß für Rogowskispule

Für die Rogowski-Ausfuhrung soll die gelbe Spulenende an die Signalklemme <sup>1</sup> (Signal), und die weisse Spulenende an die Gleichtakt  $\blacktriangledown$  (Bürde) angeschlossen werden. Beziehen Sie sich auf das folgende Bild.

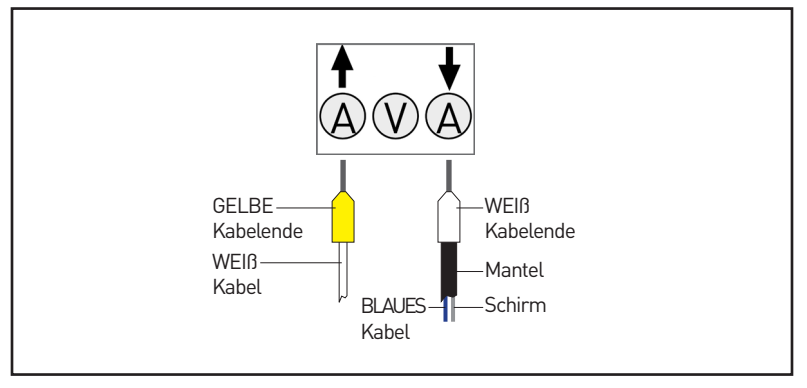

Detailliertes Bild zum Anschluss mit Rogowski Spulen

**HANDBUCH** Anwendung und Programmierung

ANDBUCH

<span id="page-11-0"></span>Die folgenden Anschlussbilder mit Spannungswandlern sind nur für den 1/5A Wandlereingang und für Rogowski Spule gültig:

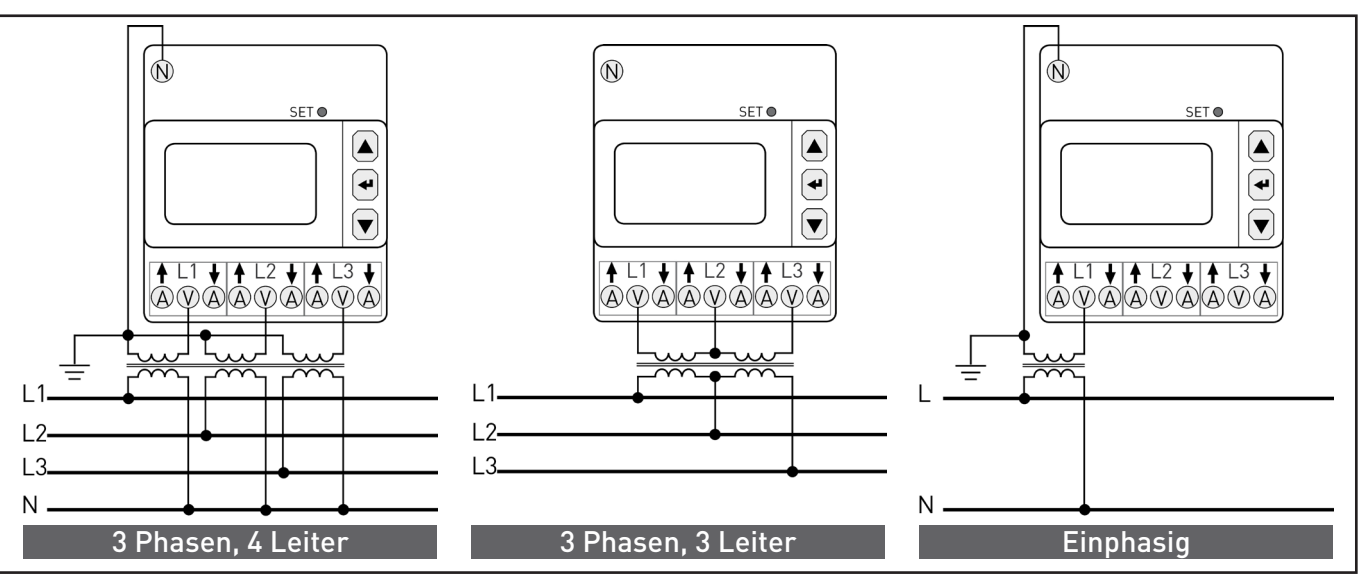

Ausführung 1/5A Wandler oder für Rogowski Spule mit Anschluss der Spannungswandler

Zum Auswahl des Anschlussbildes beziehen Sie sich an dem Abschnitt 8.16.1.

# 7.2 HILFSSPANNUNG

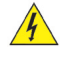

**ACHTUNG! Dieser Abschnitt beschreibt die Hilfsspannung, welche lebensgefährlich sein kann.**

 **WARNHINWEIS! Vor dem Verbindungen der Eingänge, muß man sicherstellen, dass die Leiter nicht unter Last stehen. Leiter dürfen NICHT angeschlossen werden, wenn die gespeist sind.**

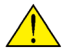

 **WARNHINWEIS! Vor dem Verbinden des Geräts mit dem Netz überprüfen, dass die Netzspannung dem am Typenschild angeführten Wert entspricht.**

Die Gerätehilfsspannung (AUX) ist im 85...265 VAC Bereich.

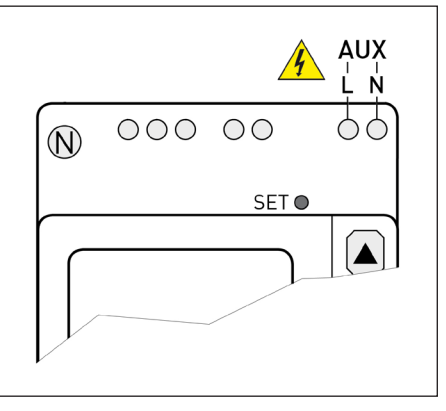

Externe Hilfsspannung (AUX)

#### <span id="page-12-0"></span>7.3 RS485 KOMMUNIKATIONSSCHNITTSTELLE

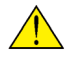

 **WARNHINWEIS! Vor dem Verbindungen der Eingänge, muß man sicherstellen, dass die Leiter nicht unter Last stehen. Leiter dürfen NICHT angeschlossen werden, wenn die gespeist sind.**

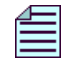

#### **ANMERKUNG. Das Gerät ist mit RS485 Schnittstelle (abhängig vom Modell) ausgestattet.**

Die RS485 Schnittstelle dient zur lokalen oder Fernverwaltung mit einem PC.

Zur Anbindung von mehreren Geräten an den PC kann ein Schnittstellenkonverter verwendet werden.

Die RS485 Schnittstelle ermöglicht es, einen Anschluss mit mehrere Messpunkten aufzubauen. Zur Verbindung von mehr als 32 Geräten ist ein Signalverstärker zu installieren. Jeder Verstärker kann bis Max 32 Geräte verwalten. Bei der Verbindung wird ein Dritter, an der COM Klemme angeschlossenen Leiter eingesetzt, um für alle Netzvorrichtungen den selben Bezugspegel zu gewährleisten.

Es wird die Verwendung eines angemessenen Abschirmkabels mit zwei gedrillten Signalleitungen empfohlen. Die Rt Abschlusswiderstände (Reite T=120...150Ω) müssen an der Schnittstellenkonverterseite und am letzten im Bus angeschlossenen Gerät montiert werden. Der Einsatz dieser Widerstände ist zur Stabilisierung des Signals notwendig und das kann für kurze Strecken (max. 100 m) oder für niedrige Kommunikationsgeschwindigkeit (bps) hierauf verzichtet werden.

#### **ANMERKUNG. Der Wert des Abschlusswiderstände darf nicht 120 Ohm überschreiten.**

Die empfohlene Höchstlänge für eine Verbindung beträgt ungefähr 1200 m bei 9600 bps. Für längere Linien wird empfohlen, niedrigere Baud-Raten, Kabel mit geringeren Abschwächungen oder Signalverstärker zu verwenden.

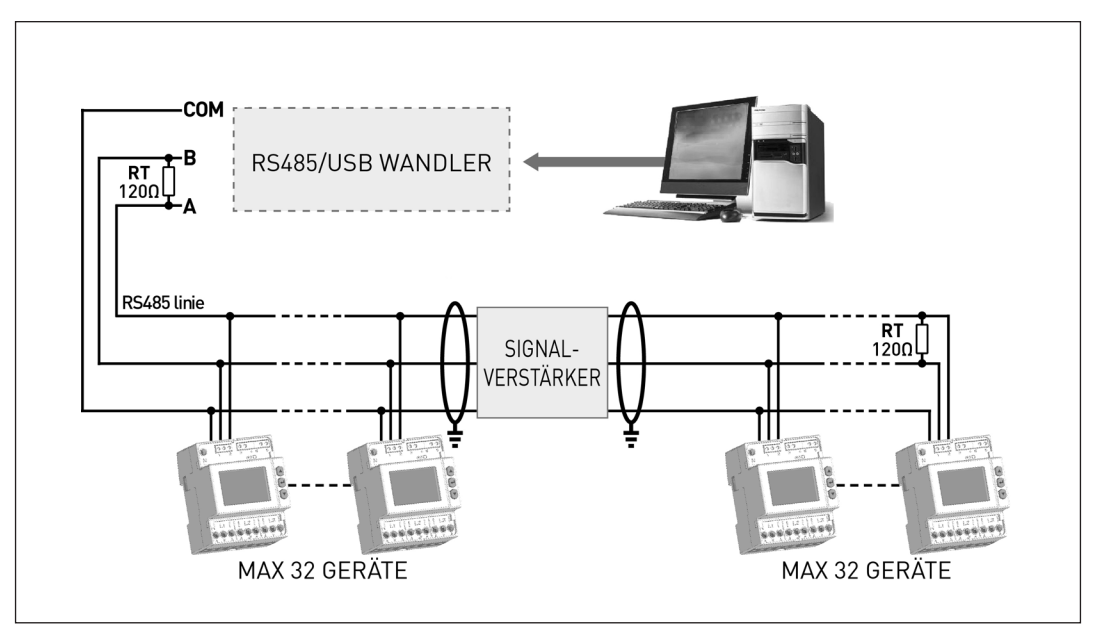

Anschluß der RS485 Schnittstelle

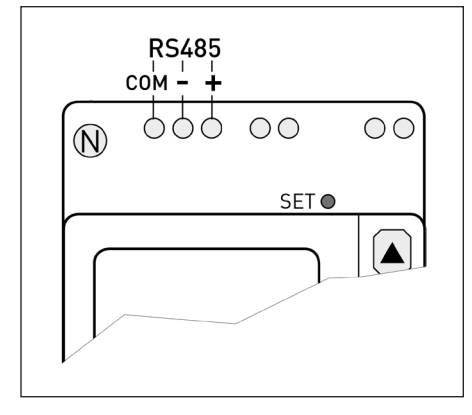

**HANDBUCH** Anwendung und Programmierung

ANDBUCH

RS485 port

## <span id="page-13-0"></span>7.4 ETHERNET SCHNITTSTELLE

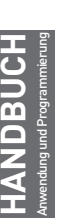

 **WARNHINWEIS! Vor dem Verbindungen der Eingänge, muß man sicherstellen, dass die Leiter nicht gespeist sind. Leiter müssen NICHT angeschlossen werden, wenn die gespeist sind.**

#### **ANMERKUNG. Das Gerät ist mit ETHERNET Schnittstelle (abhängig vom Modell) ausgestattet.**

Die Ethernet Schnittstelle dient zur Verwaltung der Geräte mit allen an einem Ethernet / Internet angeschlossenenen Netzwerk. Die Gerätekommunikation erfolgt auch mit dem Modbus TCP, die Registerliste ist dem Modbus RTU/ ASCII ähnlich.

Die werkseingestellte IP der Ethernet Schnittstelle ist 192.168.1.249. Die PC Netzwerk Schnittstelle soll die selbe Adressenklasse haben (192.168.1.xxx). Wenn die PC Adresse Se eine unterschiedliche Adresse hat, bitte sich mit dem Netzwerk Administrator in Verbindung setzen.

Beim Schreiben der IP Adresse oder der schon eingestellten Namen der Ethernetkarte wird darüber das Webinterface eingestellt. Benutzernamen und Passwort lauten: admin, admin.

Die Weboberfläche des Gerätes ist für verschiedene Web Browser geeignet: Internet Explorer 11, Mozilla Firefox 27, Apple Safari 5, Google Chrome 33, Opera 20. Die Weboberfläche kann sowohl auf einem PC, als auch auf einem Smartphone oder Tablet dargestellt werden.

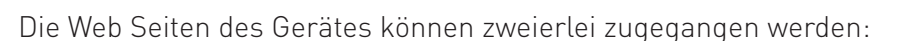

- • Administrator: die vollständige Version der Weboberfläche. Es dient zur Verwaltung des Zählers, zur Programmierung und Update des Gerätes und Verwaltung der Profile.
- • Benutzer: beschränkte Version der Weboberfläche (bis zu 5 Benutzer Profile programmierbar).

Die LED neben der ETHERNET Schnittstelle zeigen den Stand der Verbindung an:

- LED STATUS: Kommunikationsstatus; LANGSAM BLINKEND=interne Kommunikation ok, AN=laufendes Anschalten oder Upgrade, SCHNELL BLINKEND=interner Kommunikationsfehler
- LED SPD: Kommunikationsgeschwindigkeit; AUS=10 Mbps, AN=100 Mbps
- LED LINK: link activity; AN=link ok, BLINKEND=link activity

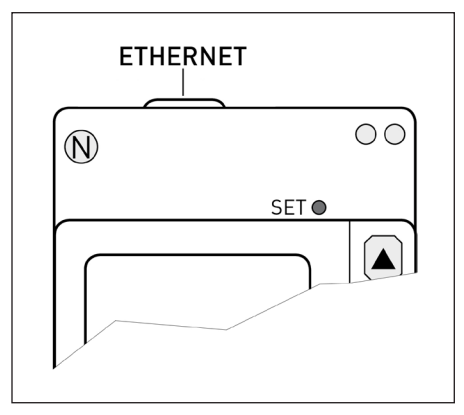

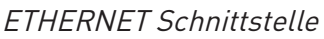

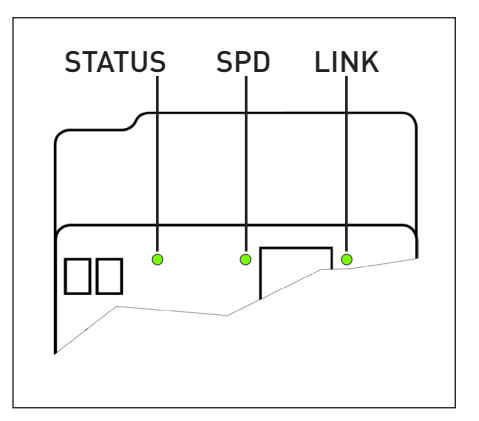

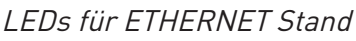

<span id="page-14-0"></span>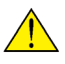

 **WARNHINWEIS! Vor dem Verbindungen der Eingänge, muß man sicherstellen, dass die Leiter nicht gespeist sind. Leiter müssen NICHT angeschlossen werden, wenn die gespeist sind.**

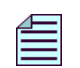

**BEMERKUNG. Die Anzahl der Digitalausgänge (DA) hängt von der Geräteausführung ab: • 1 DA: Gerät mit RS485 Schnittstelle**

**• Keine DA: Gerät mit ETHERNET Schnittstelle**

Abhängig von dem Modell kann das Gerät mit optoisolierten Digitalausgängen zur Impuls- oder Alarmübertragung ausgestattet werden. Zur Beschreibung der Programmierung der Digitalausgänge beziehen Sie sich an dem Abschnitt 8.15.1.

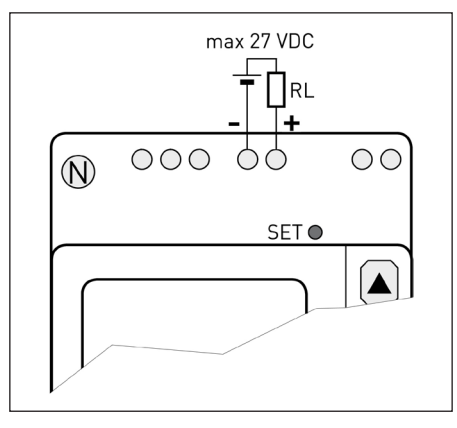

1 Digitalausgang nur für RS485 Modell

# <span id="page-15-0"></span>**8. ANWENDUNG UND PROGRAMMIERUNG**

Bei ersten Anmachen des Gerätes wird die folgende Seitenreihenfolge angezeigt.

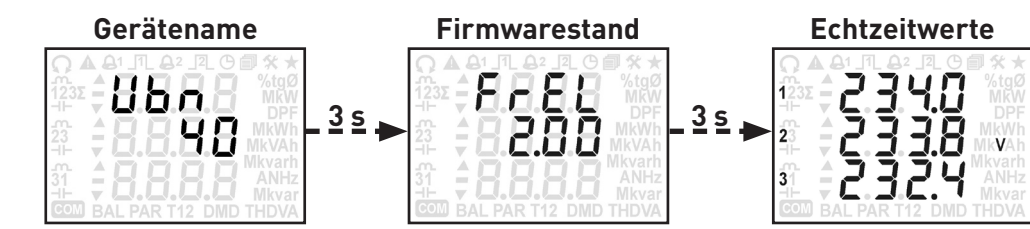

Zur Zeit des Einschaltens des Gerätes bleibt die Seitenreihenfolge unverändert (außer für die Echtzeitanzeige). Diese wird durch folgende ersetzt:

- • Startseite (falls die eingestellt wurde).
- • Die letzte am Gerät angezeigte Seite zur Zeit des Ausschaltens (falls Startseite nicht konfiguriert).

**ANMERKUNG. Beim Starten des Gerätes wird die Displayhintergrundbeleuchtung angeschaltet. Diese wird nach 30 Sek. (ohne Betätigung der Tastatur) wieder ausgeschalten. Zum Wiedereinschalten, bitte eine beliebige Taste drücken.**

# 8.1 SYMBOLE AM DISPLAY

**HANDBUCH** Anwendung und Programmierung

> Das Display kann auf jeder Anzeigeseite (außer der Programmierung) getestet werden, die Tasten  $\blacktriangle$ ,  $\nabla$  und  $\blacktriangleleft$  müssen mindestens 10 Sek. gedrückt werden.

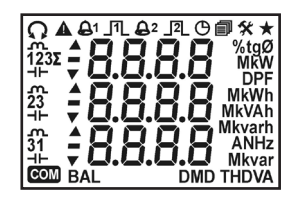

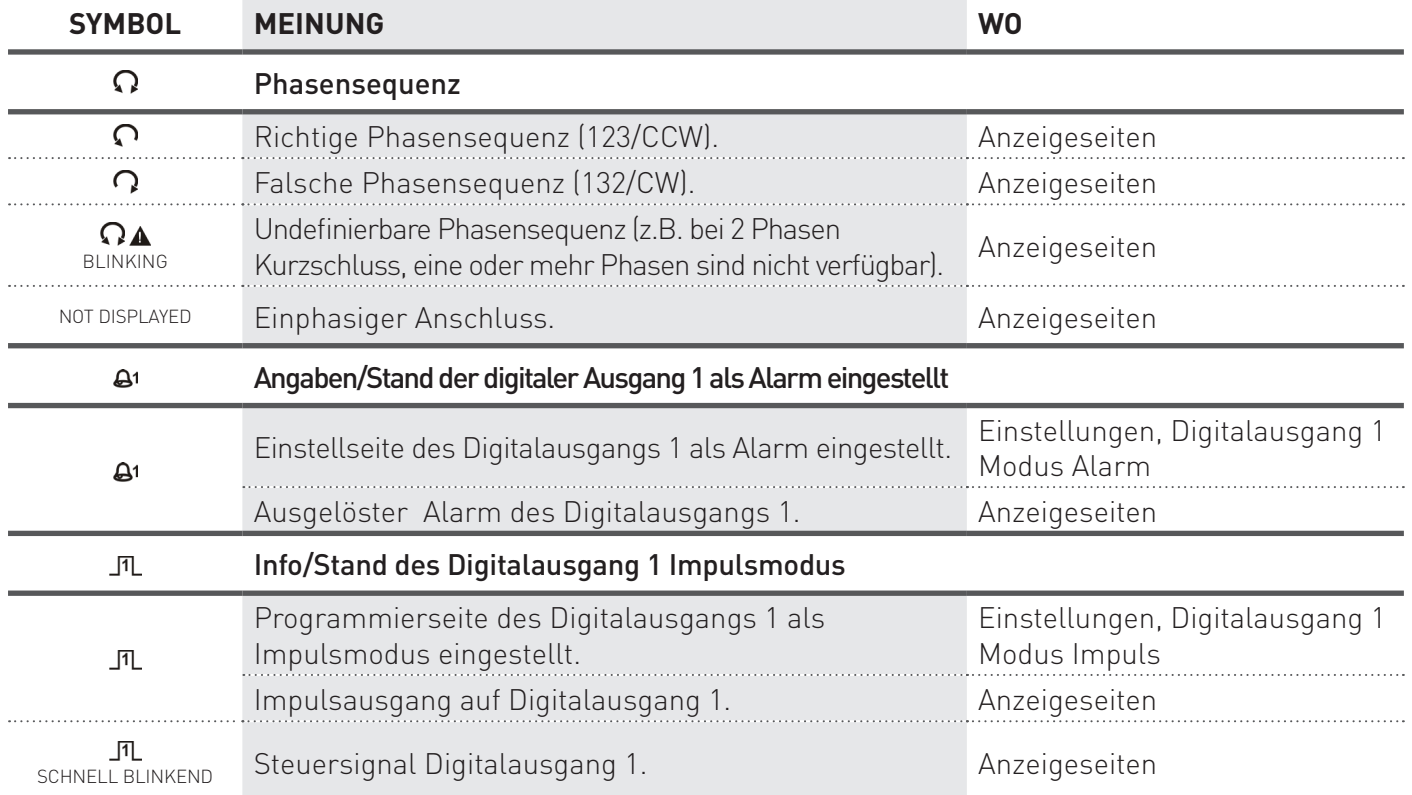

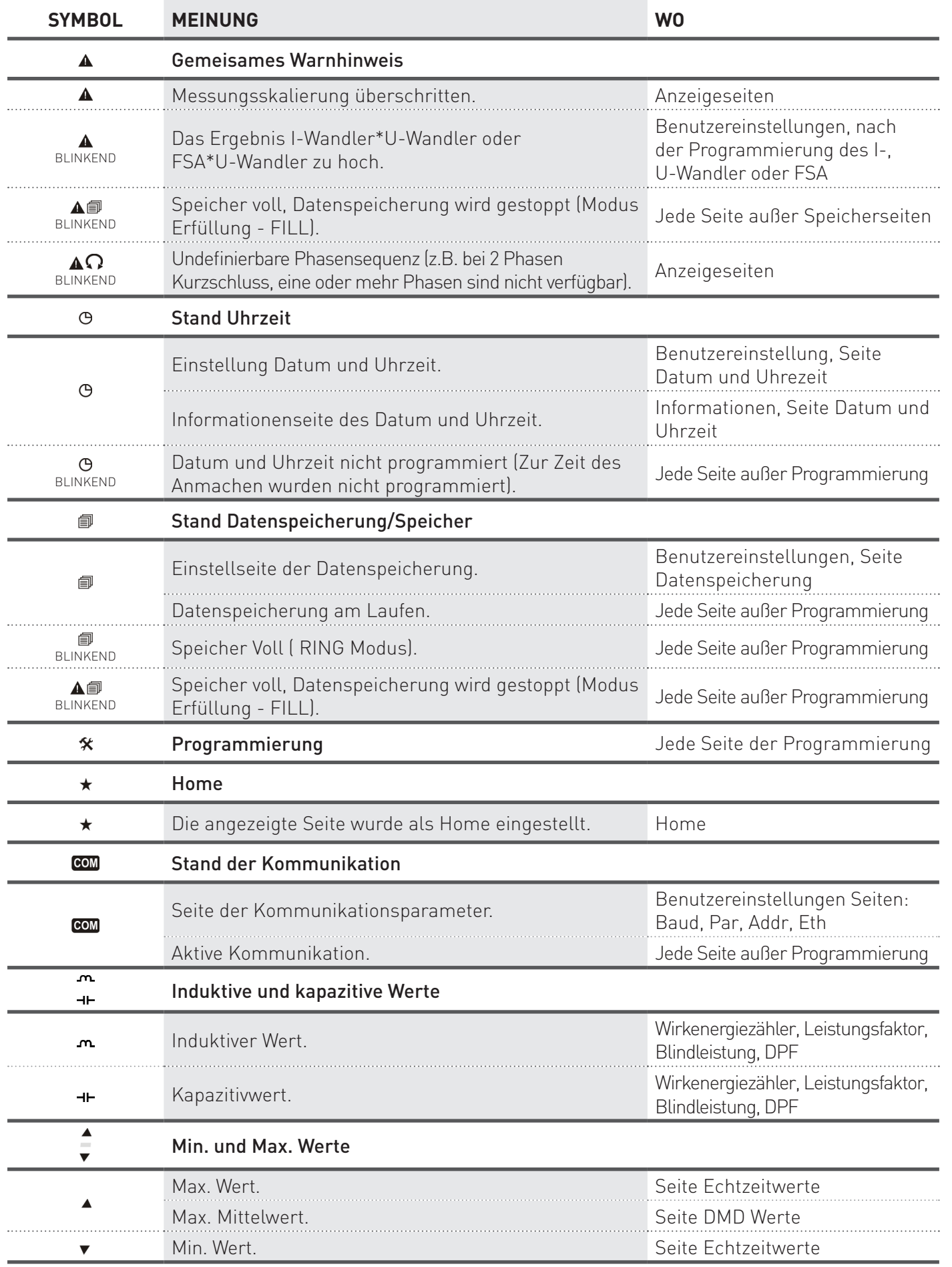

**HANDBUCH** Anwendung und Programmierung

HANDBUCH<br>Anwendung Programmierung

#### <span id="page-17-0"></span>8.2 SEITENSTRUKTUR

Das Gerät besteht aus 7 Seitengruppe zur Anzeige. Mit der Taste werden die Gruppen 1...6 angezeigt. Der Zugang zur Gruppe 5 erfolgt beim Drücken der Taste für mindestens 3 Sek. auf Seite Programmierung Setup?. Der Zugang zur Gruppe 7 erfolgt beim Drücken der Taste SET mindestens 4 Sek.

Zum Seitenblättern in jeder Gruppe  $\blacktriangle$  oder  $\nabla$  anwenden.

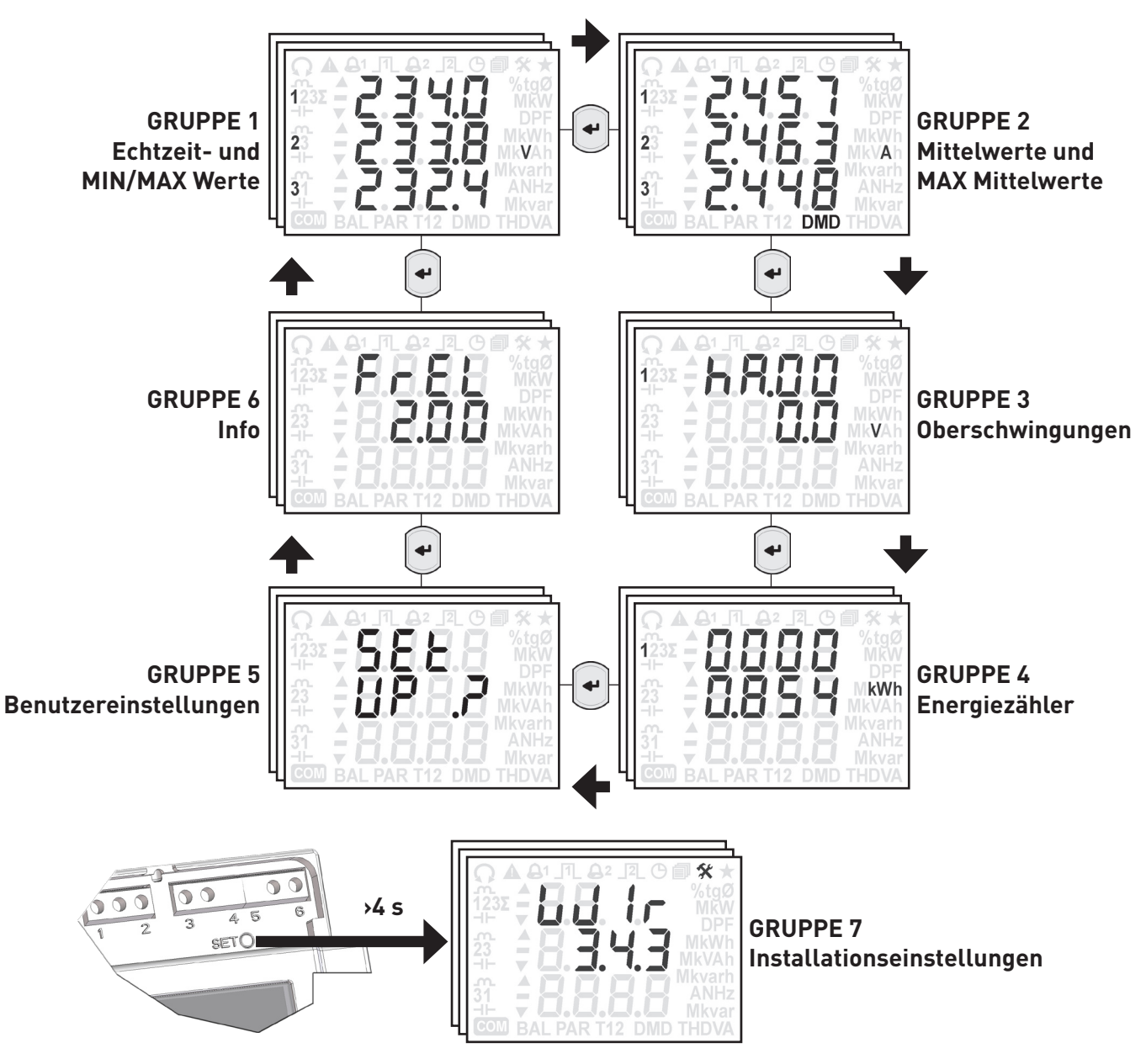

# 8.3 STARTSEITE

Die Home Seite ist eine voreingestellte Seite, die nach 2 Minuten ohne Gerätebetätigung angezeigt wird. Nur die Seiten der Echtzeitwerte kann als Startseite eingestellt werden.

Um eine Seite als Startseite einzustellen, muss die Taste < mindestens 5 Sek. gedrückt werden, danach wird das entsprechende Symbol ★ zur Bestätigung der erfolgreichen Einstellung angezeigt. Zum Deaktivieren der Home Seite soll die Taste <sup>▲</sup> mindestens 5 Sek. gedrückt, und danach wird das entsprechende Symbol nicht mehr angezeigt.

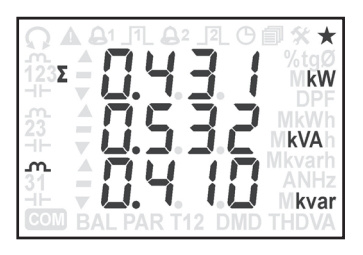

# Anwendung und Programmierung **HANDBUCH HANDBUCH**

## <span id="page-18-0"></span>8.4 GRUPPE 1 – SEITE ECHTZEITWERTE

Diese Gruppe zeigt die Echtzeitwerte und die entsprechenden MIN / MAX Werte abhängig von der Geräteausführung und des eingestellten Anschlussbild an.

Zum Seiten durchblättern muss die Taste A oder V gedrückt werden.

Die folgenden Seiten beziehen sie sich auf die Ausführung mit Anschluss 3 Phasen, 4 Leiter, 3 Ströme.

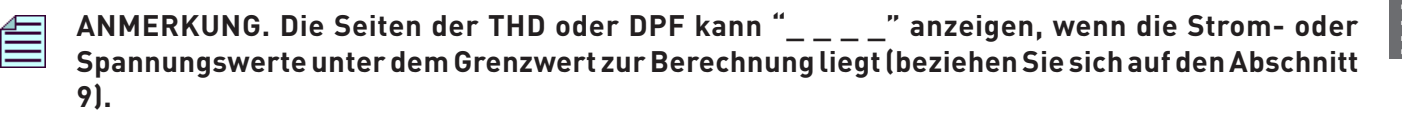

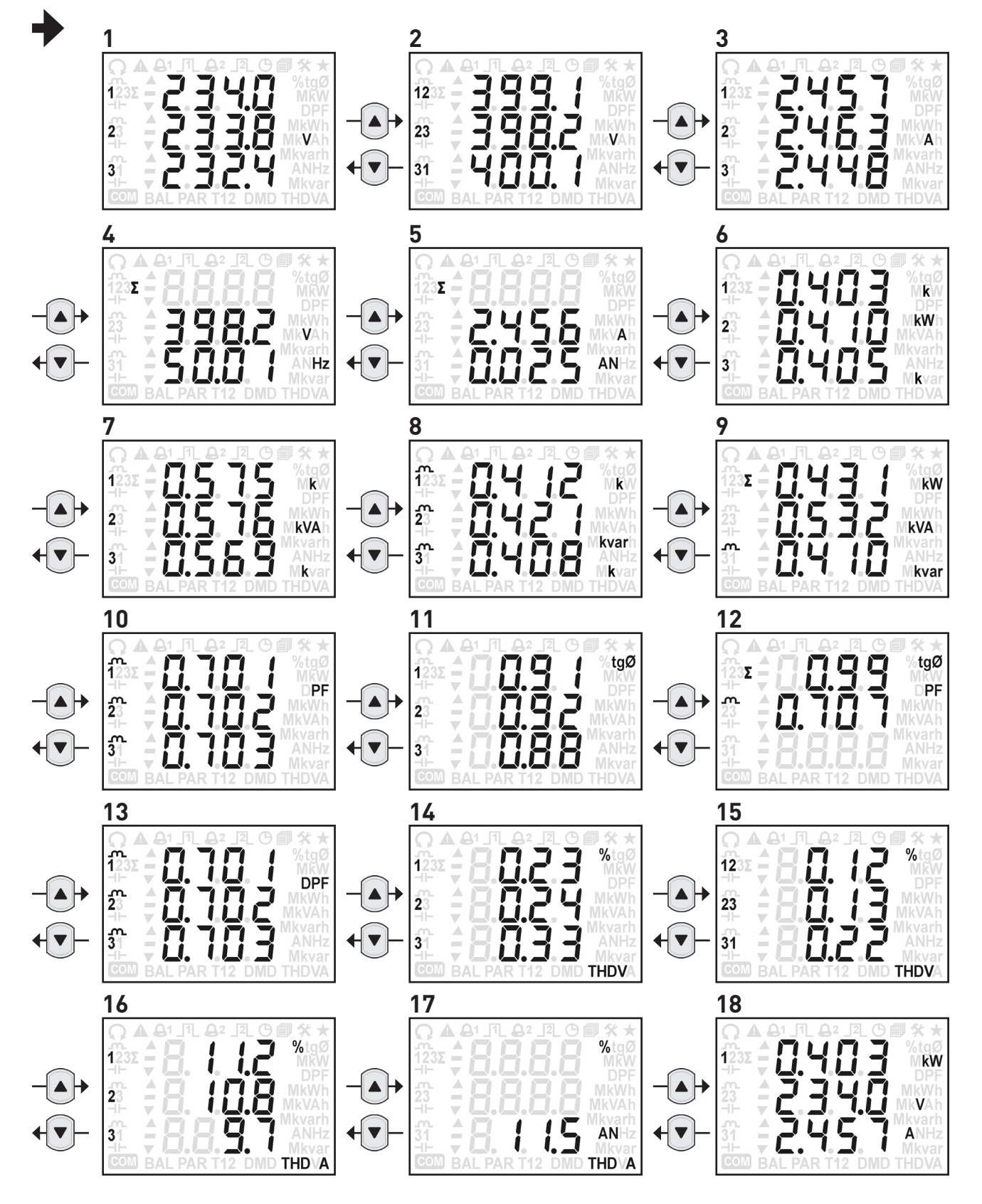

<span id="page-19-0"></span>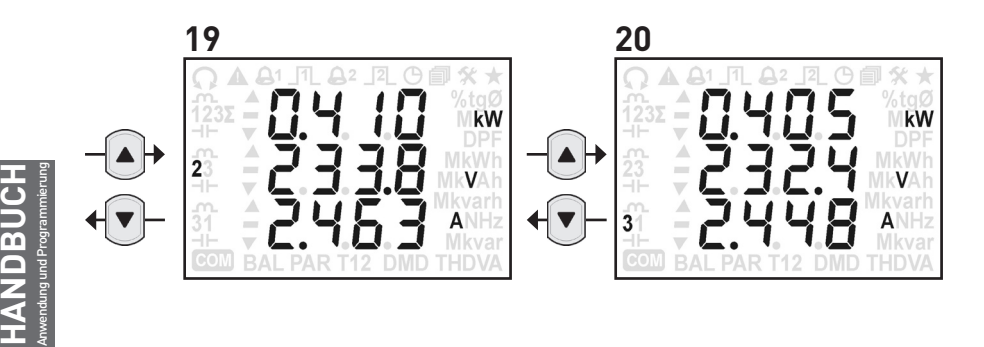

# 8.5 MESSÜBERLAUF

Zur Einhaltung der Richtlinie EN 61010-2-030 ist es wichtig, dass falls ein Gerät einen zu hohen Messwert anzeigt, dieser mit einem Überlauf gekennzeichnet wird. Wenn das Gerät sich in diesem Zustand befindet, blinkt am Display das entsprechende Symbol "----" und  $\triangle$ . Unten werden die Strom- und Spannungsgrenzwerten aufgelistet, bei denen ein Überlauf angezeigt wird:

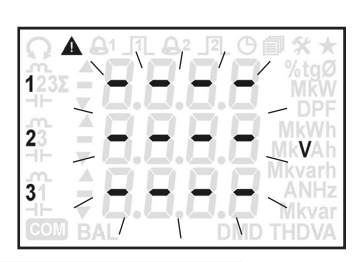

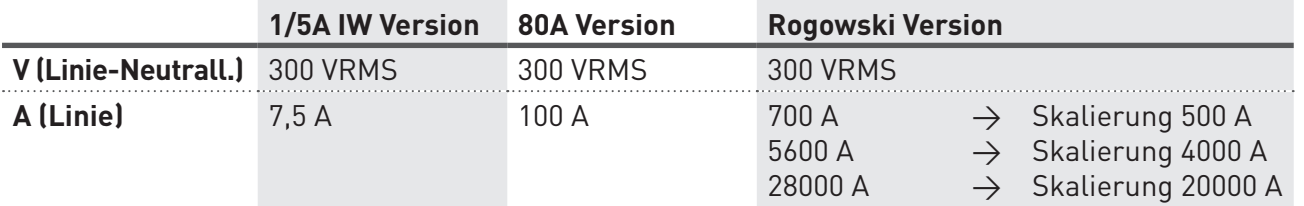

Der Überlauf kann auch über Modbus mit dem Register \$201C ausgelesen werden. Dieses Register dient zum sofortigen Erkennen eines Überlaufs, ohne Hinweis auf die betroffenen Parameter.

## 8.6 MIN/MAX ECHTZEITWERTE

Zur Anzeige der höchsten Echtzeitwerte (außer DPF und Frequenz), muss die Tasten ▲ und <■ mindestens 2 Sek. gleichzeitigt gedrückt werden. Das Symbol "" wird blinken und die höchsten Werte für ungefähr 6 Sek. angezeigt werden (bei den bidirektionalen Werten werden die bezogenen Werten für 3 Sek. angezeigt, und danach werden noch 3 Sek. die gelieferten Werten angezeigt).

Die Min Echtzeiwerten werden nur für Systemleistung angezeigt. Zur Anzeige der Min. Echtzeitwerte müssen die Tasten  $\nabla$  und  $\nabla$  mindestens 2 Sek. gleichzeitigt gedrückt werden. Das Symbol "v" wird blinken und die Min Werte für ungefähr 6 Sek. angezeigt werden.

## 8.7 TABELLE DER ECHTZEITWERTE

Die untenstehende Tabelle listet die verfügbaren Parameter (abhängig vom Modell und Anschlussbild) auf. Die Spalte "SEITE" weist auf die entsprechende Seitenummer hin (Abschnitt 8.4).

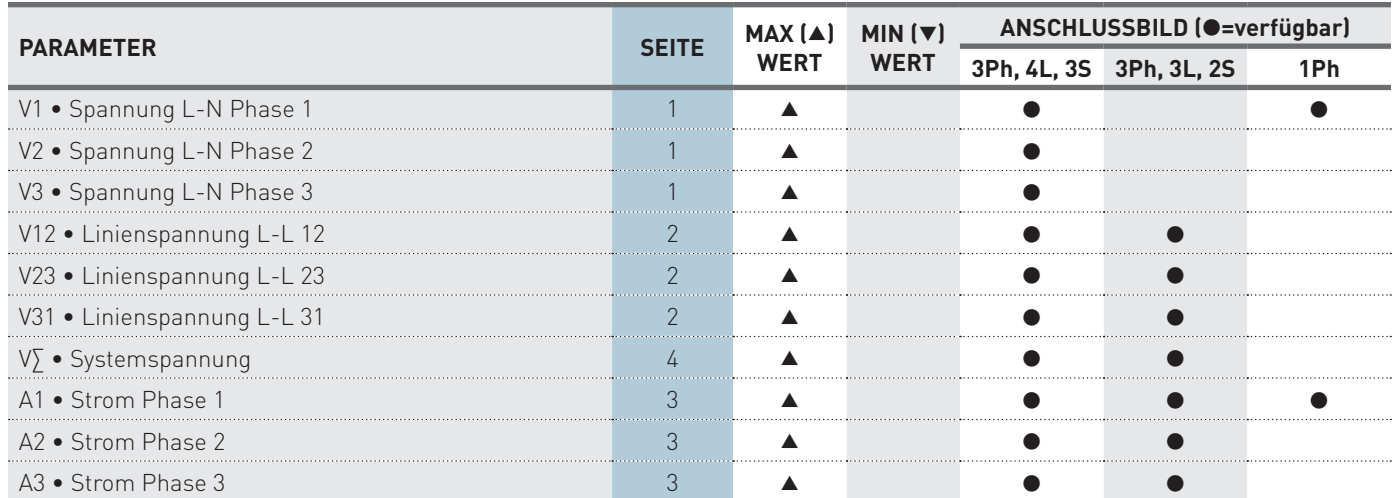

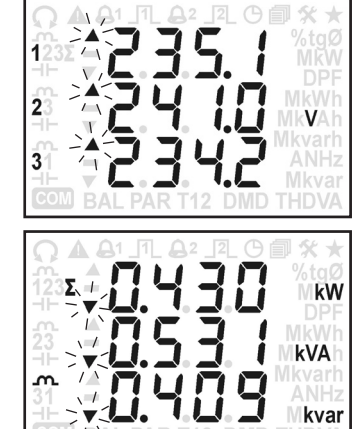

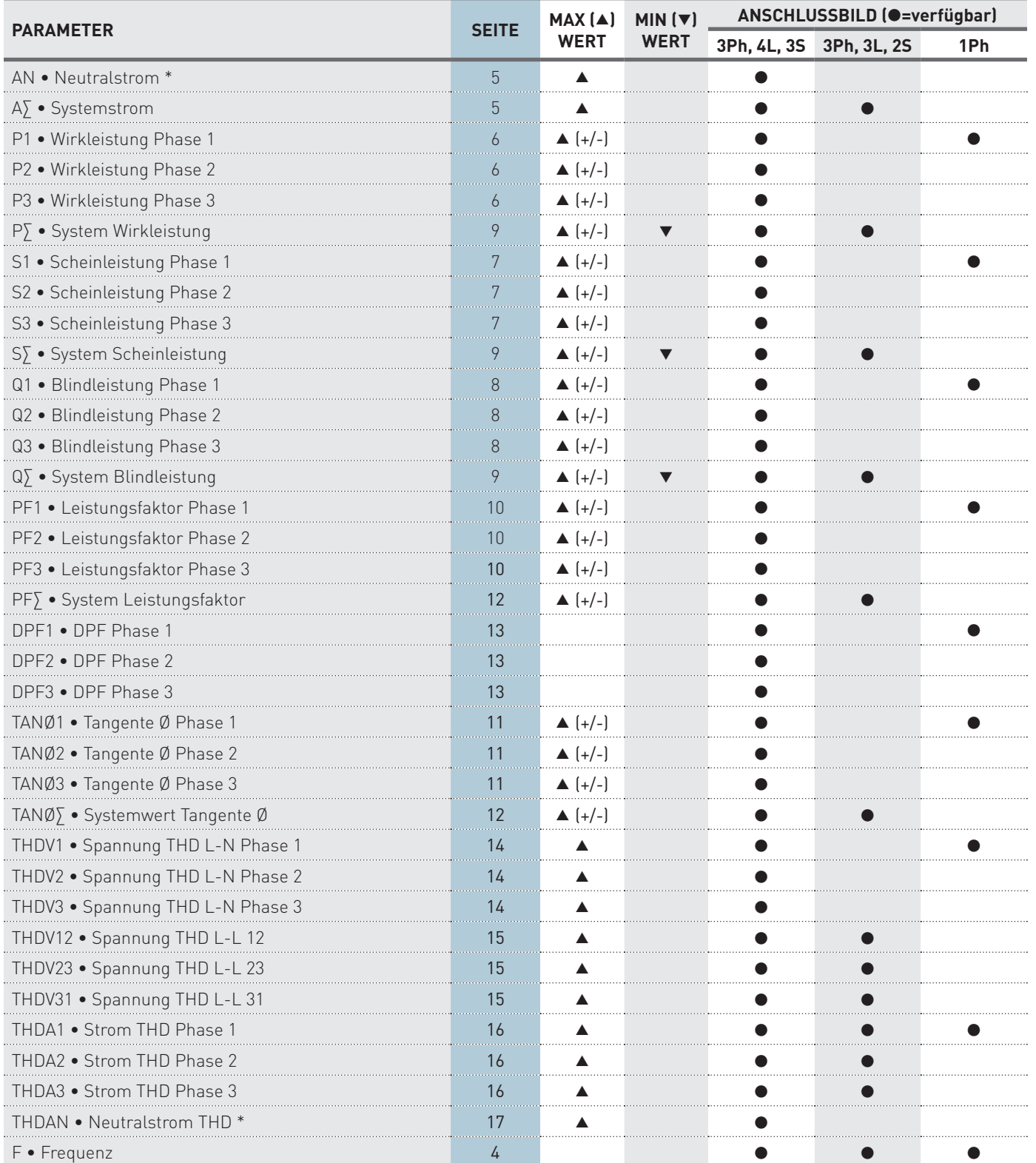

Anwendung und Programmierung

\* Die Neutralstrom und die davon verbundenen Parameter (AN, THDAN, HaAN) sind nicht anwesend, wenn das eingestellten Stromwandlerfaktor oder die Skalierung sich bei allen Phasen ändern.

# <span id="page-21-0"></span>8.8 GRUPPE 2 – MITTELWERTE (DMD)

In dieser Gruppe werden alle Mittelwerte (DMD), abhängig von der Geräteausführung dem ausgewählten Anschlussbild angezeigt. Die Mittelwerte werden nach dem eingestellten DMD Berechnungstyp und nach der eingestellten Integrationszeit (Siehe Abs. 8.15.2) berechnet.

Zum Seitendurchblättern muss die Taste  $\triangle$  oder  $\nabla$  angewendet werden.

Die folgenden Seiten beziehen sie sich auf die Ausführung mit Anschluss 3 Phasen, 4 Leiter, 3 Ströme.

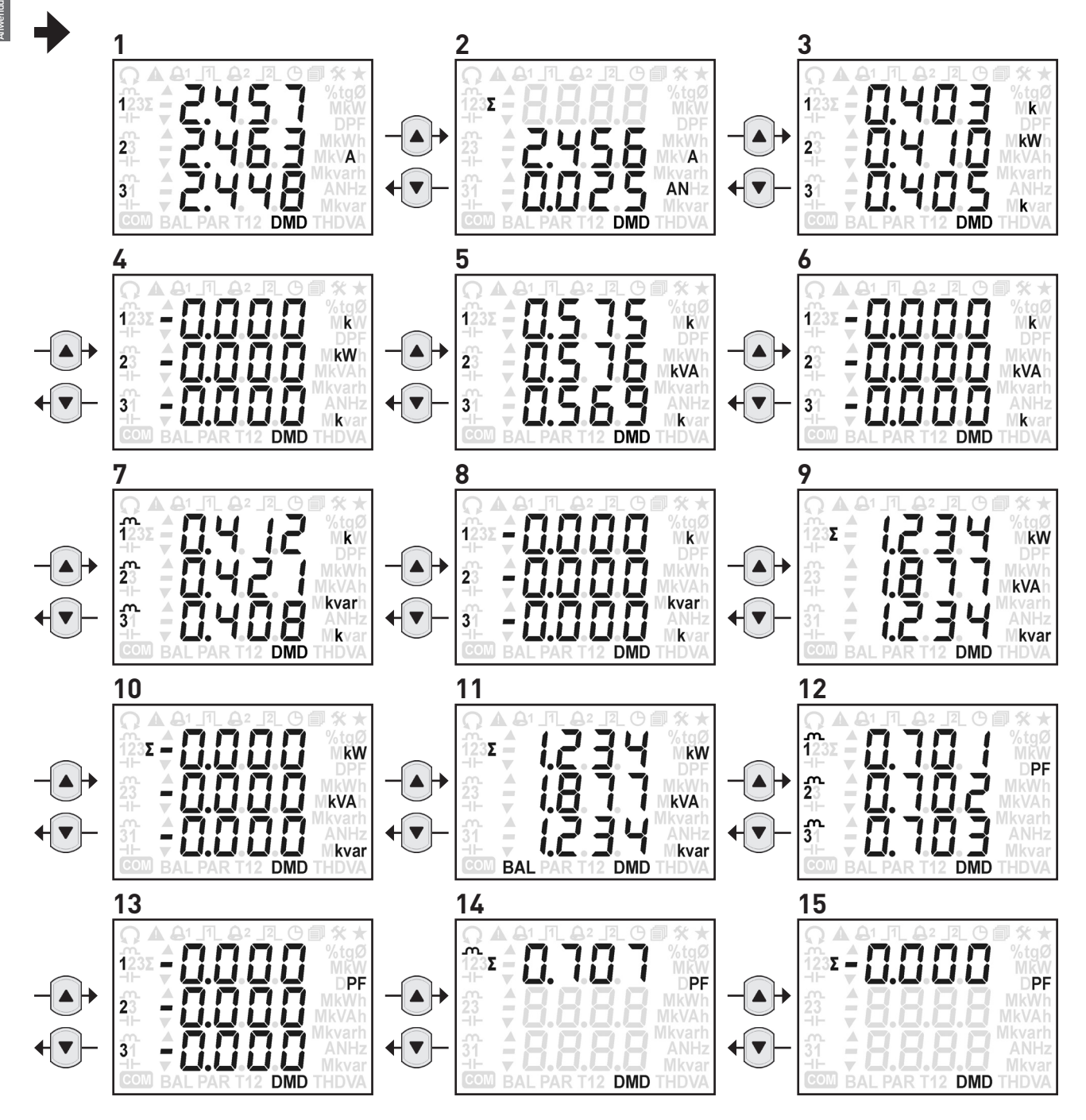

# 8.9 MAX MITTELWERTE

Zur Anzeige der Max. Mittelwerten (außer Bilanz der Leistungen), müssen die Tasten ▲ und ← mindestens 2 Sek. gleichzeitigt gedrückt werden. Das Symbol blinkt und die maximalen Werte werden für ca. 6 Sek. angezeigt.

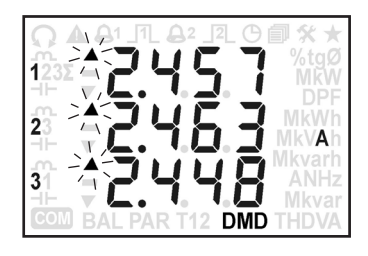

# <span id="page-22-0"></span>8.10 TABELLE DER MITTELWERTE (DMD)

Die untenstehende Tabelle listet die verfügbaren Parameter (abhängig vom Modell und Anschlussbild) auf. Die Spalte "SEITE" hinweist auf die entsprechende Seitennummer in dem Abschnitt 8.8 angegeben.

#### Bei einphasiger Anschluss entsprechen die BILANZWERTE dem Unterschied zwischen bezogener Phase 1 Mittelleistung und der gelieferten Phase 1 Mittelleistung (L1 $_{_{\sf imp}}$  - L1 $_{_{\sf exp}}$ ).

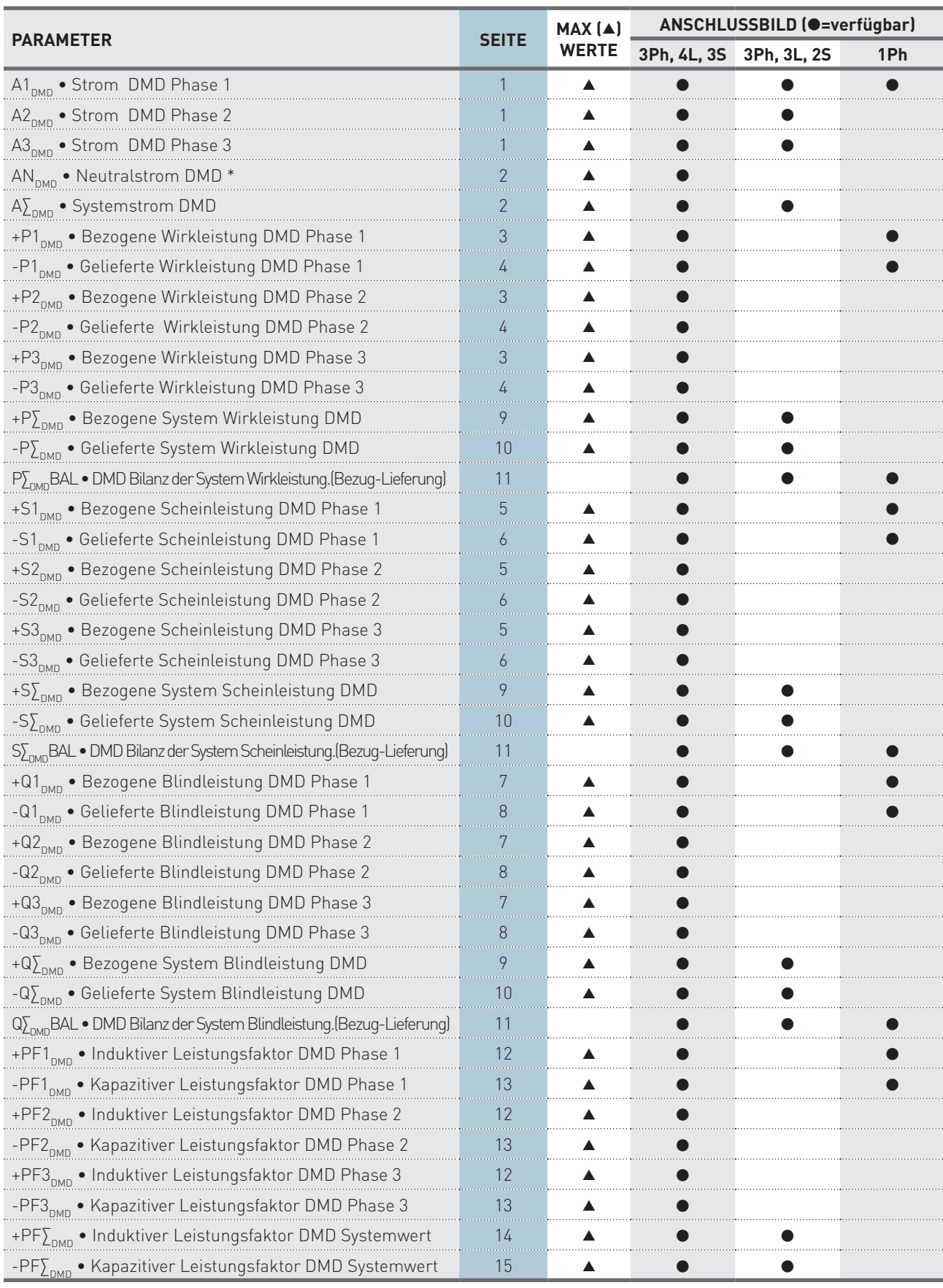

\* Die Neutralstrom und die davon verbundenen Parameter (AN, THDAN, HaAN) sind nicht anwesend, wenn das eingestellten Stromwandlerfaktor oder die Skalierung sich bei allen Phasen ändern.

# <span id="page-23-0"></span>8.11 GRUPPE 3 - OBERSCHWINGUNGEN

In dieser Gruppe werden die absoluten Werte bis zur 15. Harmonischen dargestellt (abhängig vom Modell/ Anschlussbild). Die Oberschwingungen werden alle 7 Sek. neu berechnet.

Zum Seitendurchblättern muss die Taste  $\triangle$  oder  $\nabla$  angewendet werden.

Die Anzeige der nebenstehenden Oberschwingung (z.B. haV1 $\rightarrow$ haV2), erfolgt mit der Taste  $\blacktriangle$  und  $\blacktriangleleft$ .

Die Anzeige der vorherigen Oberschwingung (z.B. haV1→haAN) erfolgt mit gleichzeitgen Druck der Tasten Vund ↓.

Die folgenden Seiten beziehen sich auf die Ausführung mit Anschluss 3 Phasen, 4 Leiter, 3 Ströme.

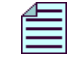

**ANMERKUNG. Die Seiten der THD oder DPF kann "\_ \_ \_ \_" anzeigen, wenn die Strom- oder Spannungswerte unter dem Grenzwert zur Berechnung liegt (beziehen Sie sich auf den Abschnitt 9).**

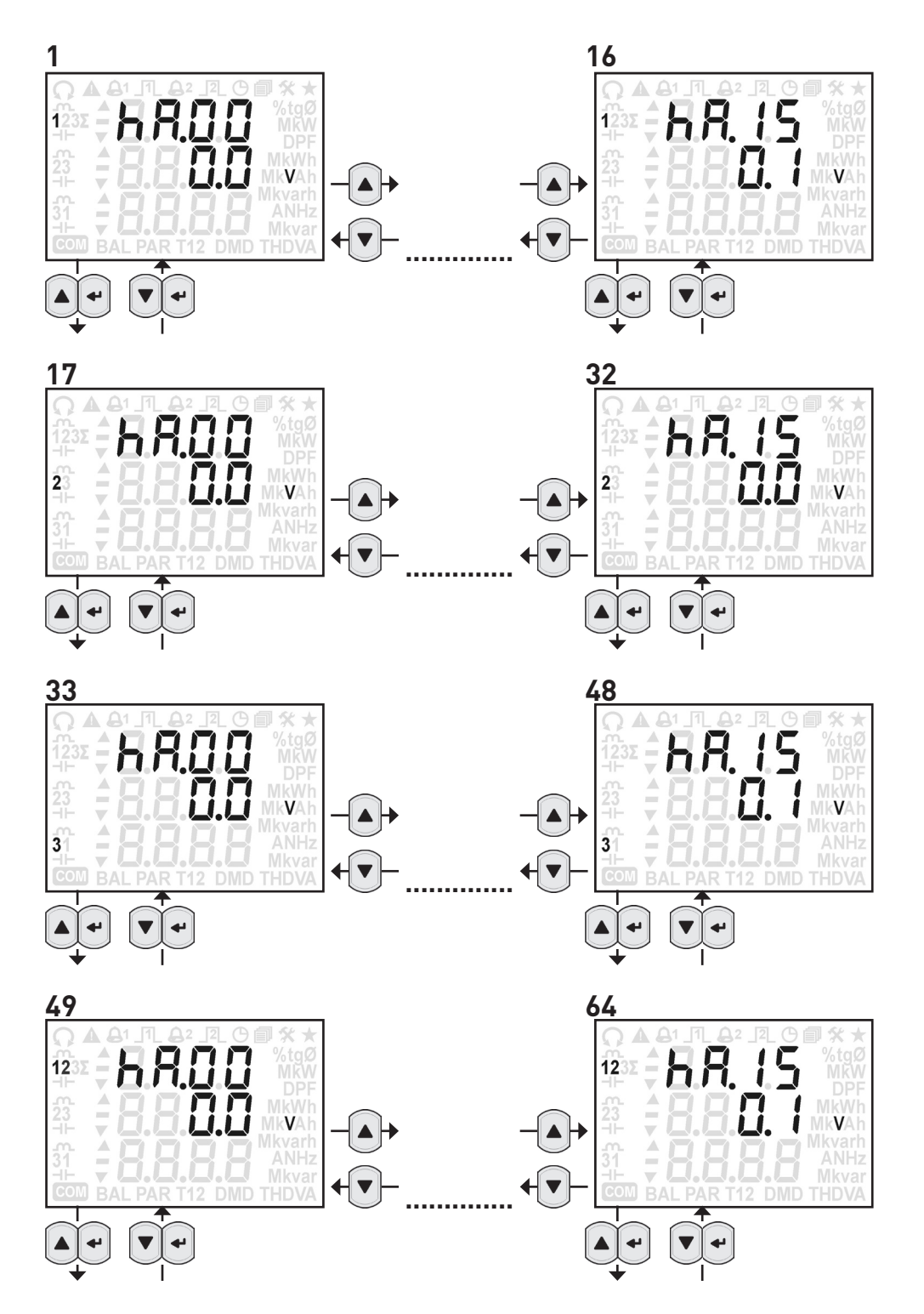

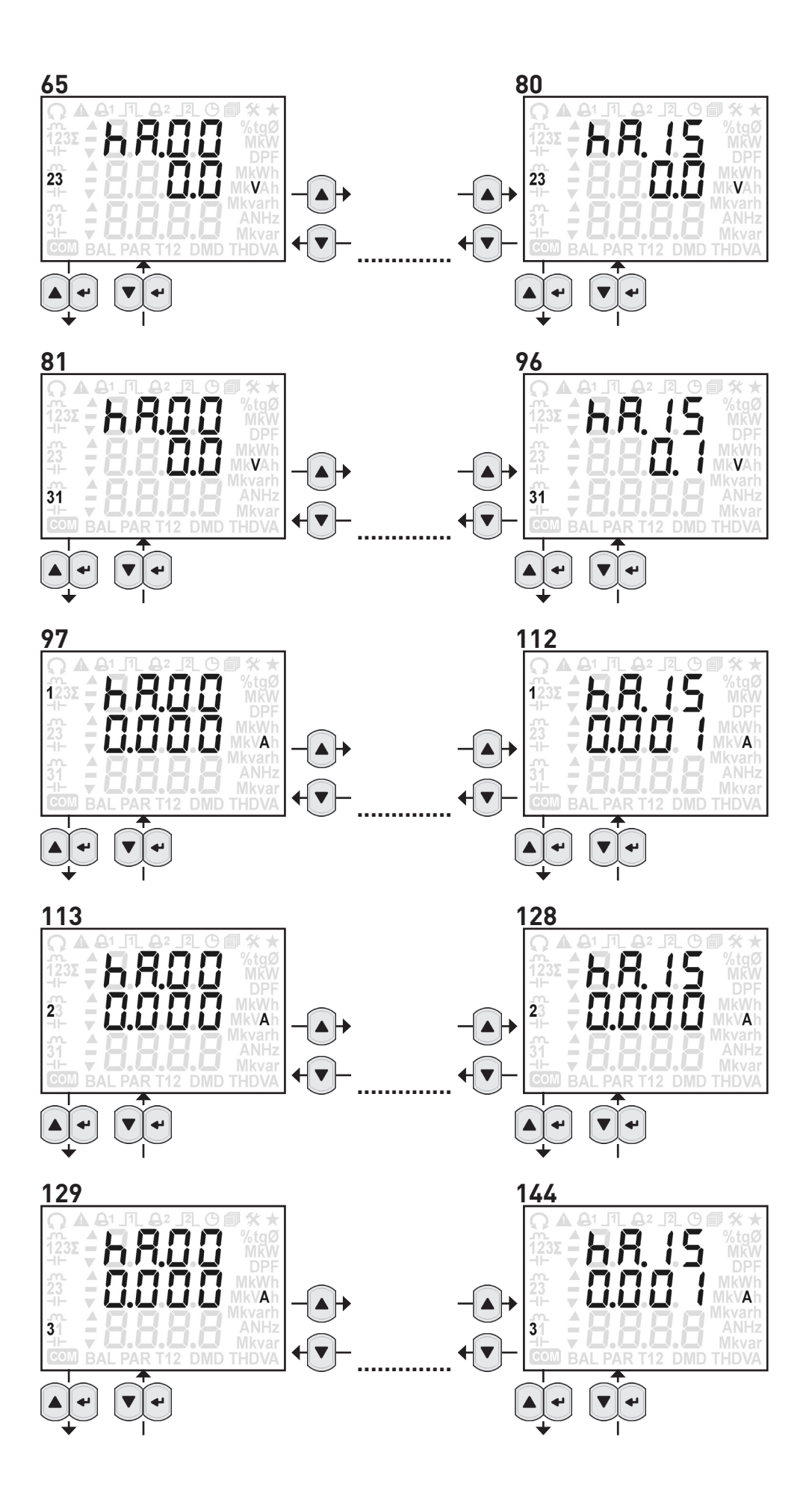

<span id="page-25-0"></span>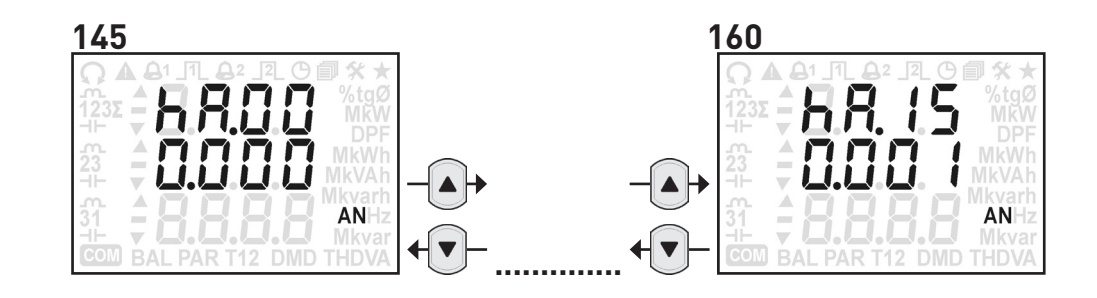

## 8.12 TABELLE OBERSCHWINGUNGEN

Die untenstehende Tabelle listet die verfügbaren Parameter (abhängig vom Modell und Anschlussbild) auf. Die Spalte "SEITENBEREICH" hinweist auf die entsprechende Seitennummer in dem Abschnitt 8.11.

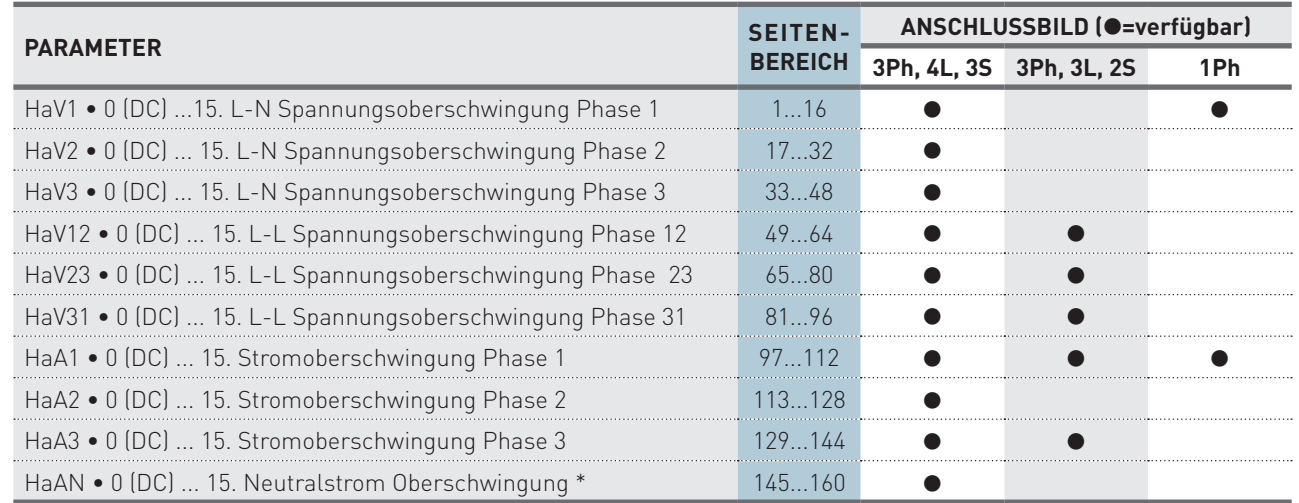

# 8.13 GRUPPE 4 - ENERGIEZÄHLER

In dieser Gruppe werden alle Energiezählerstände (abhängig vom Modell/Anschlussbild) angezeigt. Die Scheinleistung kann als Summe (Ind. + Kap.) oder mit getrennten Induktiven oder kapazitiven Werten (abhängig von der Geräteausführung) angezeigt werden. (abhängig von der Geräteausführung) angezeigt werden.

Zum Seitendurchblättern sollen die Tasten  $\blacktriangle$  oder  $\blacktriangledown$  der angewendet werden.

Die folgenden Seiten beziehen sie sich auf die Ausführung Energiezähler mit Scheinenergie Gesamt (Ind./Kap.) und mit Anschluss 3 Phasen, 4 Leiter, 3 Ströme.

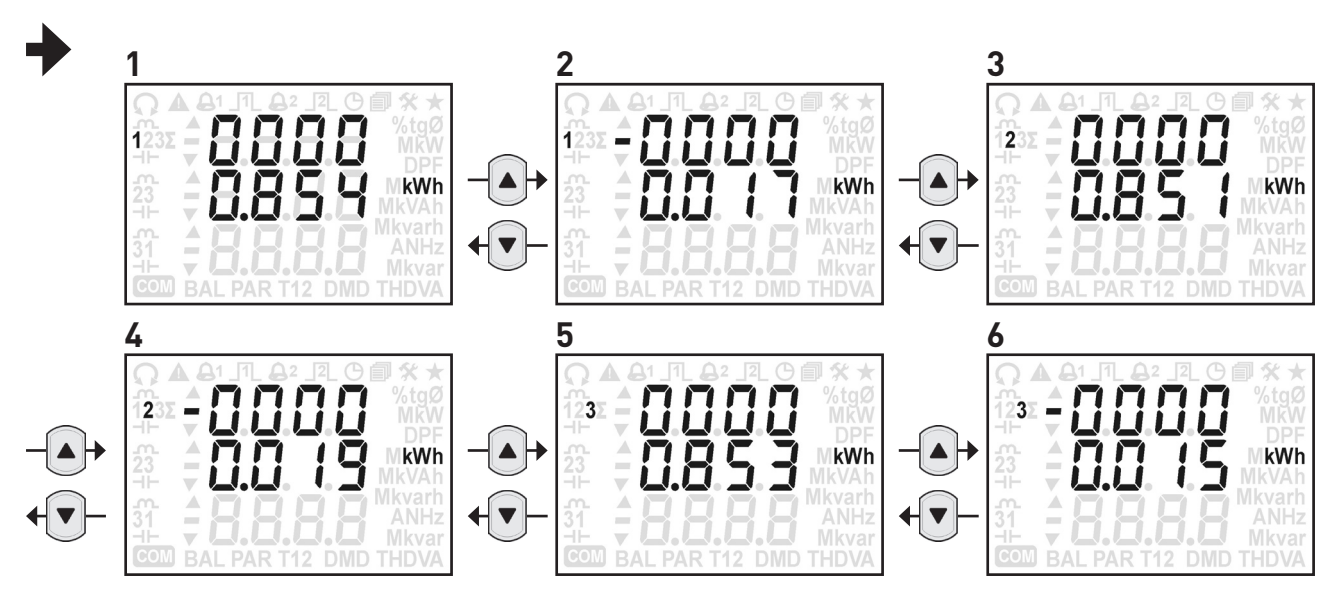

\* Die Neutralstrom und die davon verbundenen Parameter (AN, THDAN, HaAN) sind nicht anwesend, wenn das eingestellten Stromwandlerfaktor oder die Skalierung sich bei allen Phasen ändern.

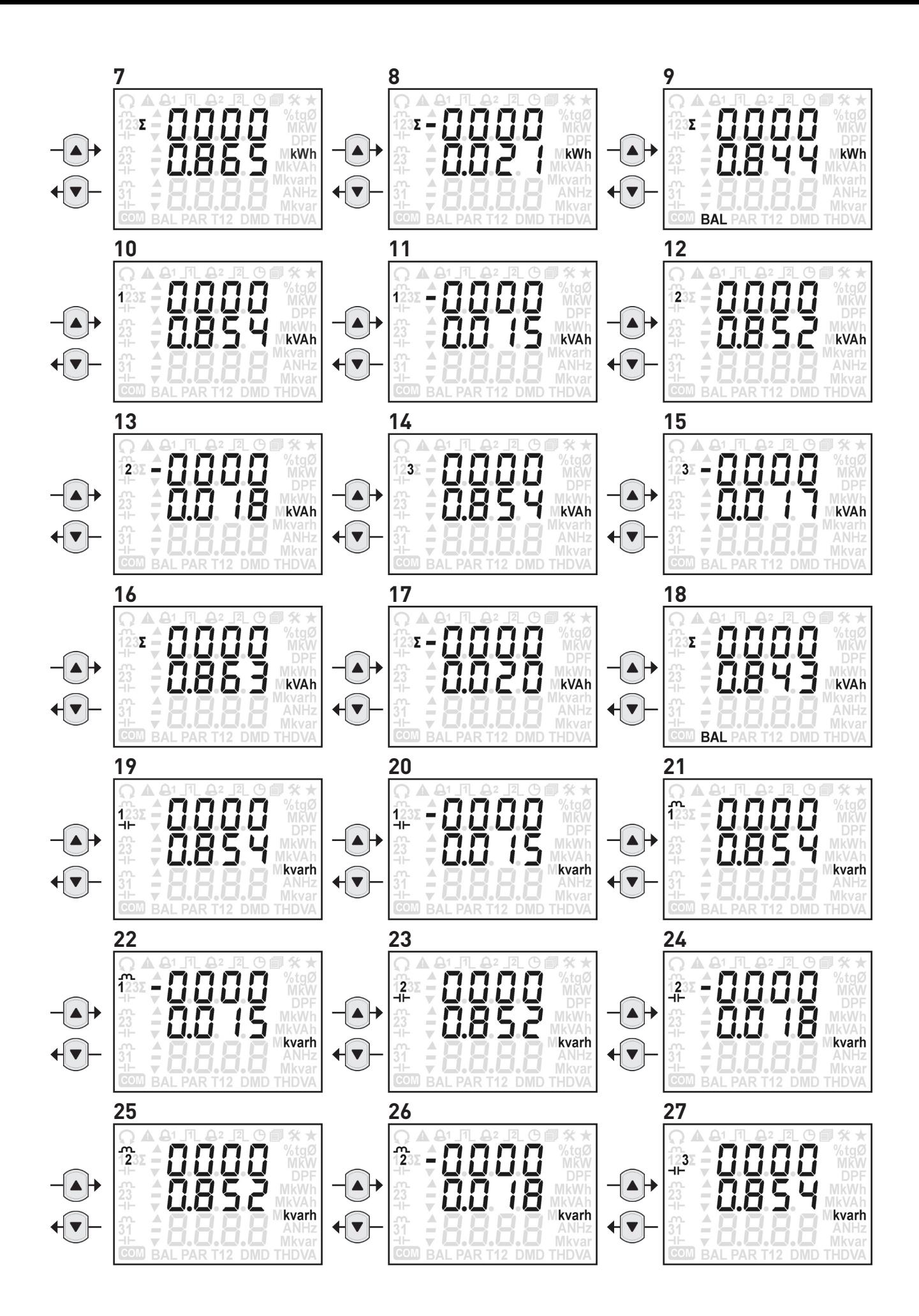

<span id="page-27-0"></span>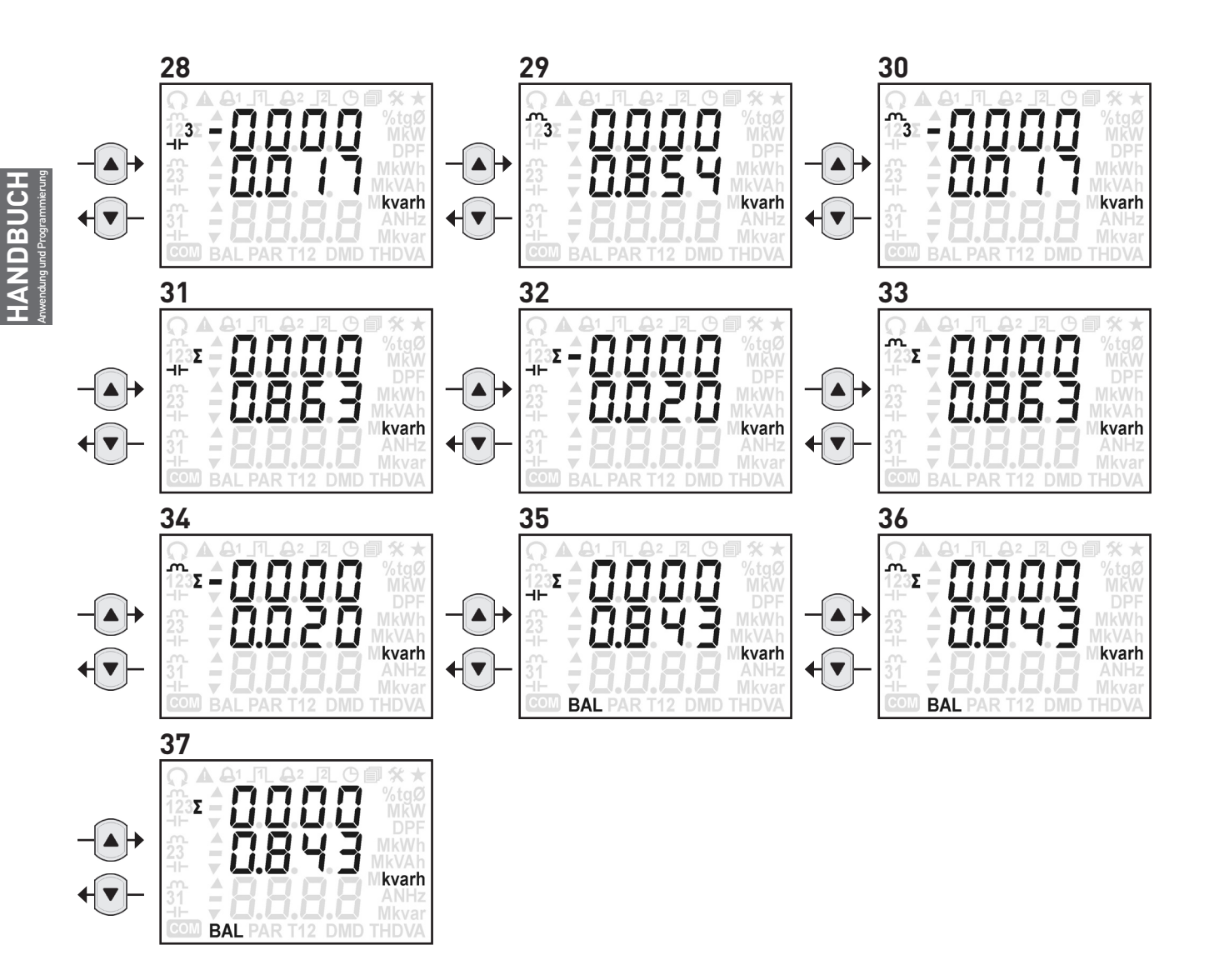

# 8.14 TABELLE DER ENERGIEZÄHLER

Die untenstehende Tabelle listet die verfügbaren Parameter (abhängig vom Modell und Anschlussbild) auf. Die Spalte "SEITE" hinweist auf die entsprechende Seitennummer in dem Abschnitt 8.13.

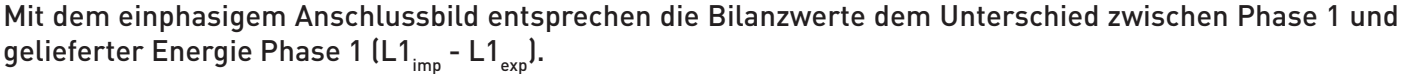

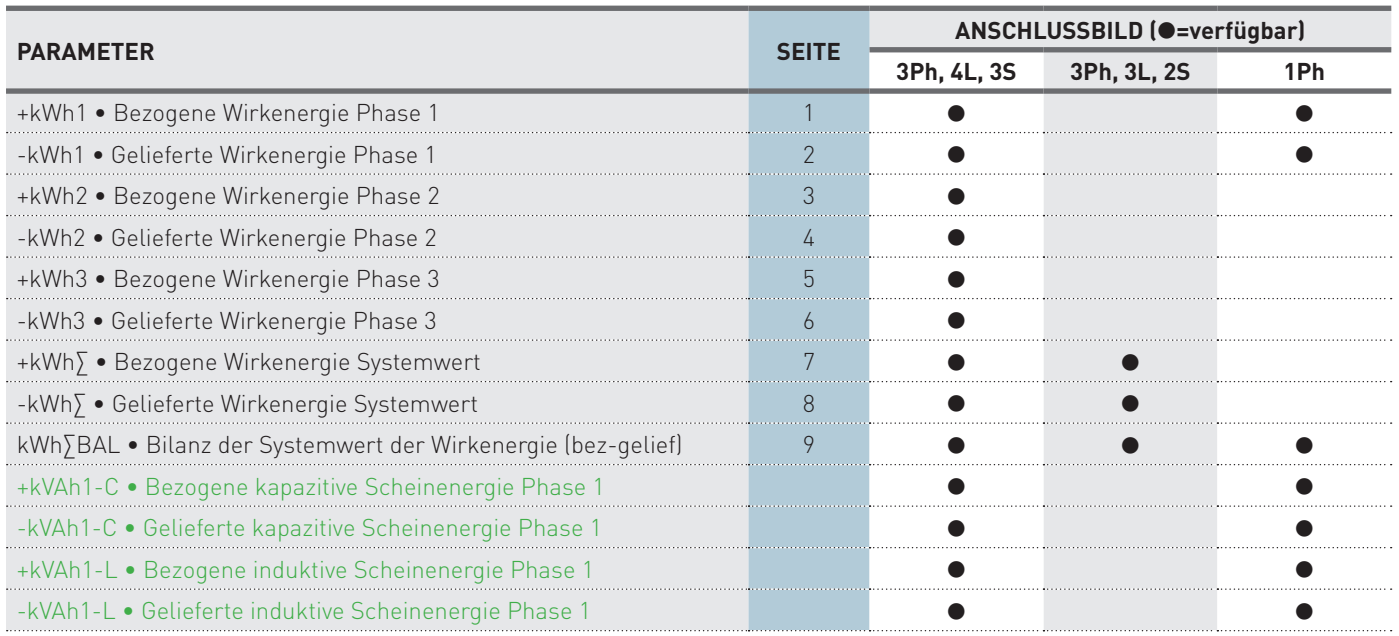

**Verfügbar nur bei der Version mit abgetrennter induktiven und kapazitiven Scheinenergie erhältlich.**

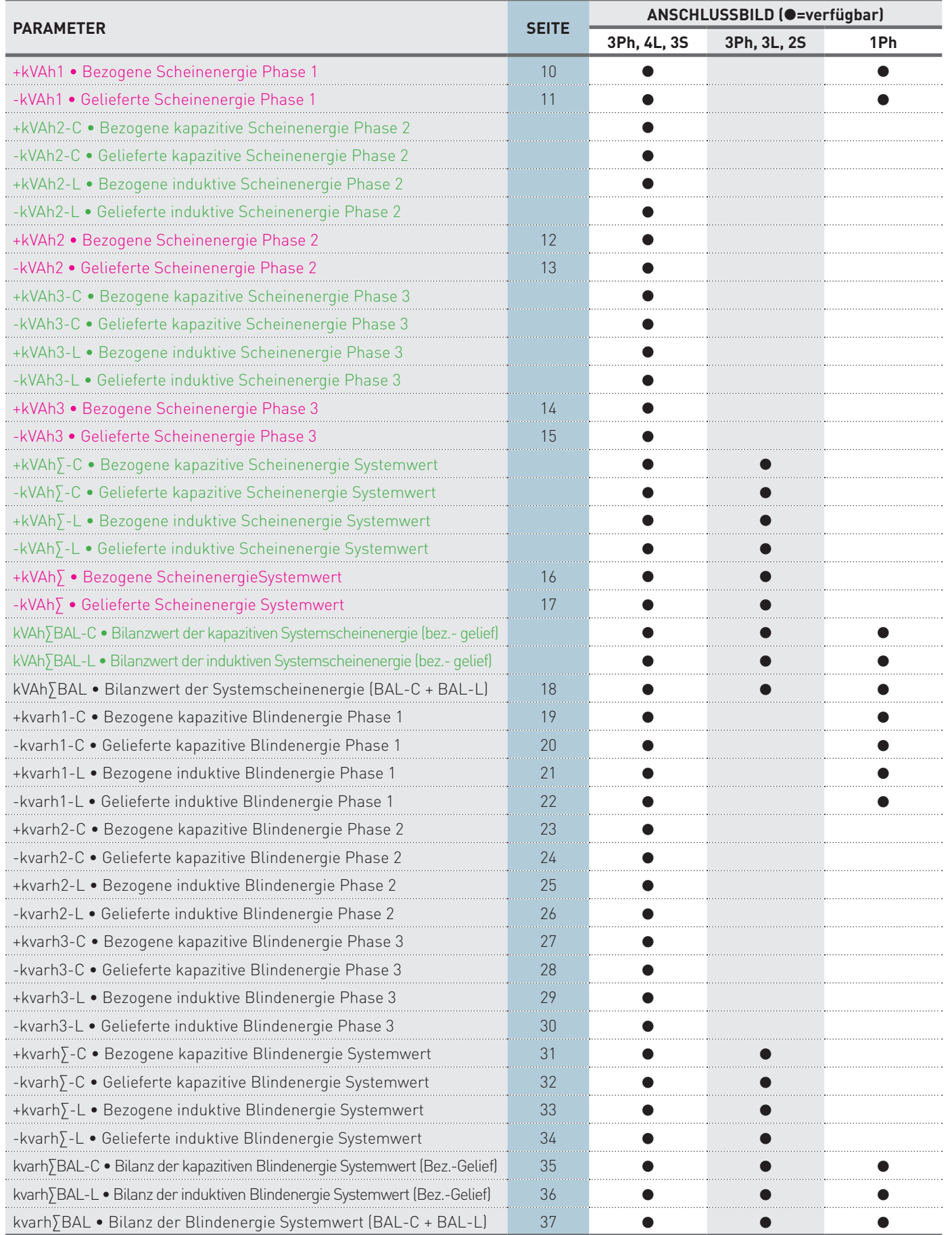

HANDBUCH Anwendung und Programmierung **HANDBUCH**

**Anwendung und Programmierung 29 Verfügbar nur bei der Version mit abgetrennter induktiven und kapazitiven Scheinenergie erhältlich. Verfügbar nur bei der Version mit Energiezähler für gesamter Scheinenergie (ind+kap) erhältlich.**

<span id="page-29-0"></span>Diese Seitengruppe zeigt die Einstellseiten des Gerätes abhängig von der Ausführung an.

Die Zugang zur Benutzereinstellungen erfolgt mit der Taste <sup>4</sup> auf die Anzeige Setup? für mindestens 3 Sek. Die erste Einstellseite wird angezeigt. Zum Seitendurchblättern die Taste ▲ oder ▼ drücken.

Zum Verlassen der Benutzereinstellungen die Taste <a> drücken. Zur Bestätigung der Einstellungen wird folgendes Menü aufgerufen. Mit  $\det$  Taste  $\blacktriangle$  oder  $\nabla$  die blinkende Antwort auswählen:

- YES=Verlassen und die Einstellungen speichern
- • NO=Verlassen ohne die Einstellungen speichern
- CONT=weiter Durchblättern in den Benutzereinstellungen

Mit der Taste <br />
bestätigen. Beim Auswählen von YES oder NO wird die Info Seite (Firmwarestand des Produktes) angezeigt. Beim Auswählen CONT wird die letzte angezeigte Benutzereinstellseite angezeigt.

# **8.15.1 Einstellung der Digitalausgang (DO)**

Abhängig von der Geräteausführung ist ein Digitalausgang (DO) erhältlich:

- 1 DO: Gerät mit RS485 Schnittstelle
- • NO DO: Gerät mit Ethernet Schnittstelle. In diesem werden die Einstellseiten der Digitalausgänge werden nicht angezeigt.

Beim ersten Aufruf der Benutzereinstellungen ist der Digitalausgang 1 gesperrt (NONE) und keine Parameter sind zugeordnet. Zum Freischalten des Digitaleingangs 1 muss die Taste < gedrückt werden, danach blinkt NONE im Display. Mit der Taste ▲ oder ▼ den jeweiligen Modus:

- AL H=Modus Alarm, hohe Grenzwert
- AL L=Modus Alarm, niedrige Grenzwert
- PULS=Modus Impuls

Mit der Taste <a>bestätigen.

# Einstellungen: Modus ALARM

- 1. Die Abkürzung der Parameter blinkt (z.B. A1= Strom Phase 1). Mit der Taste ▲ oder ▼ den ersten zugeordneten Parameter auswählen und mit der Taste bestätigen. Wählbare Parameter: Echtzeitwerte (Siehe Abs. 8.7), DMD Werte (Siehe Abs. 8.10).
- 2. Die erste Ziffer der Grenzwerte blinkt. Mit der Taste  $\triangle$  oder  $\nabla$  den Wert ändern. Gleiche Vorgehensweise für die anderen Einstellungen. Der Wertebereich wird sich (abhängig vom ausgewählten Parameter) verändern. Mit der Taste ← bestätigen.
- 3. Nach der Einstellung der Grenzwerte blinkt die erste Zifferder Hysterese. Mit der Taste  $\blacktriangle$  oder  $\blacktriangledown$  den Wert verändern und < bestätigen. Gleiches Vorgehen für die anderen Werte. Der Wertebereich liegt bei: 0...50%

# Einstellungen: Modus IMPULS

- 1. Die Abkürzung der Parameter blinkt (z.B. -Wh∑=Gelieferte Wirkenergie Systemwert) Mit der Taste A oder ▼ den ersten zu dem Digitalausgang 1 zuordnen Parameter auswählen und mit der Taste < bestätigen. Wählbare Parameter: Energiezähler außer Bilanzwerte (Siehe Abs. 8.14).
- 2. Die erste Ziffer der Grenzwerte blinkt. Mit der Taste  $\triangle$  oder  $\nabla$  den Wert verändern und < bestätigen. Gleiches Vorgehen für die anderen Werte. Der Wertebereich wird sich (abhängig vom ausgewählten Parameter) verändern.

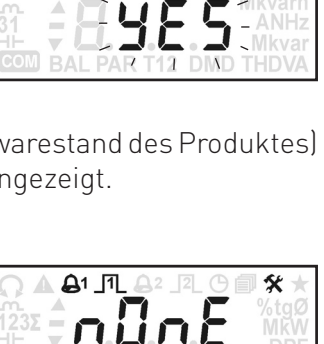

SEE<br>OP P

SAU

X

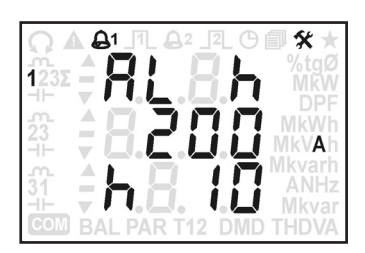

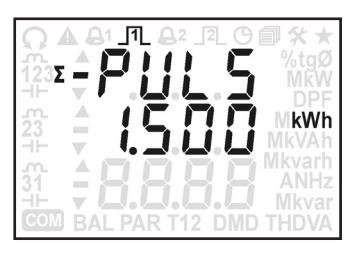

#### Hinweise bei der Einstellung DES IMPULSWERTES

Die Digitalausgänge können Impulse bis max. 4 Impulse/pro Sek. ausgegeben werden. Bei der Einstellung der Impulswertigkeit ist auf den korrekten Wert zu achten. Ansonsten kann es zu Impulsverzerrungen kommen..

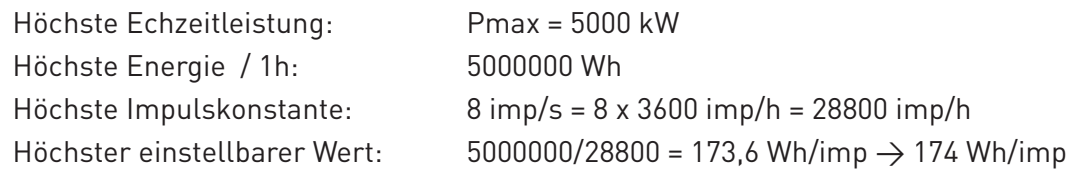

Die selbe Berechnung kann mit alle anderen Energietypen gemacht werden. Wenn es am Gerät zu einer Impulsverzerrung kommt, wird dieses im Display mit dem schnell angegeben oder über Modbus-Kommunikation mit dem Register \$201C übertragen.

#### **8.15.2 Hinweise bei der Berechnung der Mittelwerte**

#### **WARNHINWEIS! Wenn DMD Modus oder Integrationszeit geändert wird, werden alle DMD und DMD Max Werte auf 0 zurückgestellt und die DMD Zeitspanne neu gestartet.**

Folgende DMD Berechnungen sind möglich:

- Fest (FIX): Der DMD Wert wird nur am Ende der Zeitspanne aktualisiert.
- Schiebefenster (SLID): nachdem die DMD Zeitspanne beendet ist, wird der DMD Wert jede Minute aktualisiert.

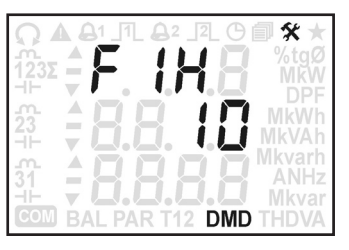

Zur Einstellung des DMD Modus die Taste ← drücken, blinkt das Menü. Mit der Taste ▲ oder ▼ den Modus ändern und  $\bigoplus$  bestätigen.

Integrationszeit blinkt, mit der Taste ▲ oder ▼ ändern, und mit der Taste < bestätigen. Die wählbaren Werte sind abhängig vom Modus: 5, 10, 15, 30, 45, 60 Minute (die Werte 45 und 60 sind nicht in dem Modus Schiebefenster-SLID erhältlich).

#### **8.15.3 Uhrzeit**

Diese Seite dient zur Einstellung des Datum und Uhrzeit, diese Einstellung muss immer vor der Datenspeicherung vorgenommen werden.

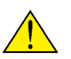

 **WARNHINWEIS! Die Sommerzeit (DST) wird nicht automatisch eingestellt. Zur Zeit der Sommerzeiteinstellung muss die Uhrzeit angepasst.**

 **WARNHINWEIS! Das Datum und die Uhrzeit werden in folgenden Fällen gelöscht:**

- **• Update des Gerätes**
- **• Ausmachen des Gerätes**

**In diesen Fällen wird empfohlen, die Geräte Uhrzeit zu kontrollieren und neu zu konfigurieren.**

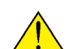

 **WARNHINWEIS! Wenn Datum und Uhrzeit gelöscht oder geändert werden, wird die Datenspeicherung automatisch gestoppt. Es ist zu empfehlen, die gespeicherten Daten vor der Änderung zu übertragen und das Datum + Uhrzeit neu zu konfigurieren. Die Datenspeicherung anschließend wieder neu einrichten.**

Datum und Uhrzeit werden wie folgt angezeigt:

AAAA (Jahr, z.B. 2014) MM.GG (Monat und Tag, z.B. 4. Juni)

hh.mm (Uhr und Minute, z.B. 12:39)

Zur Einstellung des Datum und Uhrzeit die Taste < drücken, die erste Ziffer blinkt. Mit der Taste A oder  $\blacktriangledown$  den Wert verändern und mit der Taste <sup>1</sup> bestätigen. Gleiche Vorgehensweise zur Änderungen der anderen Werte.

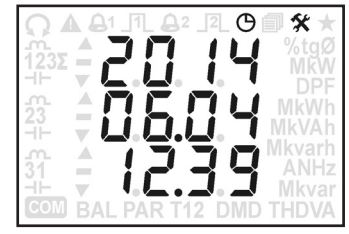

# **8.15.4 Rücksetzung des Energiezählers**

Diese Seite dient zum Rücksetzen der Energiezähler. Die Energiezählergruppen werden mit den unten angegebenen Abkürzungen identifiziert:

- • kWh: Bezogene Wirkenergie (+kWh1, +kWh2, +kWh3, +kWh∑)
- • -kWh: Gelieferte Wirkenergie (-kWh1, -kWh2, -kWh3, -kWh∑)
- kVAh: Bezogene Scheinenergie (+kVAh1-L, +kVAh1-C, +kVAh2-L, +kVAh2-C, +kVAh3-L, +kVAh3-C, +kVAh∑-L, +kVAh∑-C)
- KVAh: Gelieferte Scheinenergie (-kVAh1-L, -kVAh1-C, -kVAh2-L, -kVAh2-C, -kVAh3-L, -kVAh3-C, -kVAh∑-L, -kVAh∑-C)
- kvarh: Bezogene Blindenergie (+kvarh1-L,+kvarh1-C, +kvarh2-L, +kvarh2-C, +kvarh3-L,+kvarh3-C, +kvarh∑-L, +kvarh∑-C)
- • -kvarh: Gelieferte Blindenergie (-kvarh1-L,-kvarh1-C, -kvarh2-L, -kvarh2-C, -kvarh3-L, -kvarh3-C, -kvarh∑-L, -kvarh∑-C)

#### **WARNHINWEIS! Diese Funktion löscht alle Zählerstände der ausgewählten Gruppe: die gelöschten Daten können nicht mehr wiederhergestellt werden.**

Zum Rücksetzen der Zählergruppe die Taste <a>d</a>rücken, danach wird die Abkürzung der Gruppe blinken (z.B. kWh=bezogene Wirkenergie). Mit der Taste  $\triangle$  oder  $\nabla$  die gewünschte Gruppe auswählen und mit der Taste bestätigen.

Eine Meldung zur Bestätigung wird angezeigt (CONF?). Mit der Taste  $\blacktriangle$  oder  $\nabla$  die blinkende Antwort auswählen:

- • YES=zum Rücksetzen der ausgewählten Gruppe
- NO=das Rücksetzen wird nicht durchgeführt

Mit der Taste <a>bestätigen. Danach wird die letzte dargestellten Seite angezeigt.

# **8.15.5 Rücksetzung der Max Werte (MAX)**

Diese Seite dient zum Rücksetzen der Max Werte. Die Gruppen der Max Werte werden mit den unten angegebenen Abkürzungen identifiziert:

- Gr 1 (V): Max Spannungswerte (V1, V2, V3, V12, V23, V31, V∑)
- Gr 2 (A): Max Stromwerte  $[A1, A2, A3, AN, A5]$
- • Gr 3 (kW): Max bezogene Wirkleistungswerte (+P1, +P2, +P3, +P∑)
- Gr 4 (-kW): Max gelieferte Wirkleistungswerte (-P1, -P2, -P3, -P∑)
- Gr 5 (kVA): Max bezogene Scheinleistungswerte (+S1, +S2, +S3, +S∑)
- Gr 6 (-kVA): Max gelieferte Scheinleistungswerte (-S1, -S2, -S3, -S∑)
- Gr 7 (kvar): Max bezogene Blindleistungswerte (+Q1, +Q2, +Q3, +Q∑)
- Gr 8 (-kvar): Max gelieferte Blindleistungswerte (-Q1, -Q2, -Q3, -Q∑)
- Gr 9 (PF): Max induktive Leistungsfaktorwerte (+PF1, +PF2, +PF3, +PF $\overline{5}$ )
- Gr 10 (-PF): Max kapazitive Leistungsfaktorwerte (-PF1, -PF2, -PF3, -PF∑)
- Gr 11 (tgØ): Max bezogene Tangentenwert Ø (+TANØ1, +TANØ2, +TANØ3, +TANØ∑)
- Gr 12 (-tgØ): Max gelieferte Tangentenwert Ø (-TANØ1, -TANØ2, -TANØ3, -TANØ∑)
- Gr 13 (THDV): Max Spannung THD (THDV1, THDV2, THDV3, THDV12, THDV23, THDV31, THDV5)
- Gr 14 (THDA): Max Strom THD (THDA1, THDA2, THDA3, THDAN)

#### **WARNHINWEIS! Diese Funktion löscht alle Max. Werte der ausgewählten Gruppe: die gelöschten Daten können nicht mehr wiederhergestellt werden.**

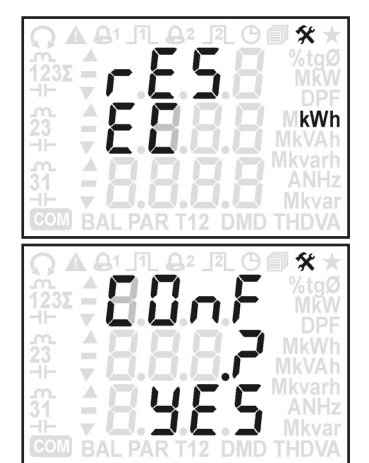

Zum Rücksetzen der Gruppe der Max Werte die Taste <a> Abkürzung der Gruppe blinken (z.B. V= Max Spannungswerte). Mit der Taste ▲ oder V die gewünschte Gruppe auswählen und mit der Taste + bestätigen.

Eine Meldung zur Bestätigung wird angezeigt (CONF?). Mit der Taste  $\blacktriangle$  oder  $\nabla$  die blinkende Antwort auswählen:

- YES=zum Rücksetzen der ausgewählten Gruppe
- • NO=das Rücksetzen wird nicht durchgeführt

Mit der Taste < bestätigen. Danach wird die letzte dargestellte Seite angezeigt.

## **8.15.6 Rücksetzung der Max Mittelwerte (DMD MAX)**

Diese Seite dient zum Rücksetzen der Max der Mittelwerte. Die Gruppen der Max Mittelwerte werden mit den unten angegebenen Abkürzungen identifiziert:

- Gr 1 (A): Max Strom Mittelwerte (A1, A2, A3, A)
- Gr 2 (kW): Max bezogene Wirkleistung Mittelwerte (+P1, +P2, +P3, +P∑)
- Gr 3 (-kW): Max gelieferte Wirkleistung Mittelwerte (-P1, -P2, -P3, -P∑)
- Gr 4 (kVA): Max bezogene Scheinleistung Mittelwerte (+S1, +S2, +S3, +S∑)
- Gr 5 (-kVA): Max gelieferte Scheinleistung Mittelwerte (-S1, -S2, -S3, -S∑)
- Gr 6 (kVA): Max bezogene Blindleistung Mittelwerte (+Q1, +Q2, +Q3, +Q∑)
- Gr 7 (-kVA): Max gelieferte Blindleistung Mittelwerte (-Q1, -Q2, -Q3, -Q∑)

#### **WARNHINWEIS! Diese Funktion löscht alle Max. Mittelwerte der ausgewählten Gruppe: die gelöschten Daten können nicht mehr wiederhergestellt werden.**

Zum Rücksetzen der Gruppe der Max Mittelwerte die Taste <a> die Abkürzung der Gruppe blinken (z.B. A= Max Strom Mittelwerte). Mit der Taste  $\triangle$  oder  $\nabla$  die gewünschte Gruppe auswählen und mit der Taste  $\blacklozenge$  bestätigen.

Eine Meldung zur Bestätigung wird angezeigt (CONF?). Mit der Taste  $\blacktriangle$  oder  $\nabla$  die blinkende Antwort auswählen:

- • YES=zum Rücksetzen der ausgewählten Gruppe
- NO=das Rücksetzen wird nicht durchgeführt

Mit der Taste **+** bestätigen. Danach wird die letzte dargestellte Seite angezeigt.

## **8.15.7 Rücksetzung der MIN Werte (MIN)**

Diese Seite dient zum Rücksetzen der Min Werte der Systemleistung. Das Leistungstyp wird mit den unten angegebenen Abkürzungen identifiziert:

- kW: MIN System Wirkleitung (P∑)
- kVA: MIN System Scheinleistung (S∑)
- kvar: MIN System Blindleistung (Q∑)

#### **WARNHINWEIS! Diese Funktion löscht alle MIN Werte der ausgewählten Gruppe: die gelöschten Daten können nicht mehr wiederhergestellt werden.**

Zum Rücksetzen der Gruppe der MIN Leistungswerte die Taste <a>drücken, danach wird die Abkürzung der Gruppe blinken (z.B. kW= MIN System Wirkleitung). Mit der Taste  $\triangle$  oder  $\nabla$  die gewünschte Gruppe auswählen und mit der Taste  $\triangleq$  bestätigen.

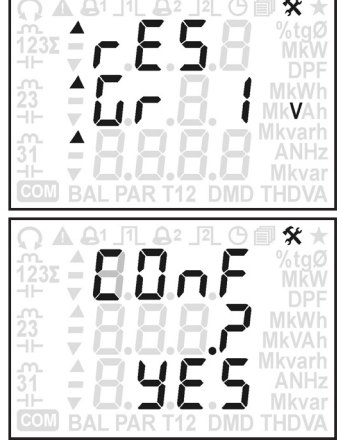

**HANDBUCH** Anwendung und Programmierung

ANDBUCH

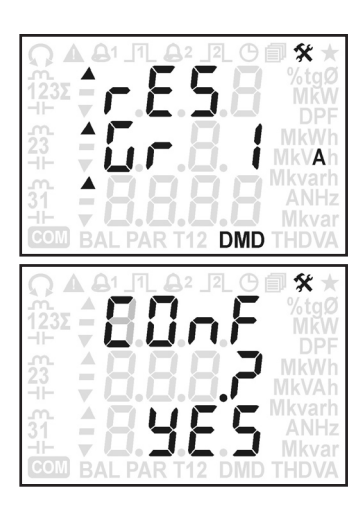

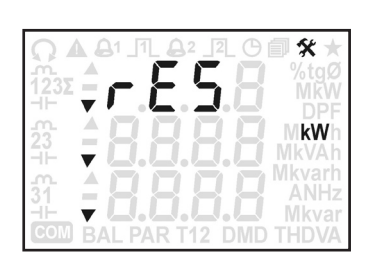

Eine Meldung zur Bestätigung wird angezeigt (CONF?). Mit der Taste  $\triangle$  oder  $\nabla$  die blinkende Antwort auswählen:

- YES=zum Rücksetzen der ausgewählten Gruppe
- NO=das Rücksetzen wird nicht durchgeführt

Mit der Taste <br />
bestätigen. Danach wird die letzte dargestellten Seite angezeigt.

# **8.15.8 Einstellungen zur Datenspeicherung**

 **WARNHINWEIS! Wenn die Einstellungen der Speicherung geändert werden, werden die gespeicherten Daten gelöscht und danach können diese nicht mehr wiederhergestellt werden.**

 **WARNHINWEIS! Wenn Datum und Uhrzeit gelöscht oder geändert werden, wird die Datenspeicherung automatisch gestoppt. Es ist zu empfehlen, die gespeicherten Daten vor der Änderung zu übertragen und das Datum + Uhrzeit neu zu konfigurieren. Die Datenspeicherung anschließend wieder neu einrichten.**

Diese Seite dient zur Freigabe/Sperren der Speicherung der MIN/MITTEL/MAX Werte aller Leistungswerte.

#### Die gespeicherten Daten werden immer mit dem Koeffizient "k" angezeigt (kW, kvar, kVA).

Siehe Beschreibung unten.

- 1. Zur Änderung der Speichereinstellungen die Taste drücken. Die Anzeige auf der zweiten Seite blinkt (En oder dIS). Mit der Taste **A** oder  $\nabla$  En zur Freigabe (z.B. kW1=phase 1 imported active power) und **dIS** zum Sperren der Speicherung aktivieren. Mit der Taste **dauswählen. Gleiche Vorgehensweise** zur Einstellung der anderen Parameter. Die folgenden Parameter können zur Speicherung ausgewählt werden: alle Wirk-, Blind- und Scheinleistungswerte (+P1, -P1, +P2, -P2, +P3, -P3, +P∑, -P∑,+Q1, -Q1, +Q2, -Q2, +Q3, -Q3, +Q∑,  $-G\sum_{i}S_{i}S_{i} - S_{i}S_{i} - S_{i}S_{i} + S_{i}S_{i} - S_{i}S_{i}S_{i} - S_{i}S_{i}$
- 2. Nach der Freigabe/Sperren blinkt die Anzeige. Mit der Taste ▲ oder ▼ kann der Wert geändert werden, und mit der Taste <sup>1</sup> bestätigen. Wählbare Werte: 0 (gesperrte Speicherung), 1, 5, 10, 15, 30, 45, 60 Minute.
- 3. Nach der Einstellung der Integrationszeit blinkt der Speichermodus (F oder r). Mit der Taste ▲ oder ▼ kann der Wert geändert werden und mit der Taste < bestätigt werden. Wählbare Modi:
	- **• F**=Voll (FILL); das Gerät speichert, bis der Speicher voll ist. Anschließend wird dieser gestoppt.
	- **• r**=Ring (RING); das Gerät speichert dauerhaft. Wenn der Speicher voll ist, werden die alten Daten durch die neu geschriebenen Daten ersetzt (überschrieben).

#### Hinweise zur Berechnung der MIN/MITTEL/MAX WERTE ZUR SPEICHERUNG

Die Speicherung der MIN/MITTEL/MAX Werte kann für Wirk-, Blind- und Scheinleistung durchgeführt werden. Da das Gerät eine bidirektionale 4-Quadrantenmessung enthält, können alle Leistungsparameter sowohl Positiv- als auch Negativvorzeichen beinhalten. In der MIN/MITTEL/MAX Speicherung werden Positive oder negative Werte getrennt berechnet, falls beide ausgewählt wurden.

Der Speicherungstakt ist einstellbar und kann unter den folgenden Werten ausgewählt werden: 1, 5, 10, 15, 30, 45, 60 Minuten. Der Speicherungstakt entspricht dem Bezugswert für MIN/MAX Werte und dient zur Berechnung der gespeicherten Mittelwerte. Der Takt wird über die interne Real Time Clock (RTC) synchronisiert (RTC).

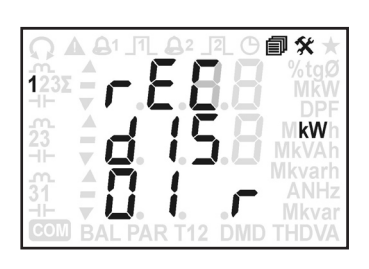

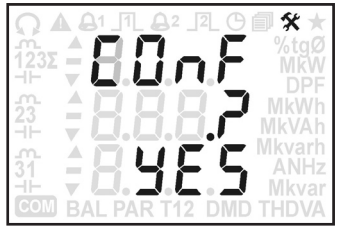

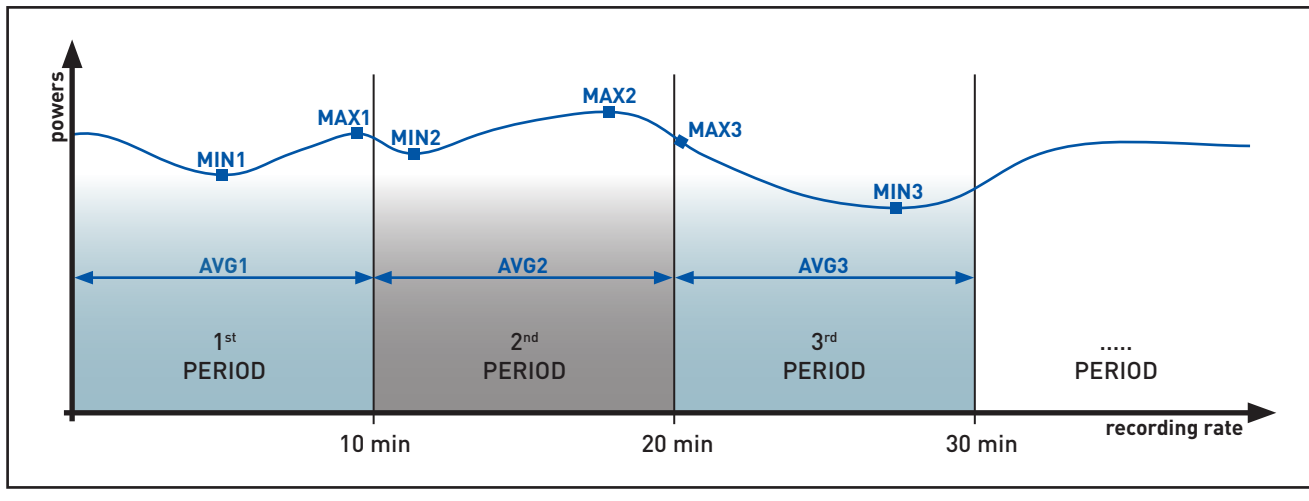

## MIN/MITTEL/MAX Speicherung mit 10 Min Takt

Wenn der Speicherungstakt auf 10 Min eingestellt wurde, werden für jede ausgewählten Parameter 3 Werte je 10Min der Uhrzeit gespeichert (z.B. hh:00, hh:10, hh:20, hh:30, hh:40, hh:50):

- MIN Wert  $\rightarrow$  der niedrigste Wert in den letzten 10 Minuten
- MAX Wert  $\rightarrow$  der höchste Wert in den letzten 10 Minuten
- $\bullet$  MITTELWert  $\rightarrow$  arithmetisch kalkulierter Mittelwert über alle Leistungswerte in den letzten 10 Min

Der Echtzeittakt ist immer 1 Sek. In dem vorherigen Beispiel wurden 600 Werte übernommen, um den MIN und die MAX Werte zu berechnen (10 min \* 60 s), dasselbe gilt auch für den Mittelwert (MITTEL). Die Speicherung wird am Ende jeder Periode durchgeführt.

Die gespeicherten Mittelwerte (MITTEL) sind mit den Echtzeit DMD Mittelwerte nicht synchronisiert, beide haben unterschiedliche Integrationszeiten und eine eigene Berechnung.

## **8.15.9 Löschen der gespeicherten Daten**

#### **WARNHINWEIS! Diese Funktion löscht alle gespeicherten Daten ohne Änderung an der Einstellungen: die gelöschten Daten können nicht mehr wiederhergestellt werden.**

Zum Löschen der Daten die Taste < drücken, danach wird eine Meldung zur Bestätigung (CONF?) angezeigt. Mit der Taste A oder  $\nabla$  die blinkende Antwort auswählen:

- YES=zum Rücksetzen der ausgewählten Gruppe
- NO=das Rücksetzen wird nicht durchgeführt

Mit der Taste **U**bestätigen. Danach wird die letzte dargestellten Seite angezeigt.

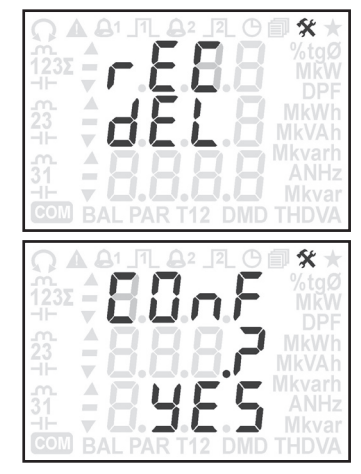

<span id="page-35-0"></span>In dieser Gruppe werden die Seiten zur Installationseinstellung des Gerätes (abhängig von der Ausführung) beschrieben.

Der Zugang zu diesen Einstellungen erfolgt in jeder Seite beim Drücken der Taste **SET** für mindestens 3 Sek. (außer der Benutzereinstellungen). Danach wird die erste Seite der Installationseinstellungen angezeigt. Zum Seiten durchblättern die Tasten ▲ oder ▼ verwenden.

Zum Verlassen der Installationseinstellungen die Taste <a>I</a>für mindestens 3 Sek. drücken. Die Anforderung nach einer Bestätigung der Einstellungen wird nachgefragt Mit der Taste $\blacktriangle$  oder  $\blacktriangledown$  die blinkende Antwort auswählen:

- YES=Verlassen und die Einstellungen zu speichern
- NO=Verlassen ohne die Einstellungen zu speichern
- CONT=weiter Durchblättern in den Benutzereinstellungen

Mit der Taste Westätigen. Beim Auswählen von YES oder NO wird die Info Seite (Firmwarestand des Produktes) angezeigt. Beim Auswählen CONT wird die letzte angezeigte Installateureinstellseite angezeigt.

# **8.16.1 Auswahl des Anschlussbildes**

- **WARNHINWEIS! Wenn das Anschlussbild geändert wird, werden am Gerät: • alle MIN/MAX, DMD Werte und Zählerstände zurückgestellt**
	- **• die Digitalausgänge auf Werkseinstellungen zurückgesetzt (gesperrt)**
	- **• die Speicherungen auf Werkseinstellungen zurückgesetzt (gesperrt) und alle gespeicherten Daten gelöscht**

In dieser Seite kann das Anschlussbild abhängig von der Geräteausführung ausgewählt werden. Wählbare Anschlussbilder:

- 3.4.3: : 3 Phasen, 4 Leiter, 3 Ströme
- 3.3.2: 3 Phasen, 3 Leiter, 2 Ströme
- 1Ph: Einphasig

Zur Änderung des Anschlussbildes muss die Taste < gedrückt werden, das entsprechende Menü blinkt. Mit der Taste  $\triangle$  oder  $\nabla$  das Bild auswählen und mit der Taste  $\blacklozenge$  bestätigen.

#### **8.16.2 Wandleranschluss**

Diese Seite ist nur bei der 1/5A Wandlerausführung verfügbar.

 **WARNHINWEIS! Wenn die Wandlereinstellungen geändert werden, werden am Gerät:**

- **• alle MIN/MAX, DMD Werte und Zählerstände zurückgestellt**
- **• die Digitalausgänge auf Werkseinstellungen zurückgesetzt (gesperrt)**
- **• die Speicherungen auf Werkseinstellungen zurückgesetzt (gesperrt) und alle gespeicherten Daten gelöscht**

Auf dieser Seite kann der Wandlerfaktor eingestellt werden:

- ALL: Wandlerfaktor für alle Phasen (Standard).
- SEP: Wandlerfakt ändert sich bei alle Phasen (1, 2, 3).

Um den Typ zu ändern die Taste ← drücken, das entsprechende Menü blinkt. Mit der Taste ▲ oder ▼ den Typ auswählen und mit der Taste bestätigen.

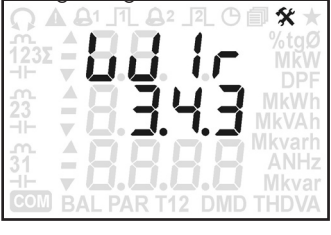

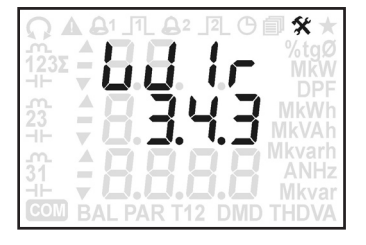
# **8.16.3 Einstellung des Wandlerfaktors**

Diese Seite ist nur bei der 1/5A Wandlerausführung verfügbar.

- **WARNHINWEIS! Wenn die Wandlereinstellungen geändert werden, werden am Gerät: • alle MIN/MAX, DMD Werte und Zählerstände zurückgestellt**
- **• die Digitalausgänge auf Werkseinstellungen zurückgesetzt (gesperrt)**
- 
- **• die Speicherungen auf Werkseinstellungen zurückgesetzt (gesperrt) und alle gespeicherten Daten gelöscht**

 **WARNHINWEIS! Je nach Ausführung des Gerätes hängt der I-Wandlerfaktor vom U-Wandlerfaktor ab. Wenn das Ergebnis von IW \* UW zu hoch ist, wird eine Fehlermeldung am Display blinken und der I-Wandlerfakt soll neu eingestellt werden. Bei dem I- oder U-Wandlerfaktor Einstellung, soll die folgende Berechnung in Kauf genommen werden: IW Primärwert \* UW Primärwert \* 3 ‹ 9999 MW**

Die Seite zur Einstellung des Primär- oder Sekundärwerts hängt von dem Wandlertyp an (ALL oder SEP). Die folgende Beschreibung wird angewiesen.

#### Bei der Wandlereinstellung "ALL"

- 1. Zur Änderung des Wandlerprimärwerts die Taste <del>U</del>rücken, die erste Ziffer wird blinken. Mit der Taste ▲ oder ▼ die Ziffer auswählen und mit der Taste < bestätigen. Gleiche Vorgehensweise zur Änderung der anderen Werte. Wertebereich: 0,001...50 kA.
- 2. Nach der Einstellung des Wandlerprimärwerts die Taste  $\triangle$  drücken, um in der Programmierungsseite des Wandlersekundärwerts zu gelangen.
- 3. Zur Änderung des Wandlersekundärwerts die Taste drücken, die erste Ziffer wird blinken. Mit der Taste ▲ oder ▼ die Ziffer auswählen und mit der Taste < bestätigen. Wählbare Werte: 1, 5 A.

#### Bei der Wandlereinstellung "SEP"

- 1. Zur Änderung des Wandlerprimärwerts der Phase 1 die Taste <sup>d</sup>drücken, die erste Ziffer wird blinken. Mit der Taste $\blacktriangle$  oder  $\blacktriangledown$  die Ziffer auswählen und mit der Taste $\blacktriangle$  bestätigen. Gleiche Vorgehensweise zur Änderung der anderen Werte. Wertebereich: 0,001...50 kA.
- 2. Nach der Einstellung des Wandlerprimärwerts der Phase 1 die Taste & drücken, um in der Programmierungsseite des Wandlersekundärwerts zu gelagen.
- 3. Zur Änderung des Wandlersekundärwerts der Phase 1 die Taste <a> die erste Ziffer wird blinken. Mit der Taste ▲ oder ▼ die Ziffer auswählen und mit der Taste < bestätigen. Wählbare Werte: 1, 5 A.
- 4. Nach der Einstellung des Wandlersekundäwerts der Phase 1 die Taste drücken, um die Einstellseite des Wandlerprimärwerts der Phase 2 zu gelangen. Die Phasennummer wird auf der linken Seite des Displays angezeigt. Zur Einstellung des Wandlerfaktors für die Phase 2 und 3 muss die Vorgehensweise (siehe Punkt 1-3) wiederholt werden.

### **8.16.4 Einstellung zur Veränderung der Stromskalierung (FSA)**  Diese Seite ist nur in der Ausführung mit Rogowskieingängen erhältlich.

 **WARNHINWEIS! Wenn der Typ der Stromskalierung geändert wird, werden am Gerät: • alle MIN/MAX, DMD Werte und Zählerstände zurückgestellt**

- **• die Digitalausgänge auf Werkseinstellungen zurückgesetzt (gesperrt)**
- **• die Speicherungen auf Werkseinstellungen zurückgesetzt (gesperrt) und alle gespeicherten Daten gelöscht**

Auf dieser Seite kann der Typ der Stromskalierung ausgewählt werden:

- ALL: gemeinsame Stromskalierung für alle Phasen.
- SEP: Stromskalierung für die jeweilige Phase (1, 2, 3).

Um den Typ zu ändern die Taste < drücken, das entsprechende Menü blinkt. Mit der Taste ▲ oder ▼ den Typ auswählen und ← bestätigen.

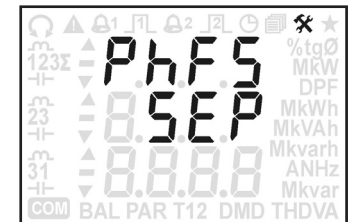

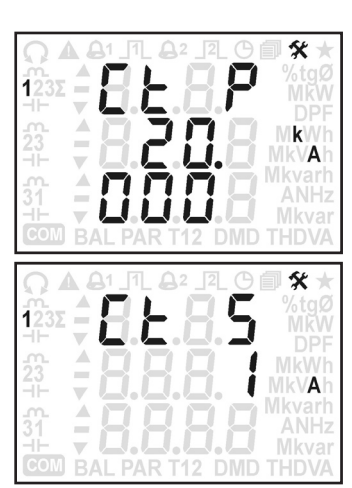

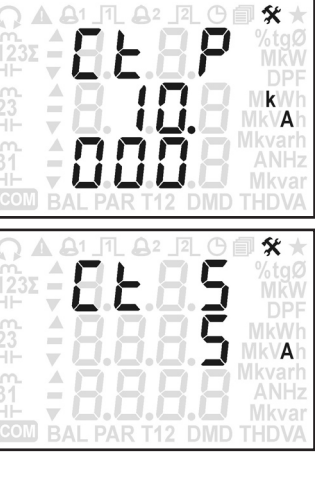

# **8.16.5 Einstellung der Stromskalierung (FSA)**

Diese Seite ist nur in der Ausführung mit Rogowskieingängen erhältlich.

 **WARNHINWEIS! Wenn die Stromskalierung geändert wird, werden am Gerät:**

- **• alle MIN/MAX, DMD Werte und Zählerstände zurückgestellt**
	- **• die Digitalausgänge auf Werkseinstellungen zurückgesetzt (gesperrt)**
- **• die Speicherungen auf Werkseinstellungen zurückgesetzt (gesperrt) und alle gespeicherten Daten gelöscht**

 **WARNHINWEIS! Je nach Ausführung des Gerätes hängt die Stromskalierung vom U-Wandlerfaktor ab. Wenn das Ergebnis von Stromskalierung \* UW zu hoch ist, wird eine Fehlermeldung am Display blinken und die Stromskalierung soll neu eingestellt werden. Bei die Stromskalierung oder U-Wandlerfaktor Einstellung, soll die folgende Berechnung in Kauf genommen werden: Stromskalierung \* UW Primärwert \* 3 ‹ 9999 MW**

Die Seite zur Einstellung der Stromskalierung hängt vom Typ der Stromskalierung (ALL oder SEP) ab.

# Bei der Einstellung FSA "ALL"

1. Zur Änderung der Stromskalierung die Taste < drücken, der Wert wird blinken. Mit der Taste  $\blacktriangle$  oder  $\blacktriangledown$  den gewünschten Wert auswählen und mit der Taste bestätigen. Wählbare Werte: 500A / 4kA / 20kA.

# Bei der Enstellung FSA "SEP"

- 1. Zur Änderung der Stromskalierung der Phase 1 die Taste ← drücken, der Wert wird blinken. Mit der Taste  $\blacktriangle$  oder  $\nabla$  den gewünschten Wert auswählen und mit der Taste <a>bestätigen. Wählbare Werte: 500A / 4kA / 20kA.
- 2. Nach der Einstellung der Stromskalierung der Phase 1 die Taste Adrücken, um in die Programmierungseite der Phase 2 einzutreten. Die Phasennummer wird auf die linke Seite des Displays angezeigt. Zur Einstellung der Stromskalierung Wandlerfakt für die Phase 2 und 3 soll den Vorgehensweise wie in der Punkten 1, 2 wiederholt.

# **8.16.6 Einstellung des Spannungswandlerfaktors**

Diese Seiten sind nur bei der 1/5A Wandlerausführung oder in der Ausführung mit Rogowskieingängen verfügbar.

 **WARNHINWEIS! Wenn das Spannungswandlerfaktor geändert wird, werden am Gerät:**

- **• alle MIN/MAX, DMD Werte und Zählerstände zurückgestellt**
- **• die Digitalausgänge auf Werkseinstellungen zurückgesetzt (gesperrt)**
- **• die Speicherungen auf Werkseinstellungen zurückgesetzt (gesperrt) und alle gespeicherten Daten gelöscht**

#### **WARNHINWEIS! Je nach Ausführung des Gerätes hängt der I-Wandlerfaktor vom U-Wandlerfaktor ab. Wenn das Ergebnis von IW \* UW zu hoch ist, wird eine Fehlermeldung am Display blinken und der I-Wandlerfakt soll neu eingestellt werden. Bei dem I- oder U-Wandlerfaktor Einstellung, soll die folgende Berechnung in Kauf genommen werden: IW Primärwert \* UW Primärwert \* 3 ‹ 9999 MW**

Die Einstellseiten für den Primär- und Sekundärwert des Spannungswandlers sind für alle 3 Phasen. Zur Änderung des Primär- und Sekundärspannungswandlers wird auf die folgenden Beschreibung bezogen.

- 1. Zur Änderung des Spannungswandlerprimärwerts die Taste drücken, die erste Ziffer wird blinken. Mit der Taste ▲ oder ▼ die Ziffer auswählen und mit der Taste <sup>1</sup> bestätige. Der selben Vorgang für die andere Ziffer wiederholen. Wertebereich: 0,001...999,999 kV. Zum direkten Anschluss 1 einstellen, und automatisch wird auch den Sekundärwert auf 1 eingestellt.
- 2. Nach der Einstellung des Spannungswandlerprimärwerts die Taste $\triangle$ drücken, um in der Programmierungsseite des Wandlersekundärwerts zu gelangen.
- 3. Zur Änderung des Spannungswandlersekundärwerts die Taste <a>Taste drücken, die erste Ziffer wird blinken. Mit der Taste ▲ oder ▼ die Ziffer auswählen und mit der Taste **+**bestätigen. Wertebereich: 80...150 V. Wenn der U-Wandler Primärwert auf 1 eingestellt wurde, wird automatisch den Sekundärwert auf 1 eingestellt.

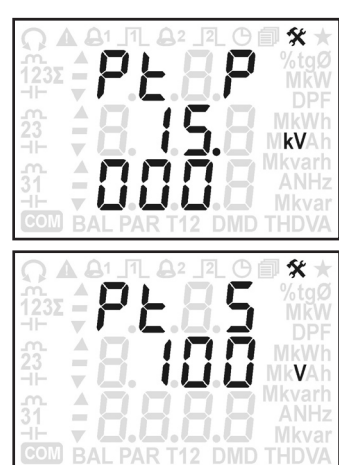

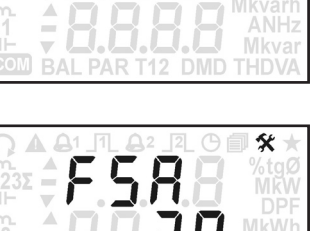

Ś٤

k A

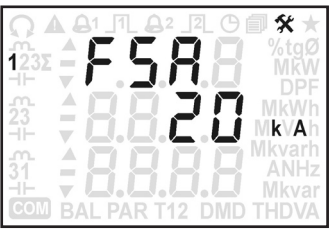

# **8.16.7 Einstellung der Kommunikationsgeschwindigkeit**

Diese Seite ist nur in der Ausführung mit RS485 Schnittstelle verfügbar.

In dieser Seite wird die Kommunikationsgeschwindigkeit eingestellt. Wählbare Werte: 300, 600, 1.2k, 2.4k, 4.8k, 9.6k, 19.2k, 38.4k, 57.6k bps. z.B.: 19.2k=19200 bps

Zur Änderung der Kommunikationsgeschwindigkeit die Taste <a> wird blinken. Mit der Taste  $\blacktriangle$  oder  $\blacktriangledown$  die gewünschte Geschwindigkeit auswählen und mit der Taste <br/>  $\blacklozenge$ bestätigen.

# **8.16.8 MODBUS Kommunikationseinstellungen**

Diese Seite ist nur in der Ausführung mit RS485 Schnittstelle verfügbar.

In dieser Seite können die MODBUS Kommunikationseinstellungen durchgeführt werden. Wählbare Werte:

- 8N1: RTU Modus (8 Datenbit, Parität keine, 1 Stop bit).
- 7E2: ASCII Modus (7 Datenbit, Gerade, 2 Stop bit).

Zur Änderung des Modus die Taste < drücken, der Wert wird blinken. Mit der Taste A oder  $\nabla$  das gewünschte Modus auswählen und mit der Taste <a>

# **8.16.9 Einstellung der MODBUS Adresse**

Diese Seite ist nur in der Ausführung mit RS485 Schnittstelle verfügbar.

In dieser Seite wird die Modbus Adresse in Dezimalwert eingestellt. Wertebereich: 1...247

Zur Änderung des Werts die Taste < drücken, die erste Ziffer wird blinken. Mit der Taste ▲ oder ▼ die Ziffer auswählen und mit der Taste <■ bestätigen. Das selbe Vorgehensweise für die andere Ziffer wiederholen.

### **8.16.10 Rücksetzung auf Werkseinstellung der ETHERNET Adresse** Diese Seite ist nur in der Ausführung mit Ethernet erhältlich.

In dieser Seite kann die Ethernet Schnittstelle zu den Werkseinstellungen zurückgestellt werden: IP Adresse, Rücksetzen der Zugangsdaten zu der Weböberfläche:

- IP Addresse: 192.168.1.249
- • Benutzername des Administrator: admin
- Passwort des Administrator: admin

Zum Rücksetzen der Ethernet die Taste <a>drücken, ein Meldung zur Besätigung wird angezeigt (CONF?). Mit der Taste  $\triangle$  oder  $\nabla$  die blinkende Antwort auswählen:

- YES=die Ethernet Schnittstelle wird an die Werkseinstellung rückgestellt.
- NO=das Rücksetzen wird nicht durchgeführt

Mit der Taste <a>bestätigen. Danach wird die letzte dargestellten Seite angezeigt.

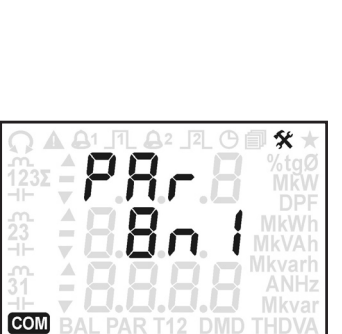

**COM** 

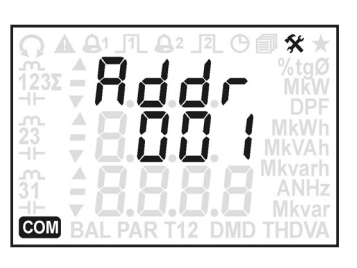

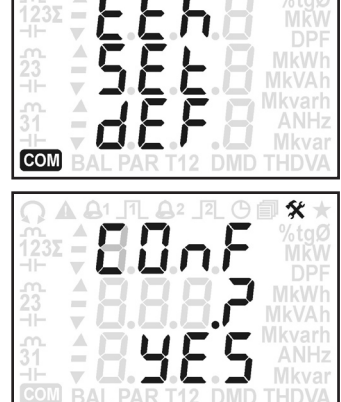

父

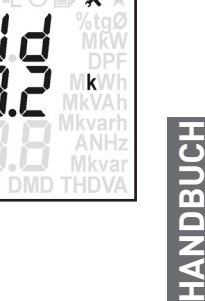

Anwendung und Programmierung

# 8.17 GRUPPE 6 - INFO SEITEN

In dieser Gruppe werden alle Angaben über das Gerät angezeigt abhängig von dem Modell.

Zum Seitendurchblättern die Taste  $\blacktriangle$  oder  $\blacktriangledown$  anwenden.

Die folgende Seiten beziehen sich an die völlige Ausführung mit RS485 Schnittstelle.

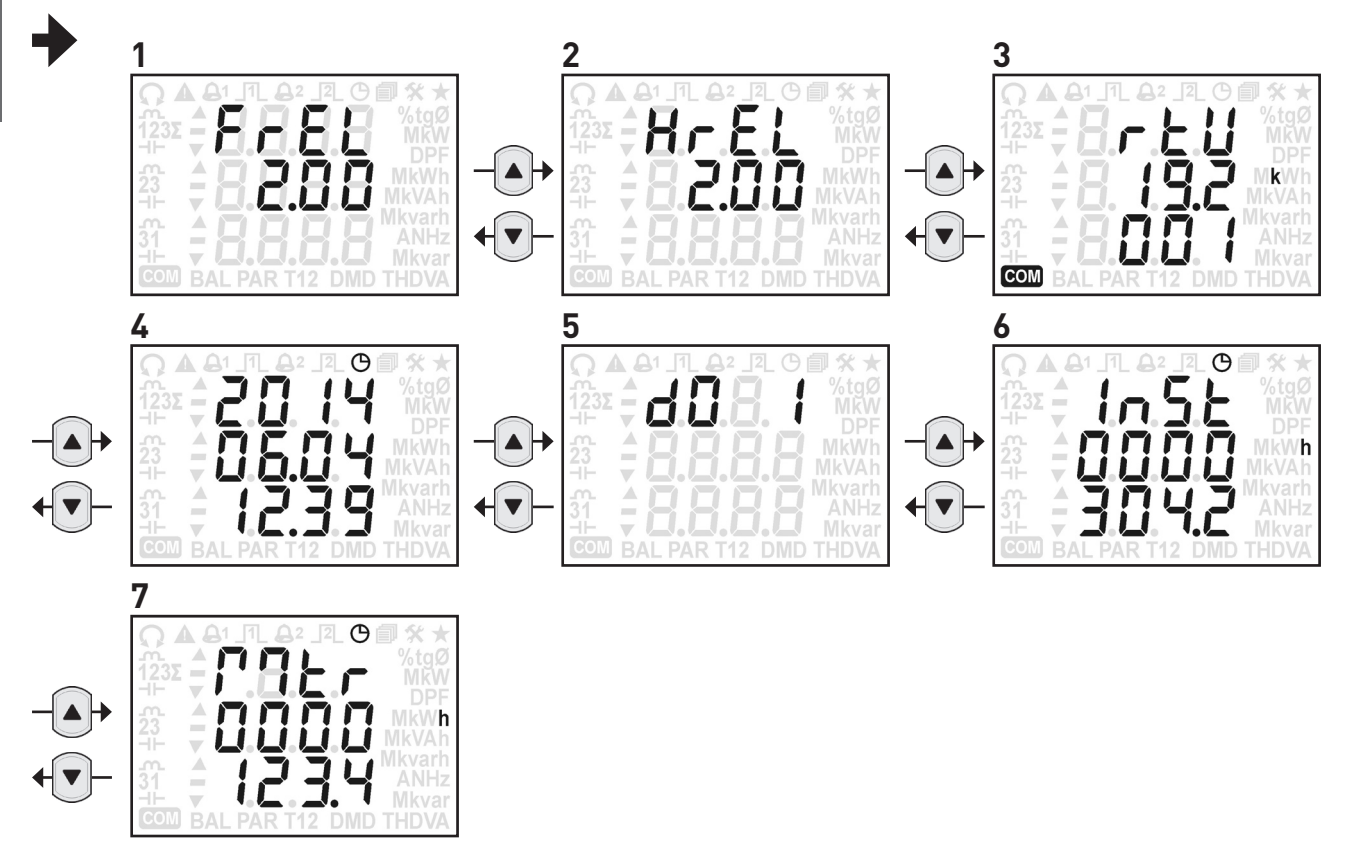

Die Tabelle unten zeigt alle verfügbare Angaben abhängig von der Geräteausführung. Die Spalte "SEITE" hinweist auf die entsprechende Seitennummer in diesem Abschnitt.

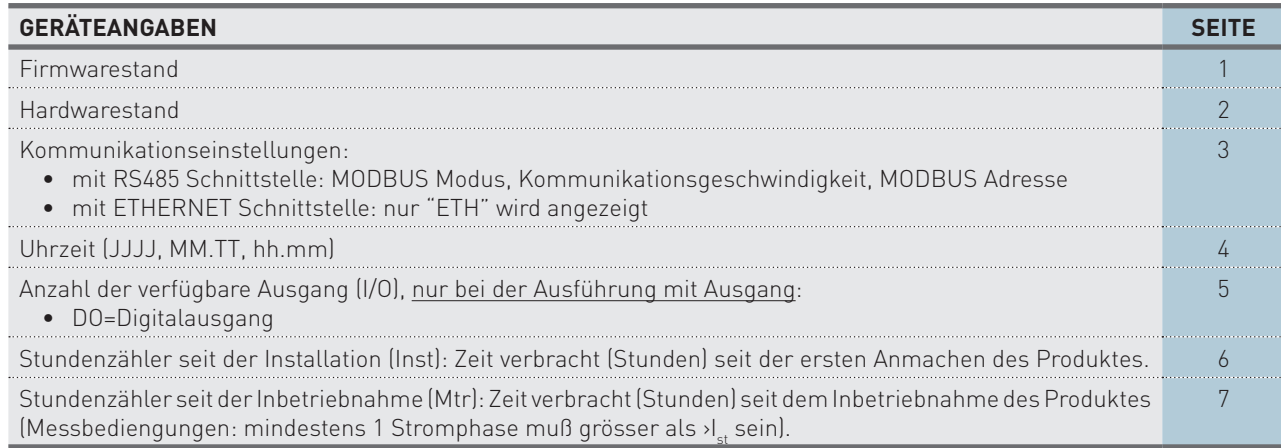

# **9. TECHNISCHE DATEN**

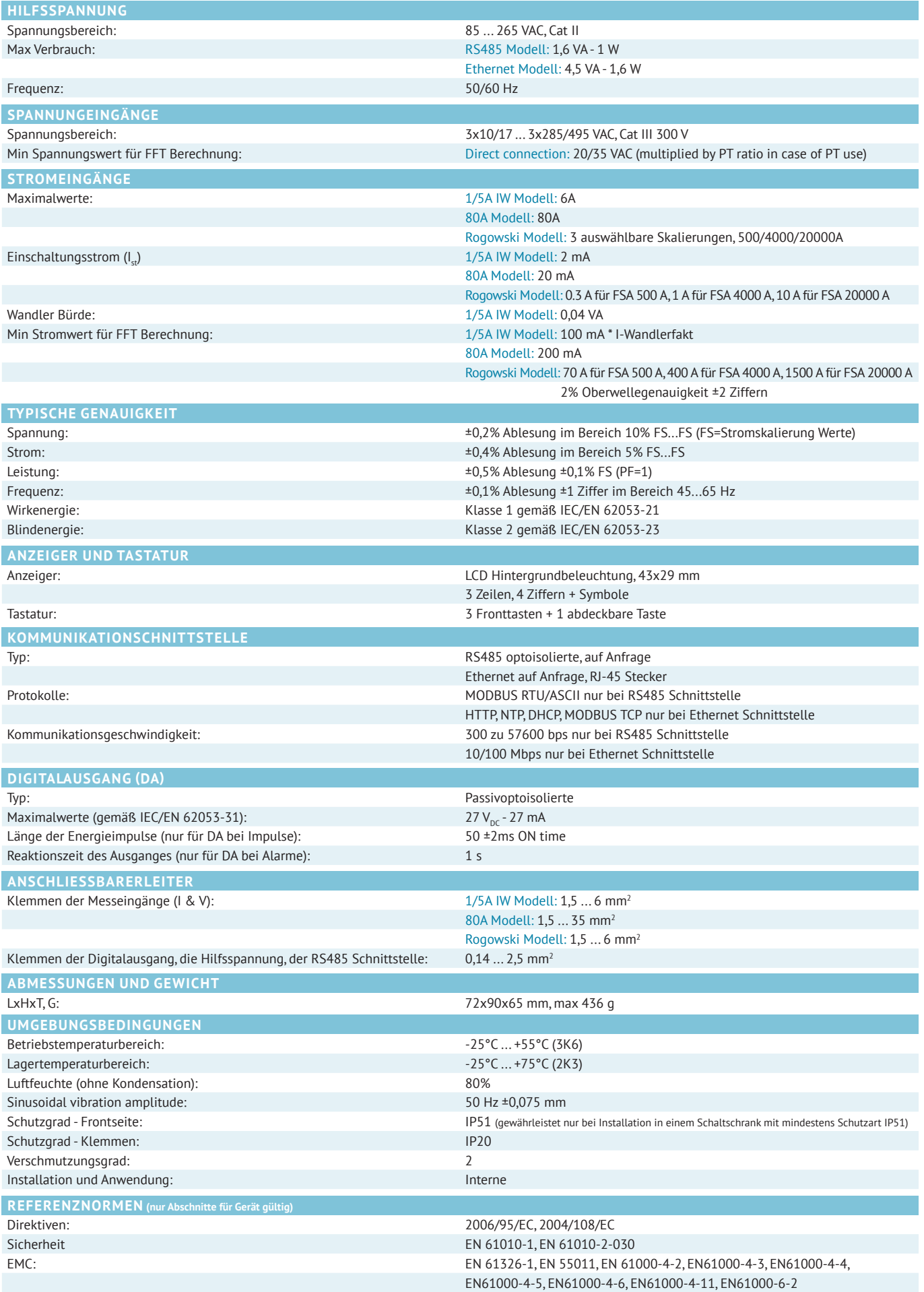

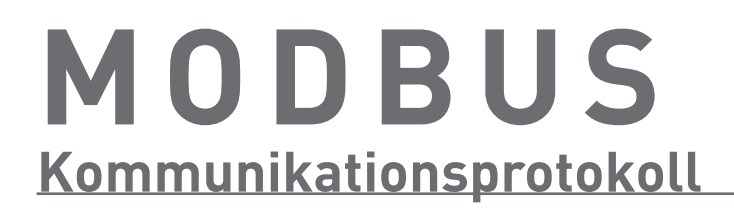

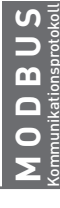

# INDEX • Modbus protocol

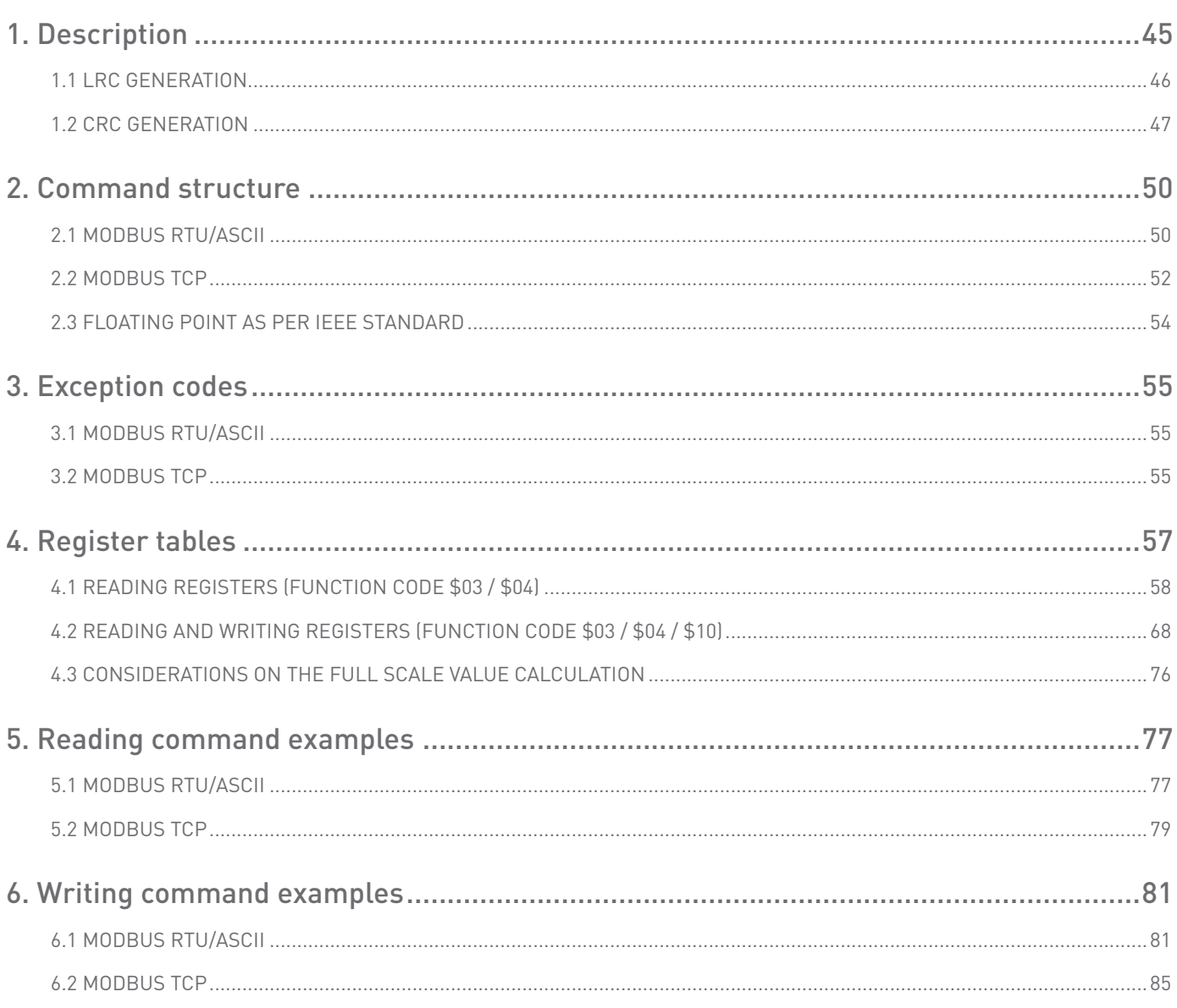

# <span id="page-44-0"></span>**1. Description**

MODBUS RTU/ASCII is a master-slave communication protocol, able to support up to 247 slaves connected in a bus or a star network.

The protocol uses a simplex connection on a single line. In this way, the communication messages move on a single line in two opposite directions.

MODBUS TCP is a variant of the MODBUS family. Specifically, it covers the use of MODBUS messaging in an "Intranet" or "Internet" environment using the TCP/IP protocol on a fixed port 502.

Master-slave messages can be:

- Reading (Function code \$03 / \$04): the communication is between the master and a single slave. It allows to read information about the queried instrument.
- Writing (Function code \$10): the communication is between the master and a single slave. It allows to change the instrument settings.
- Broadcast: the communication is between the master and all the connected slaves. It is always a write command (Function code \$10) requiring MODBUS address \$00, and has no response by slaves. This functionality can be used only with register \$2040.

In a multi-point type connection (MODBUS RTU/ASCII), slave address (called also MODBUS address) allows to identify each instrument during the communication. Each instrument is preset with a default slave address (01) and the user can change it.

In case of MODBUS TCP, slave address is replaced by a single byte, the Unit ID.

#### Communication frame structure

#### **RTU mode:**

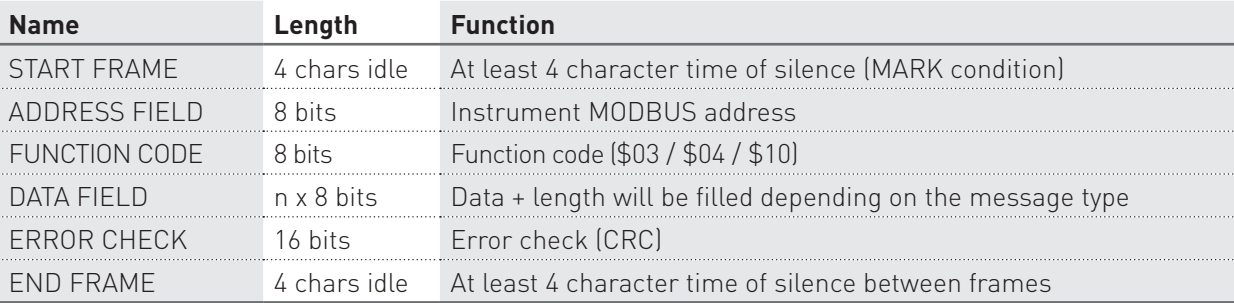

Bit per byte: 1 Start, 8 Bit, None, 1 Stop (8N1)

#### **ASCII mode:**

Bit per byte: 1 Start, 7 Bit, Even, 2 Stop (7E2)

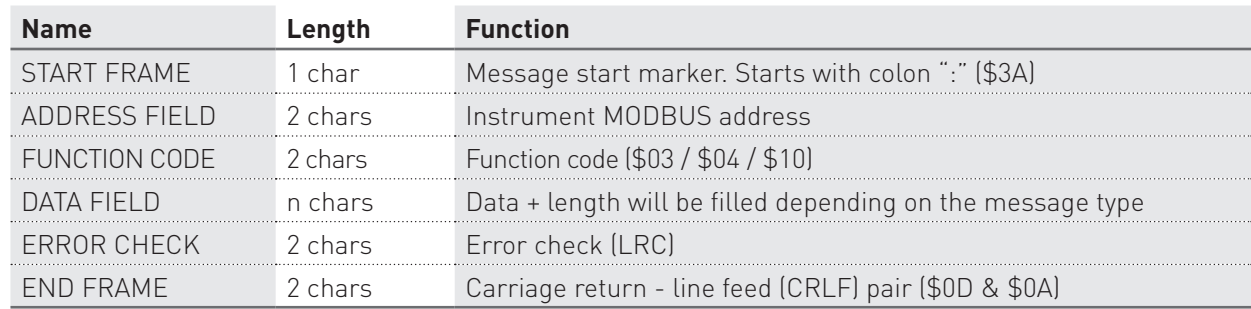

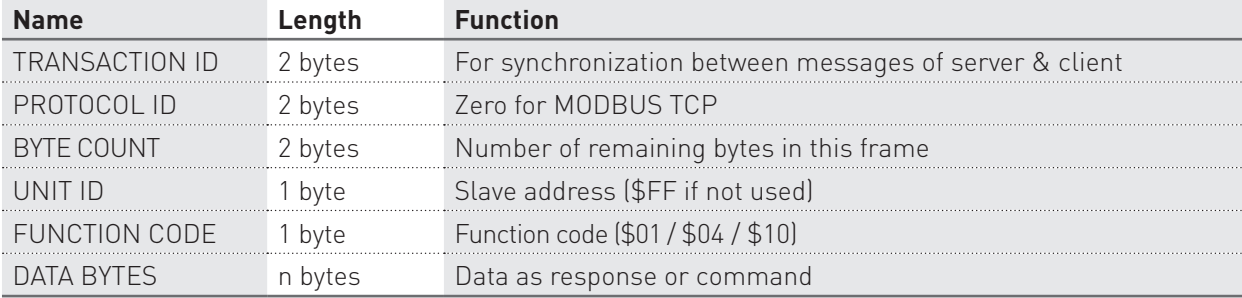

<span id="page-45-0"></span>Bit per byte: 1 Start, 7 Bit, Even, 2 Stop (7E2)

# 1.1 LRC generation

The Longitudinal Redundancy Check (LRC) field is one byte, containing an 8–bit binary value. The LRC value is calculated by the transmitting device, which appends the LRC to the message. The receiving device recalculates an LRC during receipt of the message, and compares the calculated value to the actual value it received in the LRC field. If the two values are not equal, an error results. The LRC is calculated by adding together successive 8–bit bytes in the message, discarding any carries, and then two's complementing the result. The LRC is an 8–bit field, therefore each new addition of a character that would result in a value higher than 255 decimal simply 'rolls over' the field's value through zero. Because there is no ninth bit, the carry is discarded automatically.

A procedure for generating an LRC is:

- 1. Add all bytes in the message, excluding the starting 'colon' and ending CR LF. Add them into an 8–bit field, so that carries will be discarded.
- 2. Subtract the final field value from \$FF, to produce the ones–complement.
- 3. Add 1 to produce the twos–complement.

#### **Placing the LRC into the Message**

When the the 8–bit LRC (2 ASCII characters) is transmitted in the message, the high–order character will be transmitted first, followed by the low–order character. For example, if the LRC value is \$52 (0101 0010):

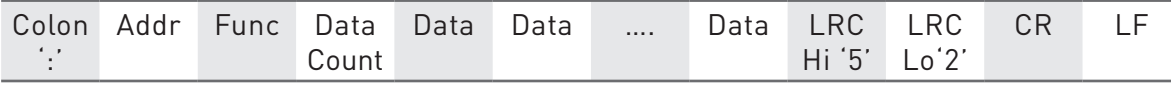

#### **C-function to calculate LRC**

```
*pucFrame – pointer on "Addr" of message
usLen – length message from "Addr" to end "Data"
UCHAR prvucMBLRC( UCHAR * pucFrame, USHORT usLen )
{
    UCHAR uCLRC = 0; /* LRC char initialized */ while( usLen-- )
     {
        ucLRC += *pucFrame++; /* Add buffer byte without carry */
     }
     /* Return twos complement */
   ucLRC = (UCHAR ) (- (CHAR ) uCLRC );
     return ucLRC;
}
```
# <span id="page-46-0"></span>1.2 CRC generation

The Cyclical Redundancy Check (CRC) field is two bytes, containing a 16–bit value. The CRC value is calculated by the transmitting device, which appends the CRC to the message. The receiving device recalculates a CRC during receipt of the message, and compares the calculated value to the actual value it received in the CRC field. If the two values are not equal, an error results.

The CRC is started by first preloading a 16–bit register to all 1's. Then a process begins of applying successive 8–bit bytes of the message to the current contents of the register. Only the eight bits of data in each character are used for generating the CRC. Start and stop bits, and the parity bit, do not apply to the CRC.

During generation of the CRC, each 8–bit character is exclusive ORed with the register contents. Then the result is shifted in the direction of the least significant bit (LSB), with a zero filled into the most significant bit (MSB) position. The LSB is extracted and examined. If the LSB was a 1, the register is then exclusive ORed with a preset, fixed value. If the LSB was a 0, no exclusive OR takes place.

This process is repeated until eight shifts have been performed. After the last (eighth) shift, the next 8–bit character is exclusive ORed with the register's current value, and the process repeats for eight more shifts as described above. The final contents of the register, after all the characters of the message have been applied, is the CRC value.

A calculated procedure for generating a CRC is:

- 1. Load a 16–bit register with \$FFFF. Call this the CRC register.
- 2. Exclusive OR the first 8–bit byte of the message with the low–order byte of the 16–bit CRC register, putting the result in the CRC register.
- 3. Shift the CRC register one bit to the right (toward the LSB), zero–filling the MSB. Extract and examine the LSB.
- 4. (If the LSB was 0): Repeat Step 3 (another shift). (If the LSB was 1): Exclusive OR the CRC register with the polynomial value \$A001 (1010 0000 0000 0001).
- 5. Repeat Steps 3 and 4 until 8 shifts have been performed. When this is done, a complete 8–bit byte will have been processed.
- 6. Repeat Steps 2 through 5 for the next 8–bit byte of the message. Continue doing this until all bytes have been processed.
- 7. The final contents of the CRC register is the CRC value.
- 8. When the CRC is placed into the message, its upper and lower bytes must be swapped as described below.

#### **Placing the CRC into the Message**

When the 16–bit CRC (two 8–bit bytes) is transmitted in the message, the low-order byte will be transmitted first, followed by the high-order byte.

For example, if the CRC value is \$35F7 (0011 0101 1111 0111):

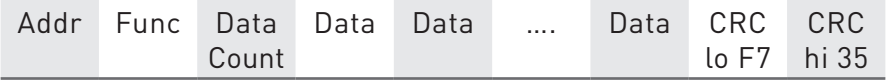

#### **CRC generation functions - With Table**

All of the possible CRC values are preloaded into two arrays, which are simply indexed as the function increments through the message buffer. One array contains all of the 256 possible CRC values for the high byte of the 16–bit CRC field, and the other array contains all of the values for the low byte. Indexing the CRC in this way provides faster execution than would be achieved by calculating a new CRC value with each new character from the message buffer.

/\*CRC table for calculate with polynom 0xA001 with init value 0xFFFF, High half word\*/ rom unsigned char CRC\_Table\_Hi[] = { 0x00, 0xC1, 0x81, 0x40, 0x01, 0xC0, 0x80, 0x41, 0x01, 0xC0, 0x80, 0x41, 0x00, 0xC1, 0x81, 0x40, 0x01, 0xC0, 0x80, 0x41, 0x00, 0xC1, 0x81, 0x40, 0x00, 0xC1, 0x81, 0x40, 0x01, 0xC0, 0x80, 0x41, 0x01, 0xC0, 0x80, 0x41, 0x00, 0xC1, 0x81, 0x40, 0x00, 0xC1, 0x81, 0x40, 0x01, 0xC0, 0x80, 0x41, 0x00, 0xC1, 0x81, 0x40, 0x01, 0xC0, 0x80, 0x41, 0x01, 0xC0, 0x80, 0x41, 0x00, 0xC1, 0x81, 0x40, 0x01, 0xC0, 0x80, 0x41, 0x00, 0xC1, 0x81, 0x40, 0x00, 0xC1, 0x81, 0x40, 0x01, 0xC0, 0x80, 0x41, 0x00, 0xC1, 0x81, 0x40, 0x01, 0xC0, 0x80, 0x41, 0x01, 0xC0, 0x80, 0x41, 0x00, 0xC1, 0x81, 0x40, 0x00, 0xC1, 0x81, 0x40, 0x01, 0xC0, 0x80, 0x41, 0x01, 0xC0, 0x80, 0x41, 0x00, 0xC1, 0x81, 0x40, 0x01, 0xC0, 0x80, 0x41, 0x00, 0xC1, 0x81, 0x40, 0x00, 0xC1, 0x81, 0x40, 0x01, 0xC0, 0x80, 0x41, 0x01, 0xC0, 0x80, 0x41, 0x00, 0xC1, 0x81,

```
 0x40, 0x00, 0xC1, 0x81, 0x40, 0x01, 0xC0, 0x80, 0x41, 0x00, 0xC1, 0x81, 0x40, 0x01, 0xC0,
 0x80, 0x41, 0x01, 0xC0, 0x80, 0x41, 0x00, 0xC1, 0x81, 0x40, 0x00, 0xC1, 0x81, 0x40, 0x01,
 0xC0, 0x80, 0x41, 0x01, 0xC0, 0x80, 0x41, 0x00, 0xC1, 0x81, 0x40, 0x01, 0xC0, 0x80, 0x41,
 0x00, 0xC1, 0x81, 0x40, 0x00, 0xC1, 0x81, 0x40, 0x01, 0xC0, 0x80, 0x41, 0x00, 0xC1, 0x81,
 0x40, 0x01, 0xC0, 0x80, 0x41, 0x01, 0xC0, 0x80, 0x41, 0x00, 0xC1, 0x81, 0x40, 0x01, 0xC0,
 0x80, 0x41, 0x00, 0xC1, 0x81, 0x40, 0x00, 0xC1, 0x81, 0x40, 0x01, 0xC0, 0x80, 0x41, 0x01,
 0xC0, 0x80, 0x41, 0x00, 0xC1, 0x81, 0x40, 0x00, 0xC1, 0x81, 0x40, 0x01, 0xC0, 0x80, 0x41,
 0x00, 0xC1, 0x81, 0x40, 0x01, 0xC0, 0x80, 0x41, 0x01, 0xC0, 0x80, 0x41, 0x00, 0xC1, 0x81,
 0x40
```

```
ທ\frac{1}{8}Kommunikationsprotokoll
    MODBUS
```
 $\bullet$  BU 3

 $\overline{O}$   $\overline{D}$ 

};

```
/*CRC table for calculate with polynom 0xA001 with init value 0xFFFF, Low half word*/
rom unsigned char CRC Table Lo[] = {
     0x00, 0xC0, 0xC1, 0x01, 0xC3, 0x03, 0x02, 0xC2, 0xC6, 0x06, 0x07, 0xC7, 0x05, 0xC5, 0xC4,
     0x04, 0xCC, 0x0C, 0x0D, 0xCD, 0x0F, 0xCF, 0xCE, 0x0E, 0x0A, 0xCA, 0xCB, 0x0B, 0xC9, 0x09,
    0x08, 0xC8, 0xD8, 0x18, 0x19, 0xD9, 0x1B, 0xDB, 0xDA, 0x1A, 0x1E, 0xDE, 0xDF, 0x1F, 0xDD,
     0x1D, 0x1C, 0xDC, 0x14, 0xD4, 0xD5, 0x15, 0xD7, 0x17, 0x16, 0xD6, 0xD2, 0x12, 0x13, 0xD3,
     0x11, 0xD1, 0xD0, 0x10, 0xF0, 0x30, 0x31, 0xF1, 0x33, 0xF3, 0xF2, 0x32, 0x36, 0xF6, 0xF7,
     0x37, 0xF5, 0x35, 0x34, 0xF4, 0x3C, 0xFC, 0xFD, 0x3D, 0xFF, 0x3F, 0x3E, 0xFE, 0xFA, 0x3A,
    0x3B, 0xFB, 0x39, 0xF9, 0xF8, 0x38, 0x28, 0xE8, 0xE9, 0x29, 0xEB, 0x2B, 0x2A, 0xEA, 0xEE,
     0x2E, 0x2F, 0xEF, 0x2D, 0xED, 0xEC, 0x2C, 0xE4, 0x24, 0x25, 0xE5, 0x27, 0xE7, 0xE6, 0x26,
     0x22, 0xE2, 0xE3, 0x23, 0xE1, 0x21, 0x20, 0xE0, 0xA0, 0x60, 0x61, 0xA1, 0x63, 0xA3, 0xA2,
     0x62, 0x66, 0xA6, 0xA7, 0x67, 0xA5, 0x65, 0x64, 0xA4, 0x6C, 0xAC, 0xAD, 0x6D, 0xAF, 0x6F,
     0x6E, 0xAE, 0xAA, 0x6A, 0x6B, 0xAB, 0x69, 0xA9, 0xA8, 0x68, 0x78, 0xB8, 0xB9, 0x79, 0xBB,
    0x7B, 0x7A, 0xBA, 0xBE, 0x7E, 0x7F, 0xBF, 0x7D, 0xBD, 0xBC, 0x7C, 0xB4, 0x74, 0x75, 0xB5,
    0x77, 0xB7, 0xB6, 0x76, 0x72, 0xB2, 0xB3, 0x73, 0xB1, 0x71, 0x70, 0xB0, 0x50, 0x90, 0x91,
    0x51, 0x93, 0x53, 0x52, 0x92, 0x96, 0x56, 0x57, 0x97, 0x55, 0x95, 0x94, 0x54, 0x9C, 0x5C,
    0x5D, 0x9D, 0x5F, 0x9F, 0x9E, 0x5E, 0x5A, 0x9A, 0x9B, 0x5B, 0x99, 0x59, 0x58, 0x98, 0x88,
    0x48, 0x49, 0x89, 0x4B, 0x8B, 0x8A, 0x4A, 0x4E, 0x8E, 0x8F, 0x4F, 0x8D, 0x4D, 0x4C, 0x8C,
     0x44, 0x84, 0x85, 0x45, 0x87, 0x47, 0x46, 0x86, 0x82, 0x42, 0x43, 0x83, 0x41, 0x81, 0x80,
    0x40
```

```
};
```
unsigned short ModBus CRC16( unsigned char \* Buffer, unsigned short Length ) { unsigned char CRCHi =  $0xFF$ ; unsigned char CRCLo = 0xFF; int Index; unsigned short ret; while( Length-- )  $\{$ Index =  $CRCLo \,$  \*Buffer++; CRCLo = CRCHi ^ CRC Table Hi[Index];  $CRCHi = CRC Table LO[Index];$  } ret=((unsigned short)CRCHi << 8);  $ret| =$  (unsigned short) CRCLo;

}

return ret;

#### **CRC generation functions - Without Table**

```
unsigned short ModBus CRC16( unsigned char * Buffer, unsigned short Length )
{
/* ModBus CRC16 Calculatd CRC16 with polynome 0xA001 and init value 0xFFFF
Input *Buffer - pointer on data
Input Lenght - number byte in buffer
Output - calculated CRC16
*/
     unsigned int cur crc;
     cur_crc=0xFFFF;
     do
     {
 unsigned int i = 8;
 cur_crc = cur_crc ^ *Buffer++;
                 do
\{ if (0x0001 & cur_crc)
\{cur_crc >>= 1;cur\_crc ^= 0xA001; }
                 else
\{cur\_crc \gg= 1; }
 }
          while (--i);
     }
     while (--Length);
     return cur_crc;
}
```

```
VIODBUS
  MODBUS
```
Kommunikationsprotokoll

# <span id="page-49-0"></span>**2. Command structure**

The master communication device can send reading or writing commands to the slave (instrument). The structure for reading and writing commands is following described according to the used communication protocol (RTU/ASCII or TCP).

# 2.1 MODBUS RTU/ASCII

In this section, the tables describe the reading command structure (Query) and the writing command structure. Both commands are followed by a response sent by slave.

These tables refer to a master-slave communication in MODBUS RTU.

#### READING COMMAND STRUCTURE (function code \$03/\$04)

The master communication device can send commands to the instrument to read its status, setup and the measured values. More registers can be read, at the same time, sending a single command, only if the registers are consecutive (see chapter 4). Values contained both in Query and Response messages are in hex format.

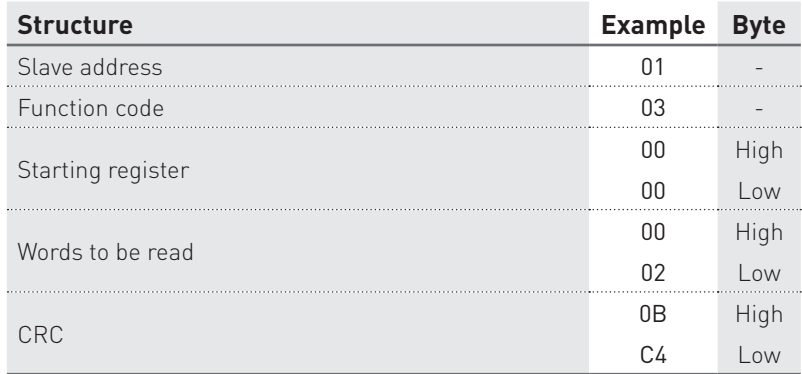

#### Query example: 0103000000020BC4

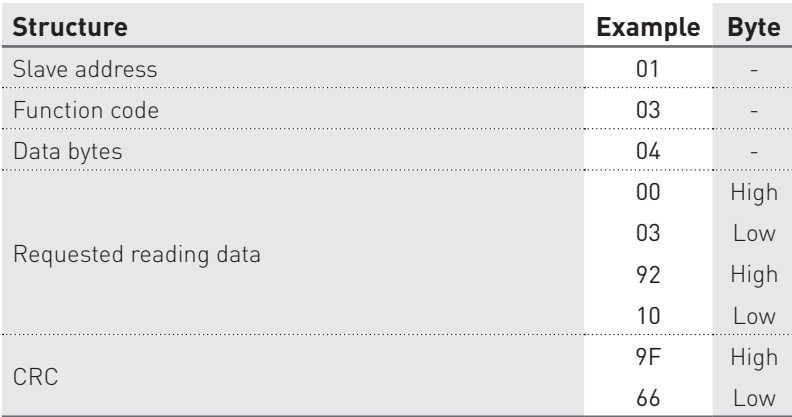

#### Response example: 010304000392109F66

### WRITING COMMAND STRUCTURE (function code \$10)

The master communication device can send commands to the instrument for setup. More settings can be carried out, at the same time, sending a single command, only if the relevant registers are consecutive (see chapter 4). Values contained both in Command and Response messages are in hex format.

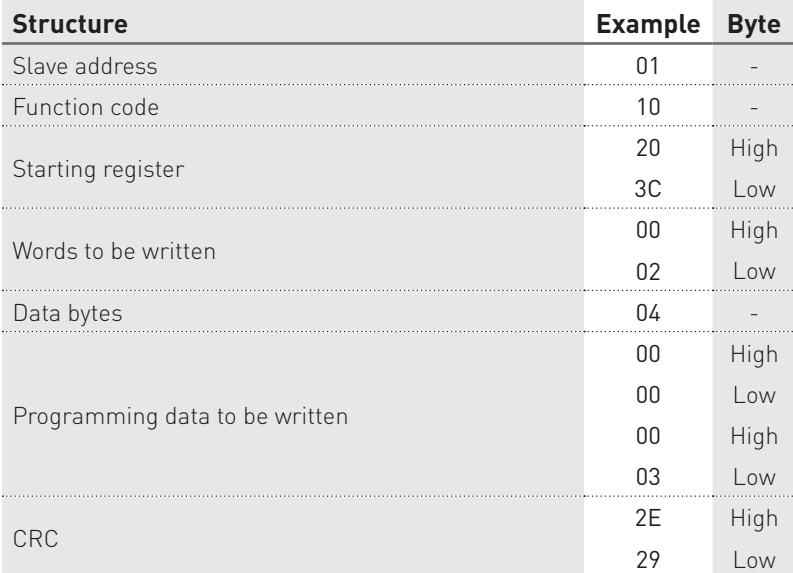

#### Command example: 0110203C000204000000032E29

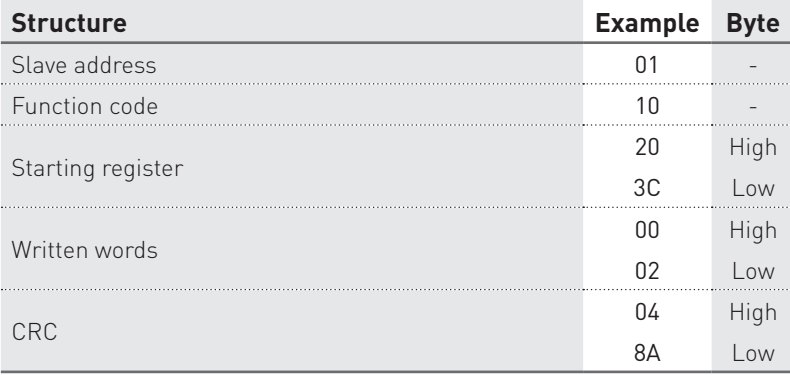

Response example: 0110203C0002048A

## <span id="page-51-0"></span>2.2 MODBUS TCP

In this section, the tables describe the reading command structure (Query) and the writing command structure. Both commands are followed by a response sent by slave.

These tables refer to a master-slave communication in MODBUS TCP.

#### READING COMMAND STRUCTURE

The master communication device can send commands to the instrument to read its status, setup and the measured values. More registers can be read, at the same time, sending a single command, only if the registers are consecutive (see chapter 4). Values contained both in Query and Response messages are in hex format.

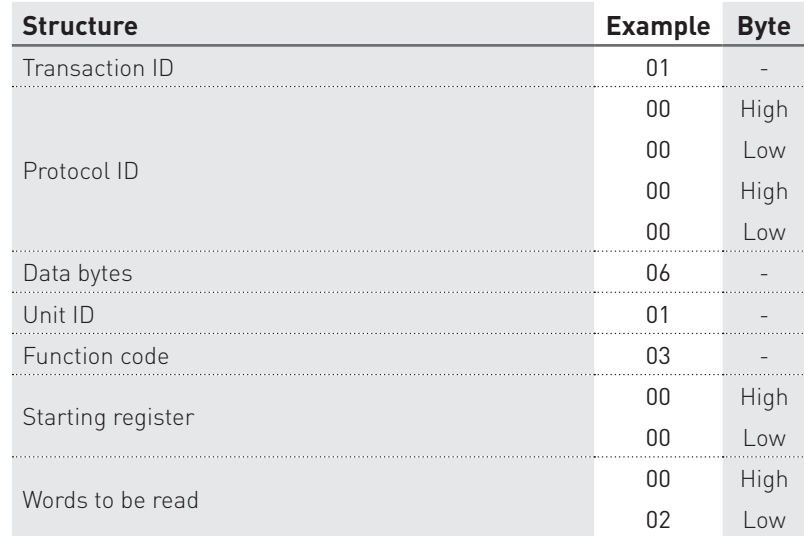

# Query example: 010000000006010300000002

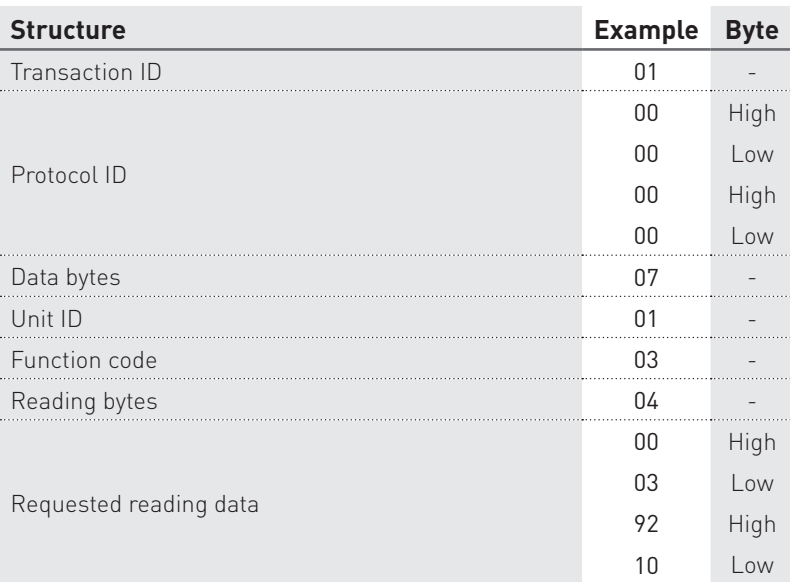

Response example: 01000000000701030400039210

### WRITING COMMAND STRUCTURE (function code \$10)

The master communication device can send commands to the instrument for setup. More settings can be carried out, at the same time, sending a single command, only if the relevant registers are consecutive (see chapter 4). Values contained both in Command and Response messages are in hex format.

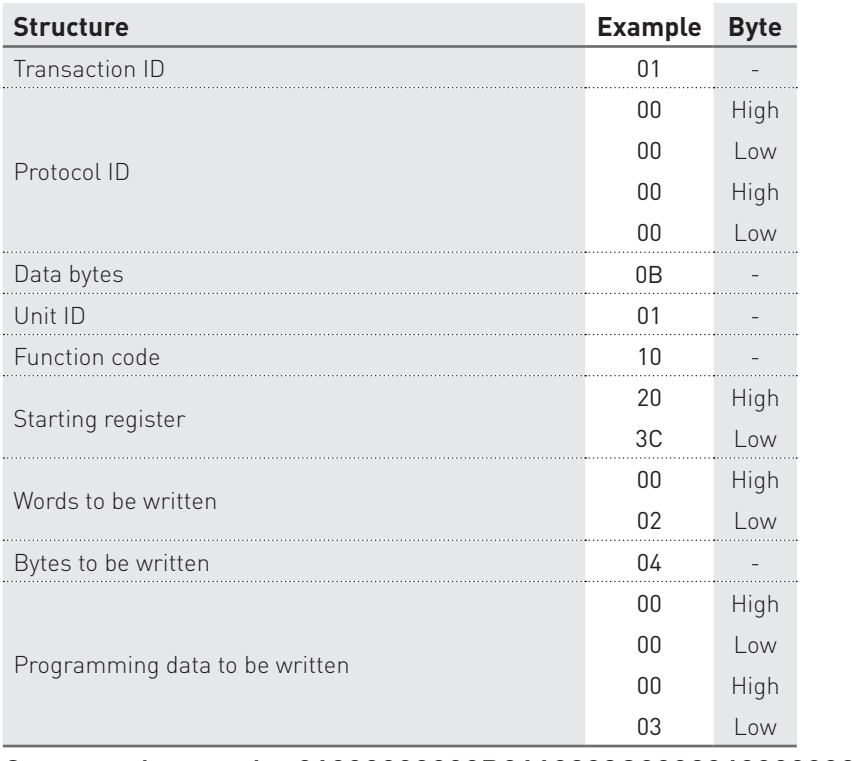

#### Command example: 01000000000B0110203C00020400000003

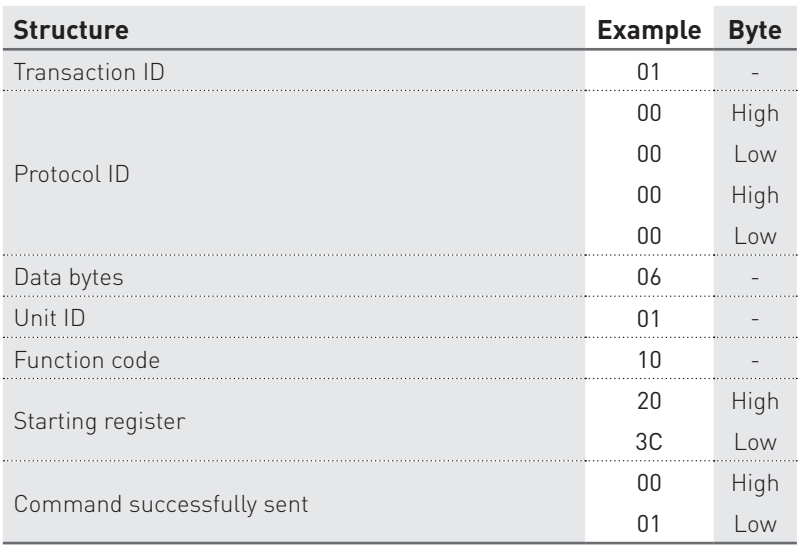

#### Response example: 0100000000060110203C0001

# <span id="page-53-0"></span>2.3 Floating point as per IEEE Standard

The basic format allows a IEEE standard floating-point number to be represented in a single 32 bit format, as shown below:

$$
N.n = (-1)^{s} 2^{e-127} (1.f)
$$

where S is the sign bit, e' is the first part of the exponent and f is the decimal fraction placed next to 1. Internally the exponent is 8 bits in length and the stored fraction is 23 bits long.

A round to nearest method is applied to the calculated value of floating point.

The floating-point format is shown as follows:

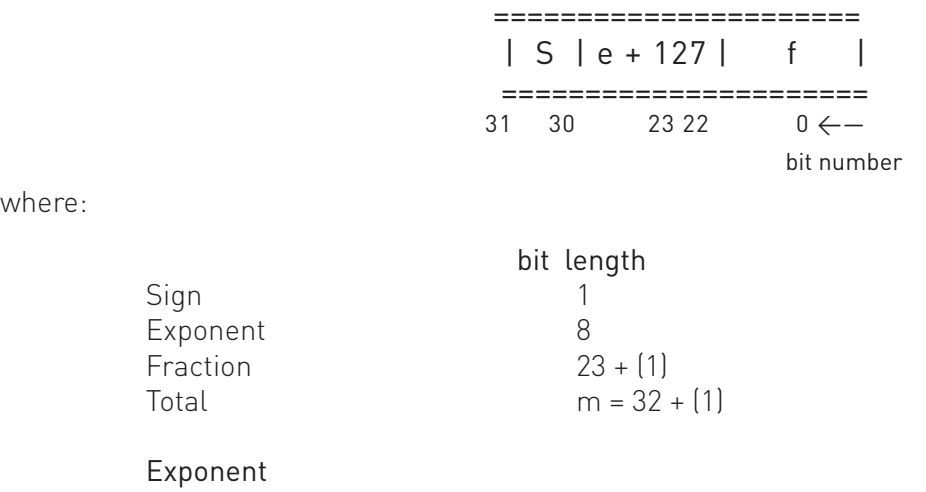

where:

≜

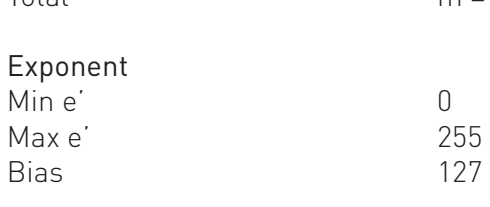

# **NOTE. Fractions (decimals) are always shown while the leading 1 (hidden bit) is not stored.**

# Example of conversion of value shown with floating point

Value read with floating point:

Sign 1

**Fract** 

 $45AACCO0(1)$ 

Value converted in binary format:

```
sign
    exponent fraction
 010001011 01010101100110000000000 (2
)
sign = 0exponent = 10001011\binom{1}{2} = 139\binom{1}{10}fraction = 01010101100110000000000(_2) / 8388608 (_{10}) =
               = 2804736 (10) / 8388608 (10) = 0.334350585 (10)
     N.n = (-1)^s 2^{e^s-127} (1+f) == (-1)^{0} 2^{139-127} (1.334350585) == (+1) (4096) (1.334350585) =
     = 5465.5
```
# <span id="page-54-0"></span>**3. Exception codes**

When the slave (instrument) receives a not-valid query or command, an error response is sent. The error response structure is following described according to the used communication protocol (RTU/ASCII or TCP).

# 3.1 MODBUS RTU/ASCII

In this section, the table describes the error response structure following to a not-valid query or command. This table refers to a master-slave communication in MODBUS RTU.

Values contained in Response messages are in hex format.

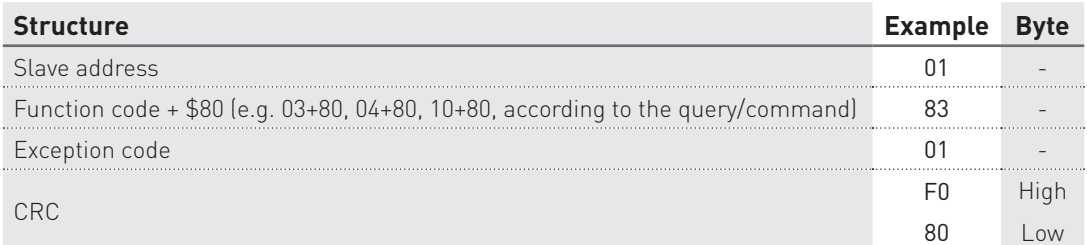

Response example: 018301F080

Exception codes for MODBUS RTU/ASCII are following described:

- \$01 ILLEGAL FUNCTION: the function code received in the query is not an allowable action.
- \$02 ILLEGAL DATA ADDRESS: the data address received in the query is not an allowable address (e.g. the combination of register and transfer length is invalid).
- \$03 ILLEGAL DATA VALUE: a value contained in the query data field is not an allowable value.
- \$04 ILLEGAL RESPONSE LENGTH: the request would generate a response with size bigger than that available for MODBUS protocol.

#### 3.2 MODBUS TCP

In this section, the table describes the error response structure following to a not-valid query or command. This table refers to a master-slave communication in MODBUS TCP.

Values contained in Response messages are in hex format.

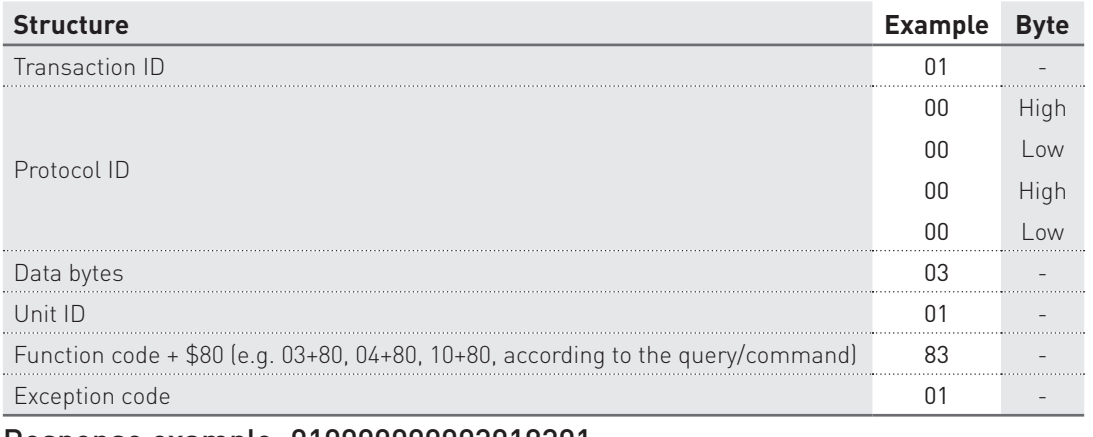

Response example: 010000000003018301

Exception codes for MODBUS TCP are following described:

- \$01 ILLEGAL FUNCTION: the function code is unknown by the server.
- \$02 ILLEGAL DATA ADDRESS: the data address received in the query is not an allowable address for the slave (i.e. the combination of register and transfer length is invalid).
- \$03 ILLEGAL DATA VALUE: a value contained in the query data field is not an allowable value for the slave.
- \$04 SERVER FAILURE: the server failed during the execution.
- \$05 ACKNOWLEDGE: the server accepted the server invocation but the service requires a relatively long time to execute. The server therefore returns only an aknowledgement of the service invocation receipt.
- \$06 SERVER BUSY: the server was unable to accept the MB request PDU. The client application has the responsability of deciding if and when re-sending the request.
- \$0A GATEWAY PATH UNAVAILABLE: the slave is not configured or cannot communicate.
- \$0B GATEWAY TARGET DEVICE FAILED TO RESPOND: the slave is not available in the network.

# <span id="page-56-0"></span>**4. Register tables**

言

言

言

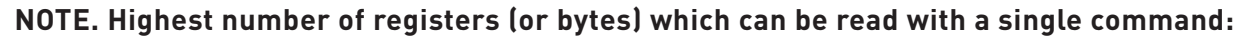

- **• in RTU mode: 127 registers**
- **• in ASCII mode: 63 registers**
- **• in TCP mode: 256 bytes**

**NOTE. Highest number of registers which can be programmed with a single command:**

- **• in RTU mode: 29 registers**
- **• in ASCII mode: 13 registers**
- **• in TCP mode: 1 register**

**NOTE. The register values are in hex format (\$).**

**NOTE. The following registers describe all parameters for any instrument configuration. Refer to the instrument model before sending reading/writing commands: some register parameters may not be available.**

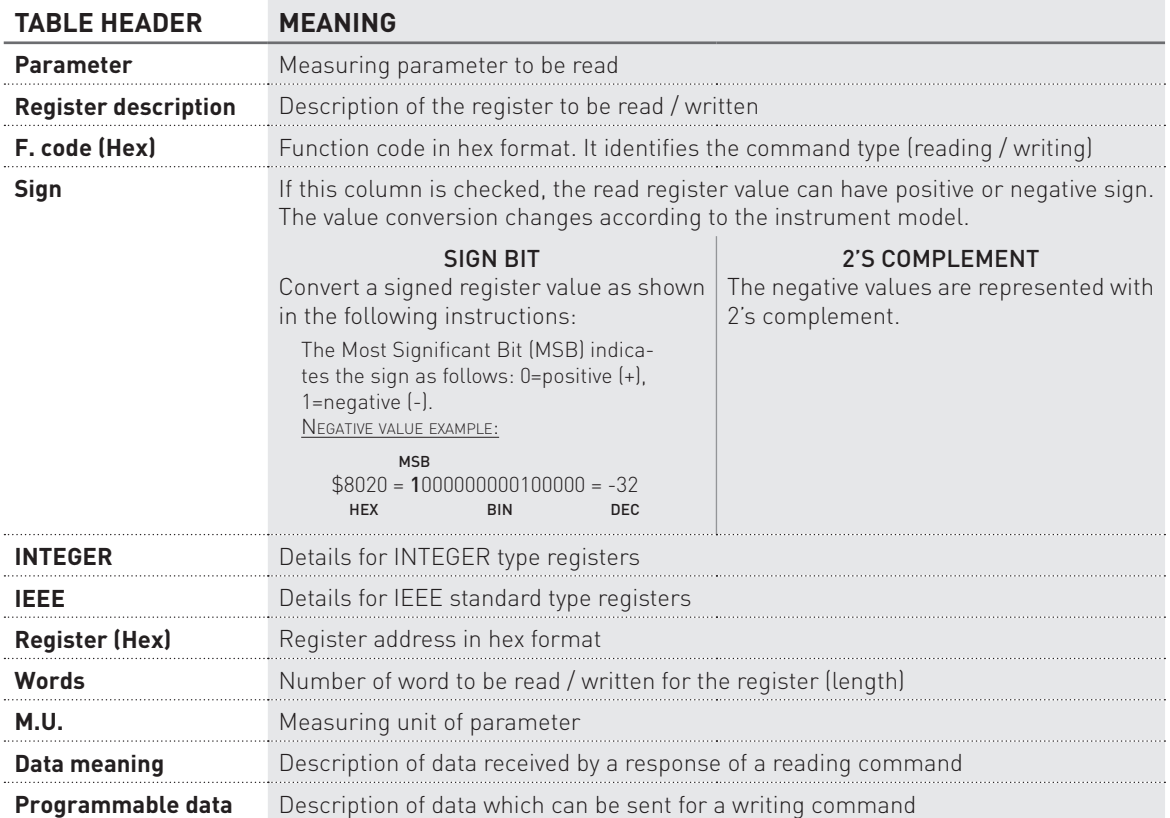

# <span id="page-57-0"></span>4.1 Reading registers (Function code \$03 / \$04)

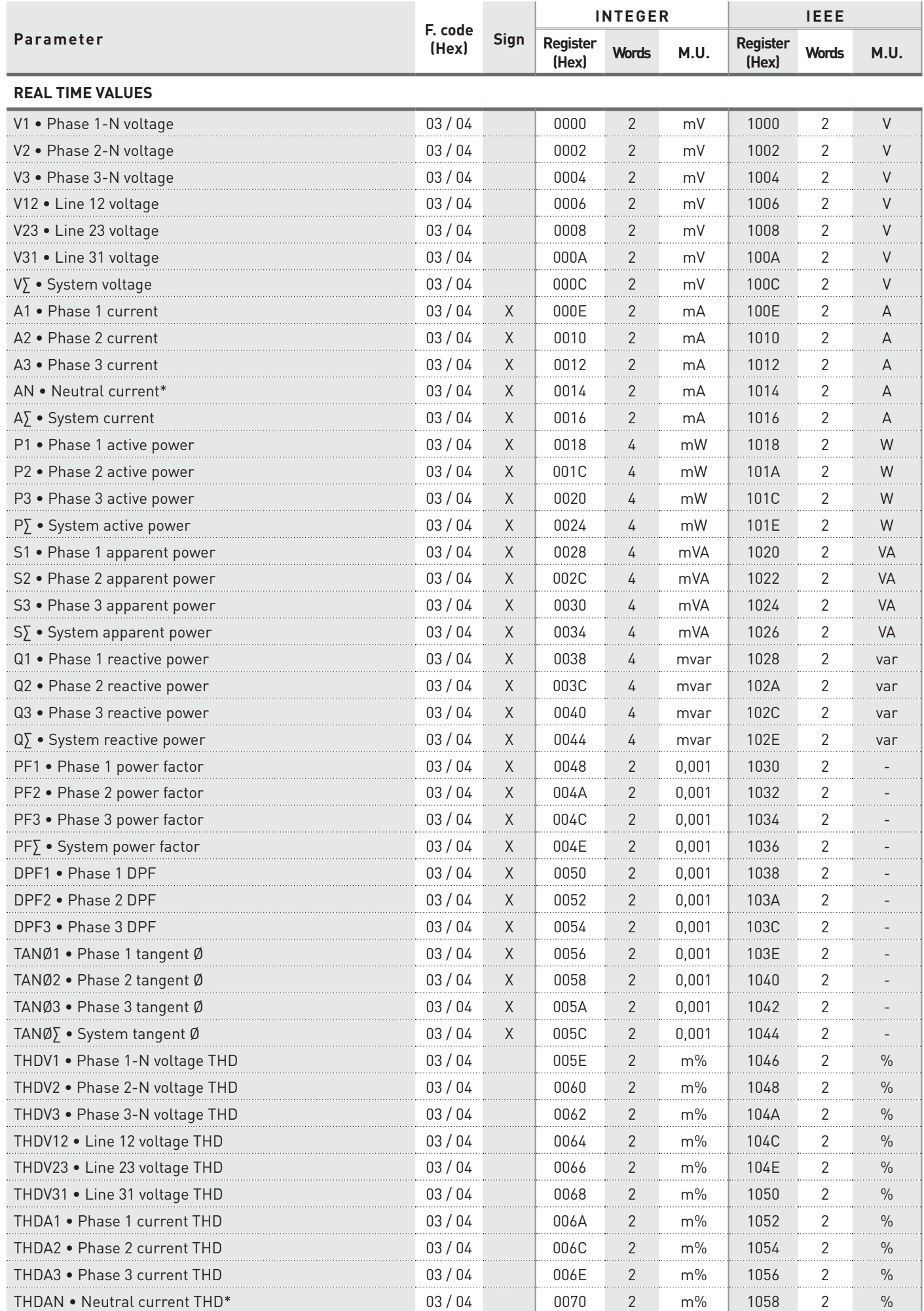

\* The neutral current and the derivative parameters (AN, THDAN, HaAN) are not available if the set CT ratio or FSA value is different for each phase.

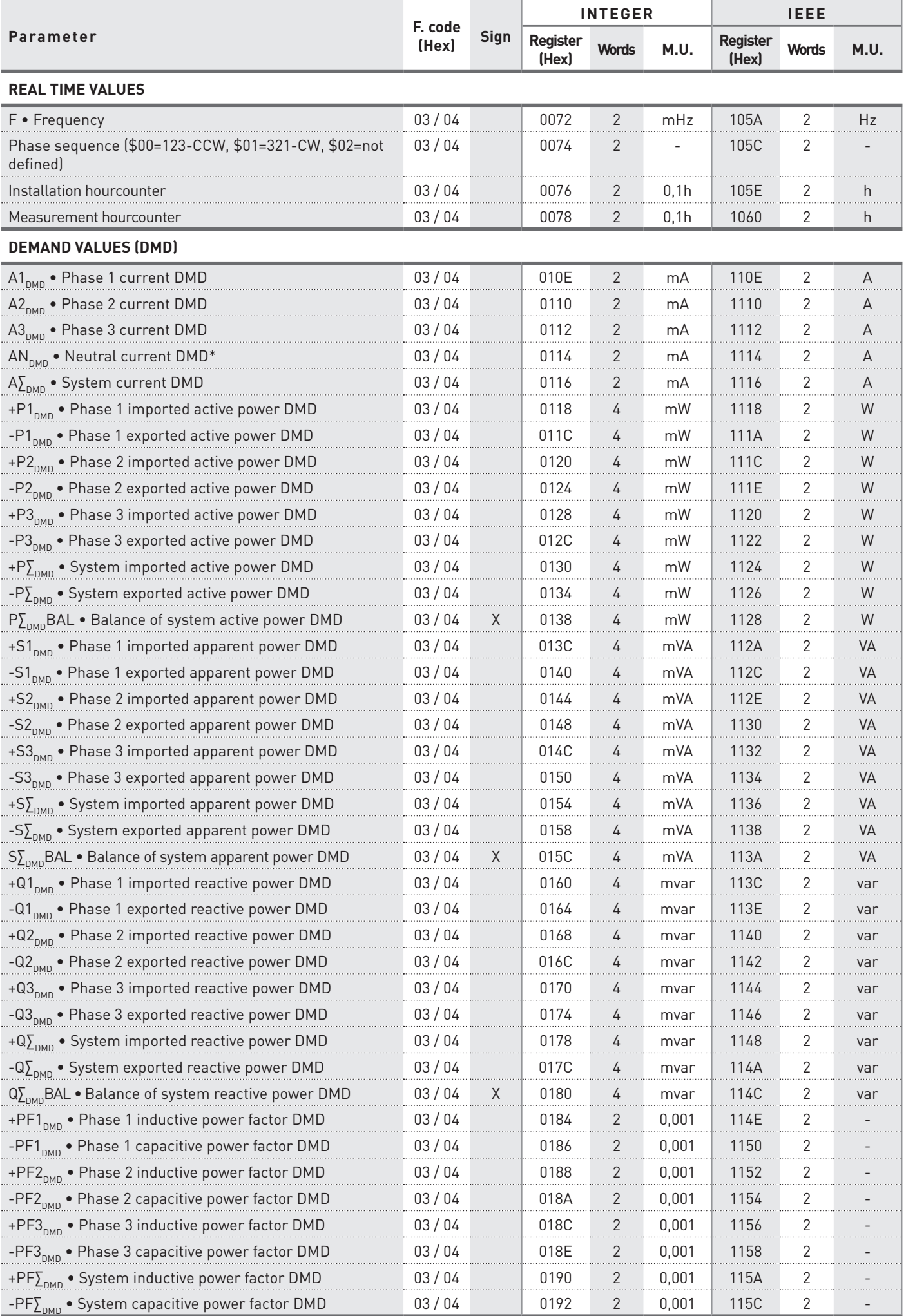

#### **MODBUS RTU/ASCII, TCP 59**

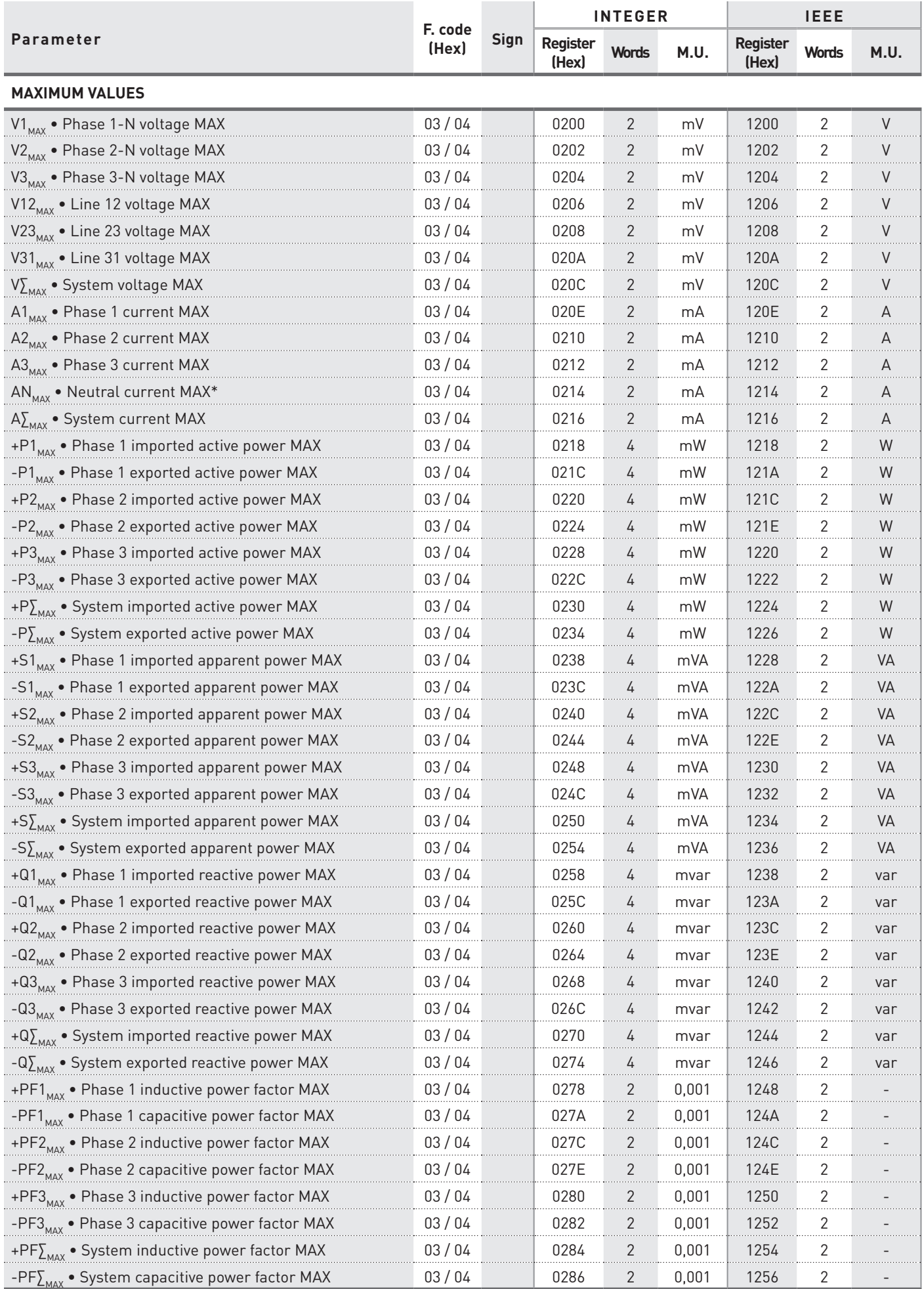

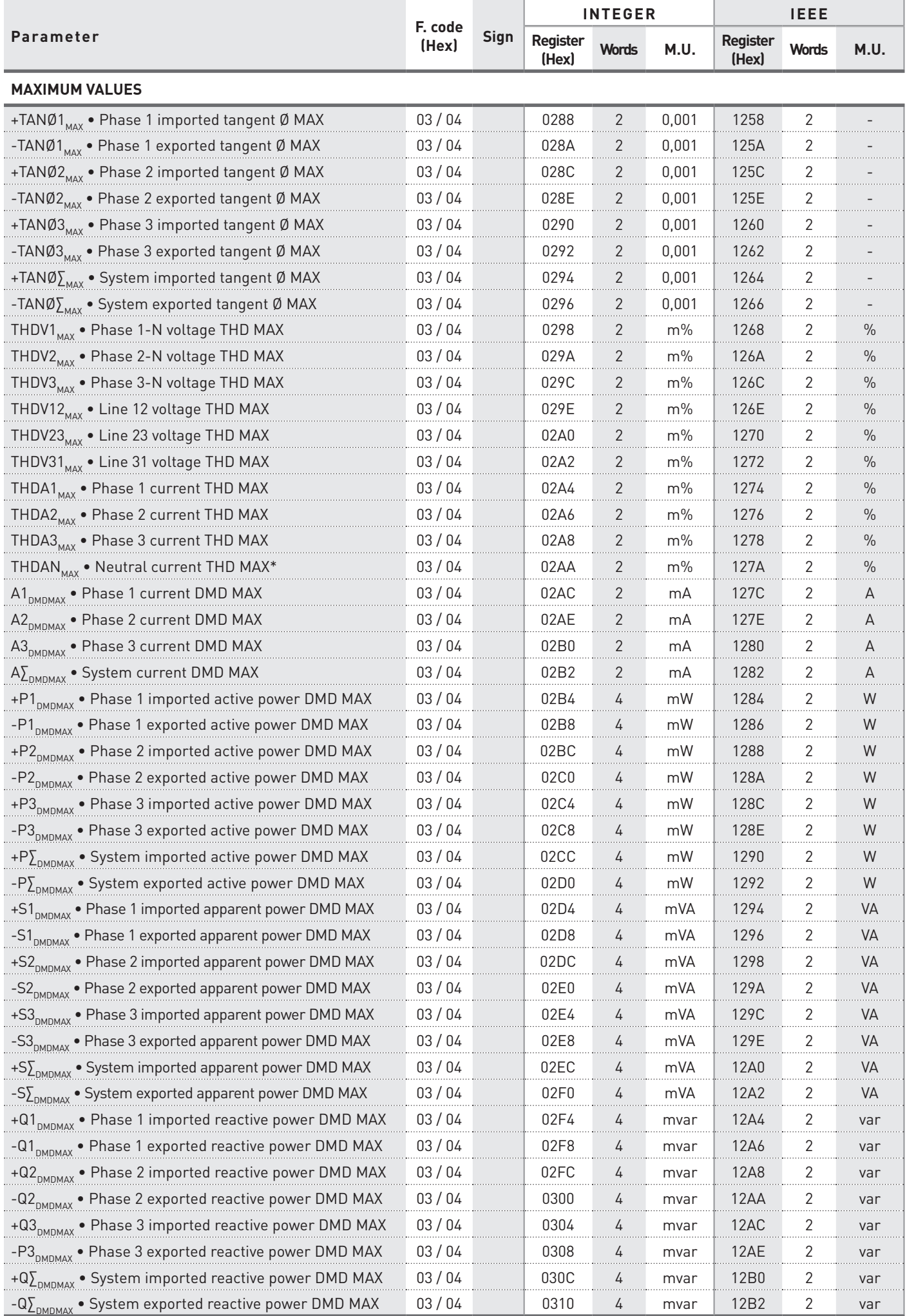

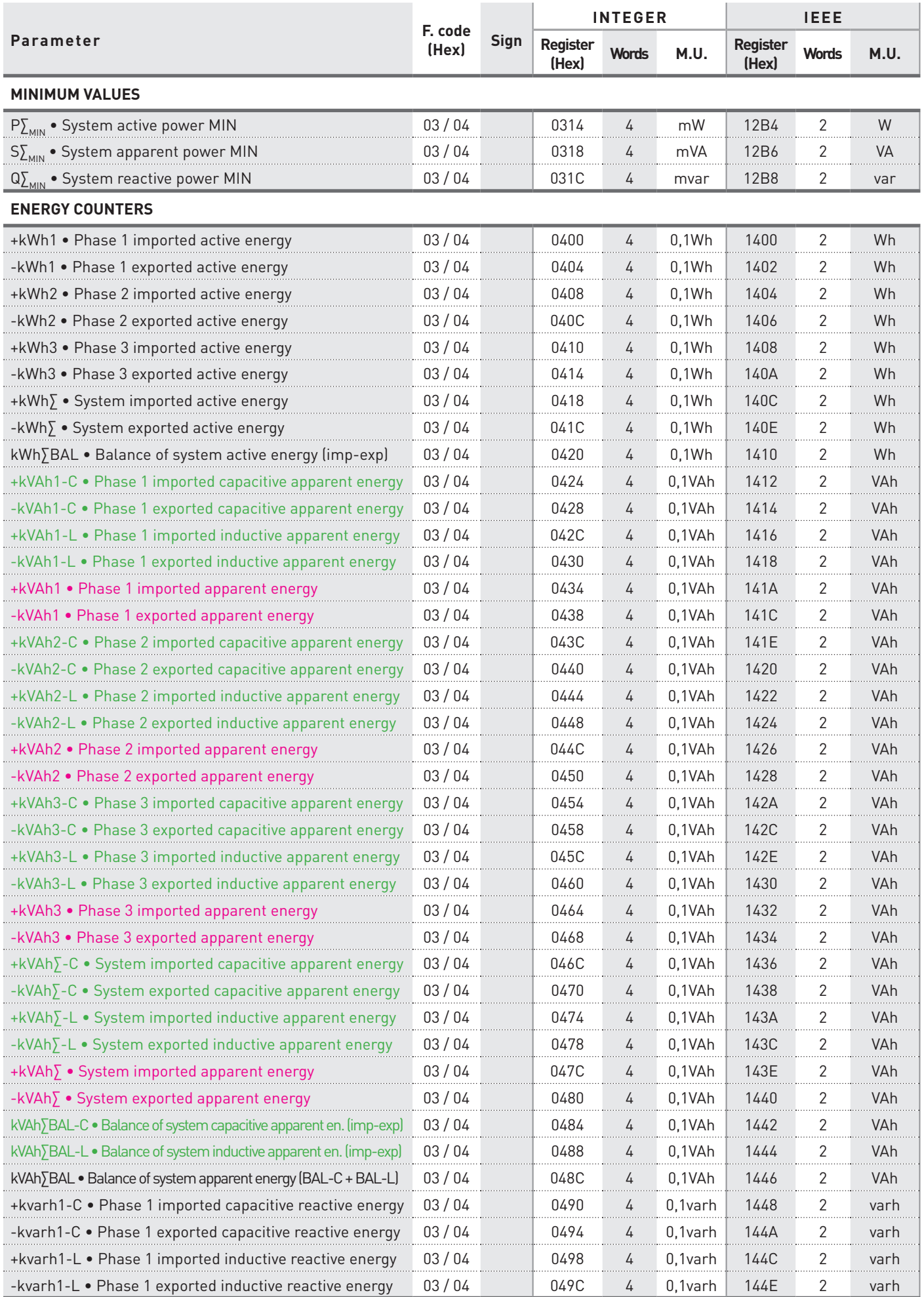

**Available only for instrument with separated Inductive and Capacitive apparent counters.**

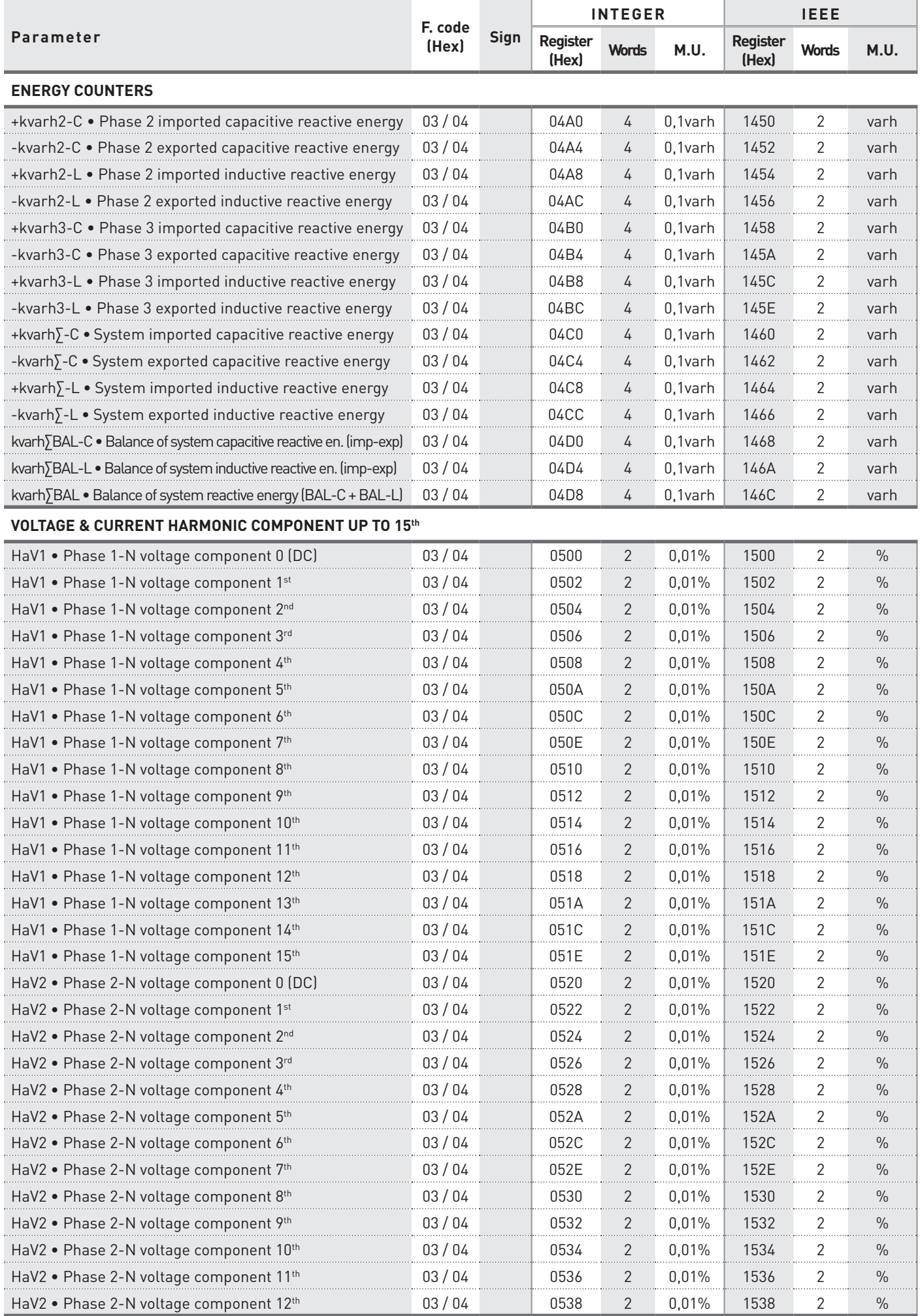

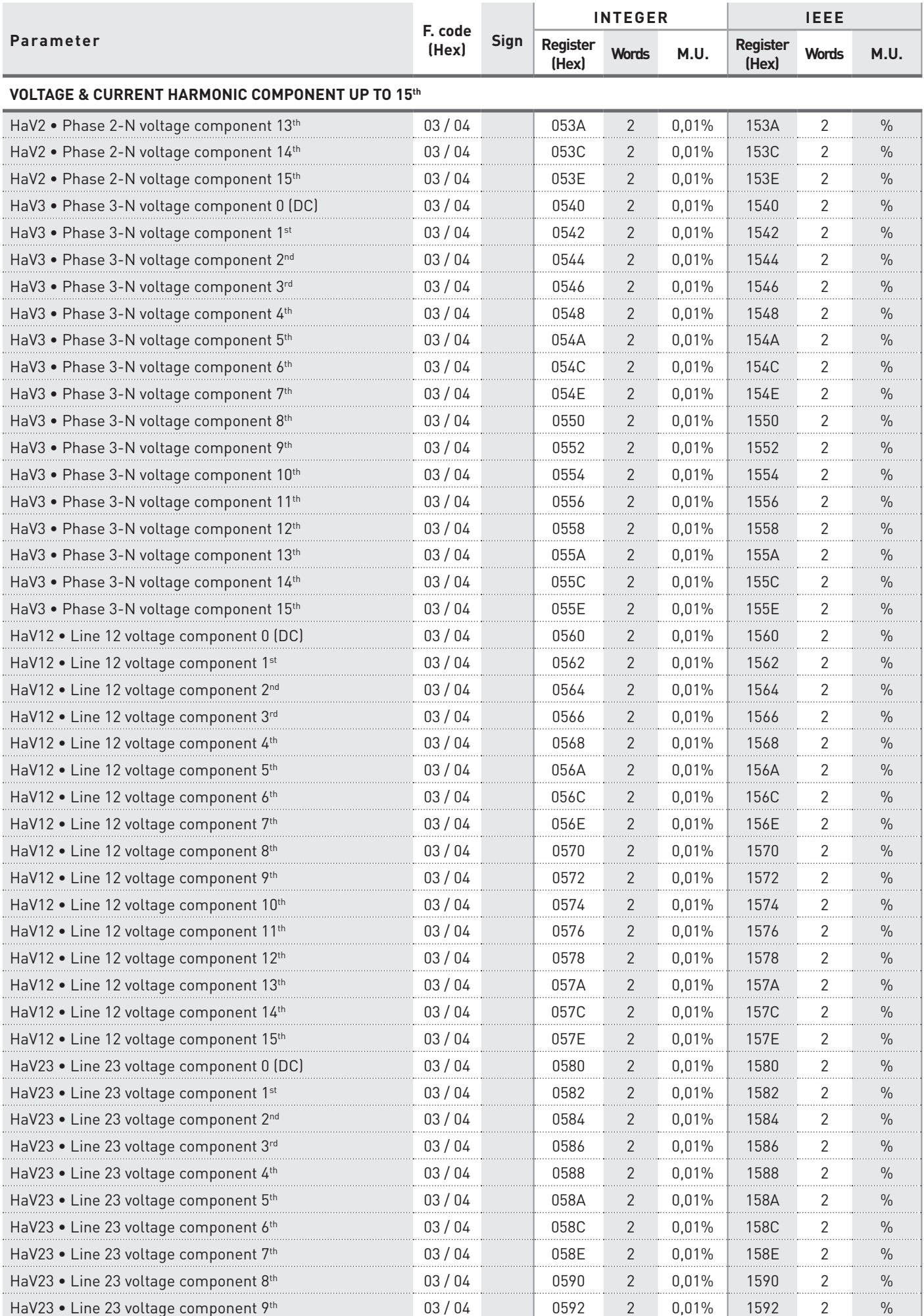

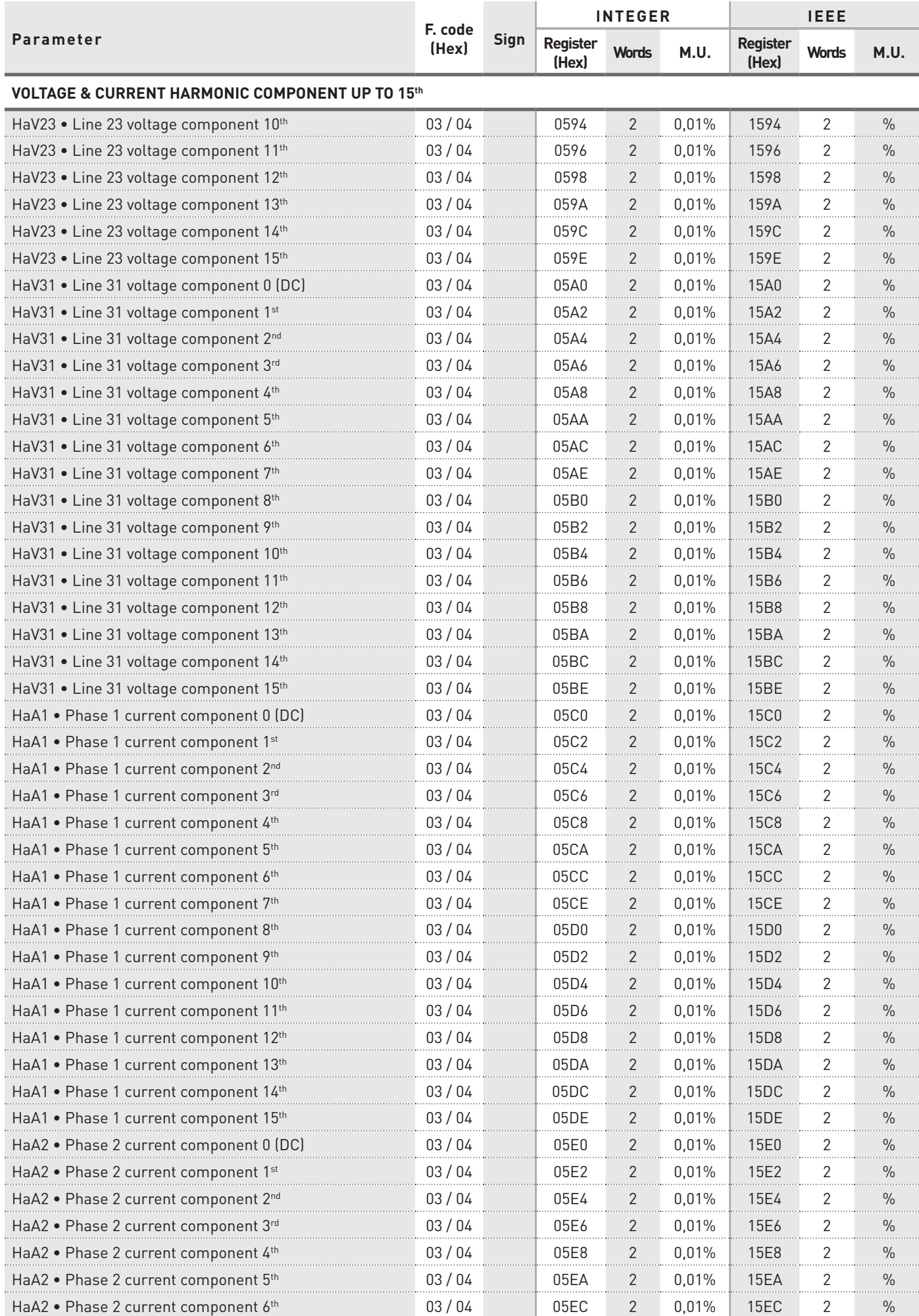

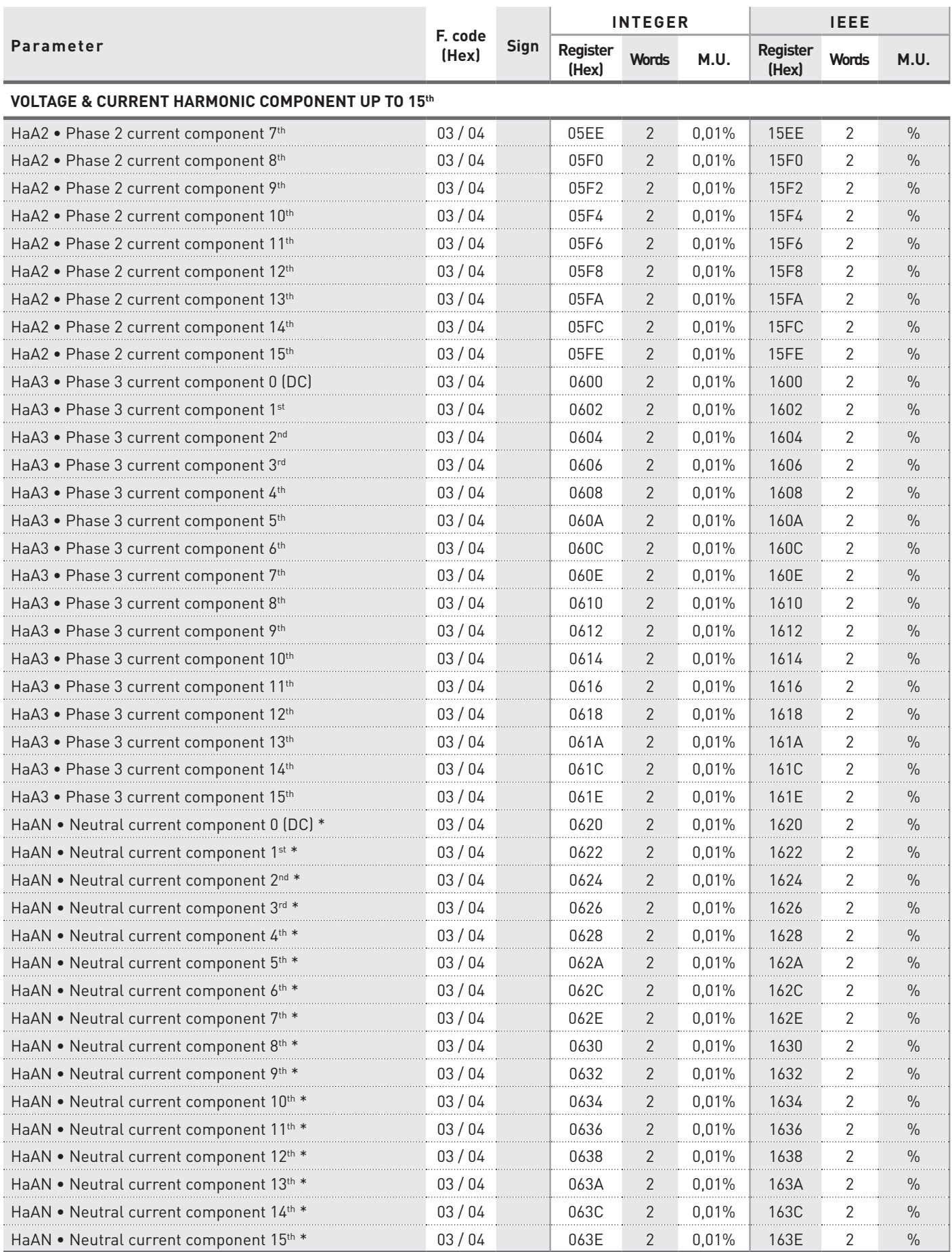

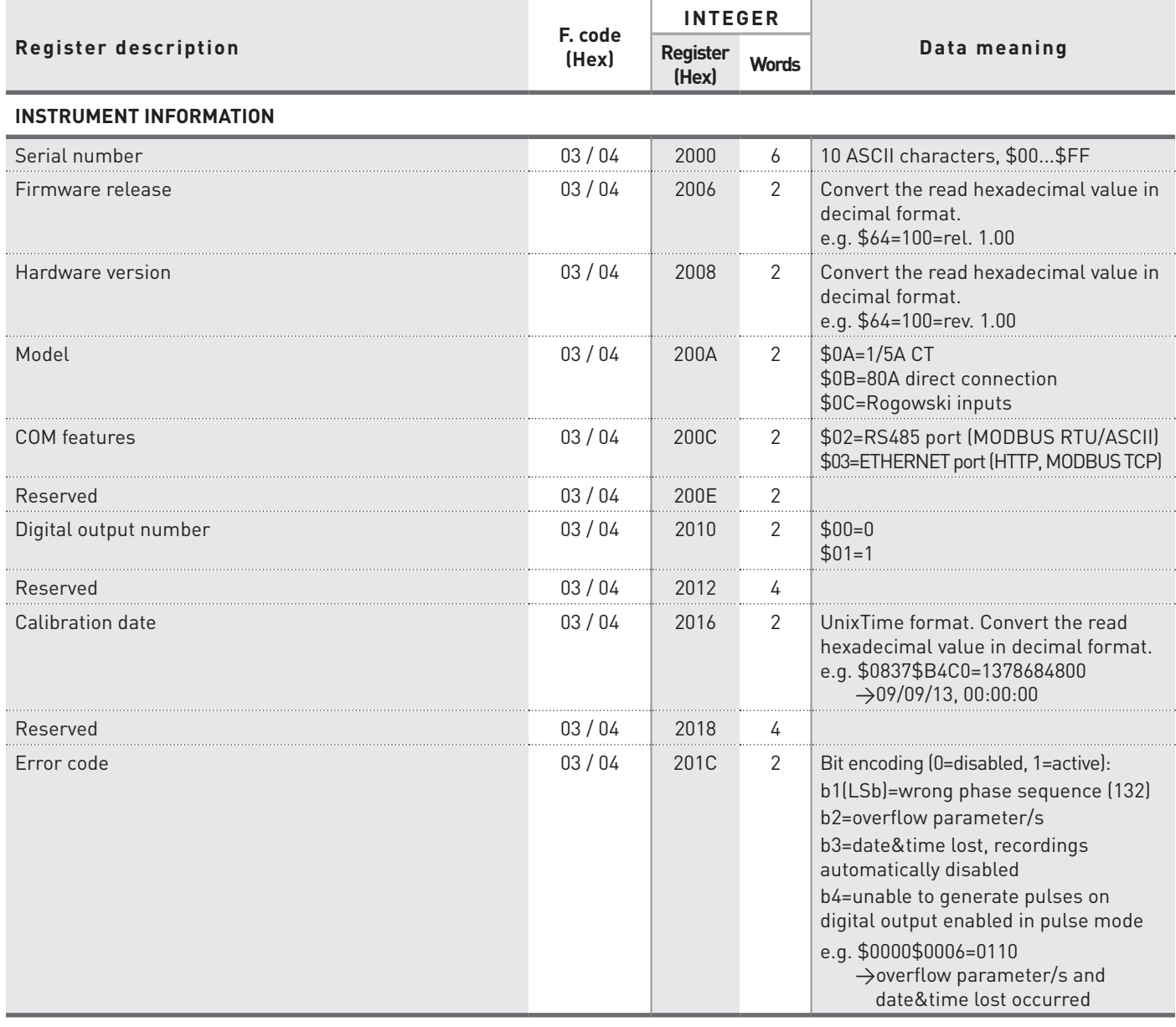

# <span id="page-67-0"></span>4.2 Reading and writing registers (Function code \$03 / \$04 / \$10)

 **WARNING! If CT ratio, PT ratio, wiring mode or current full scale is modified, the instrument will:**

- **• reset all MIN/MAX values, all DMD values, all energy counters**
- **• set digital output to the default settings (disabled)**
- **• set the default recording setup (disabled) and delete all recorded data**

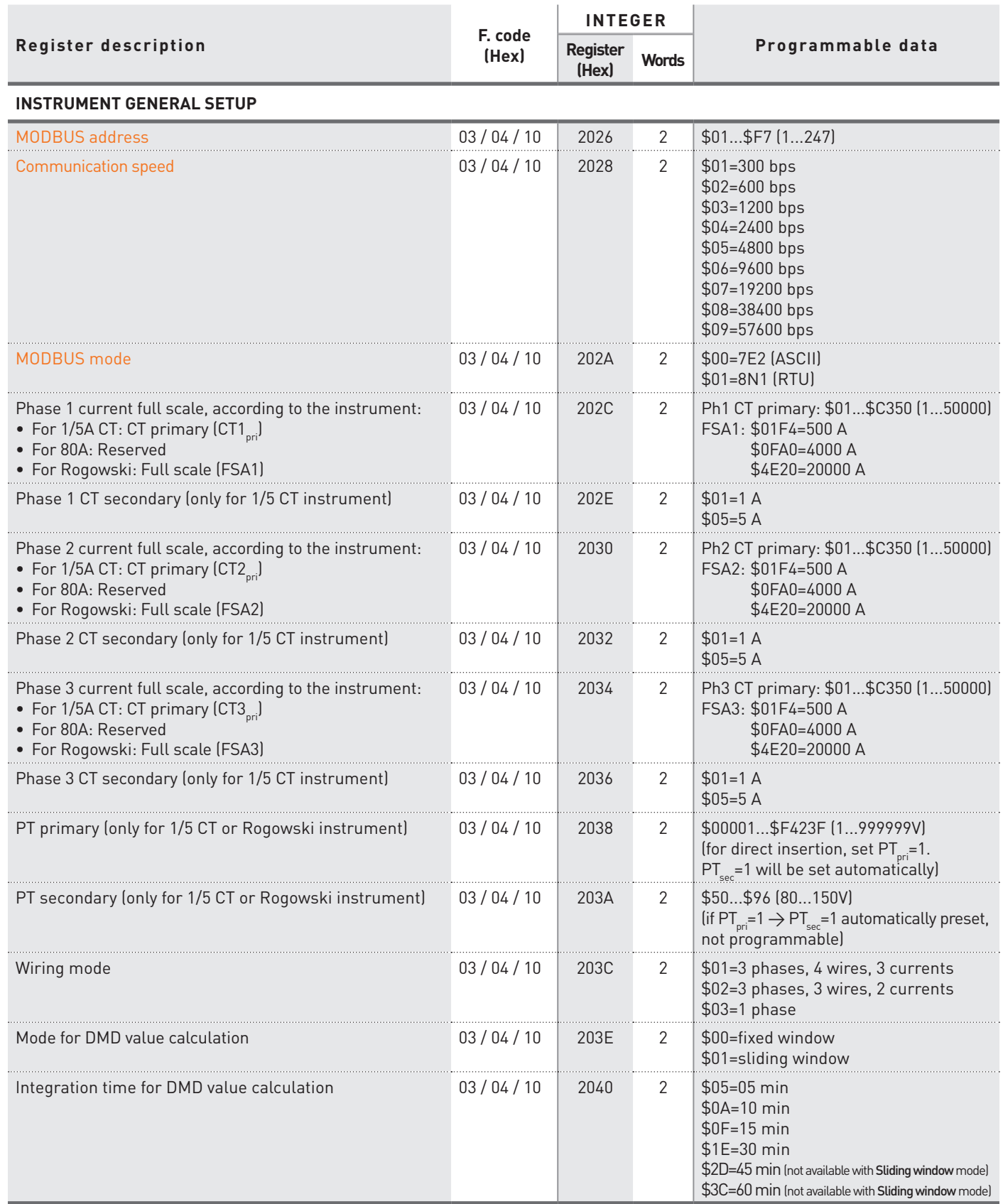

 $\bigwedge$ 

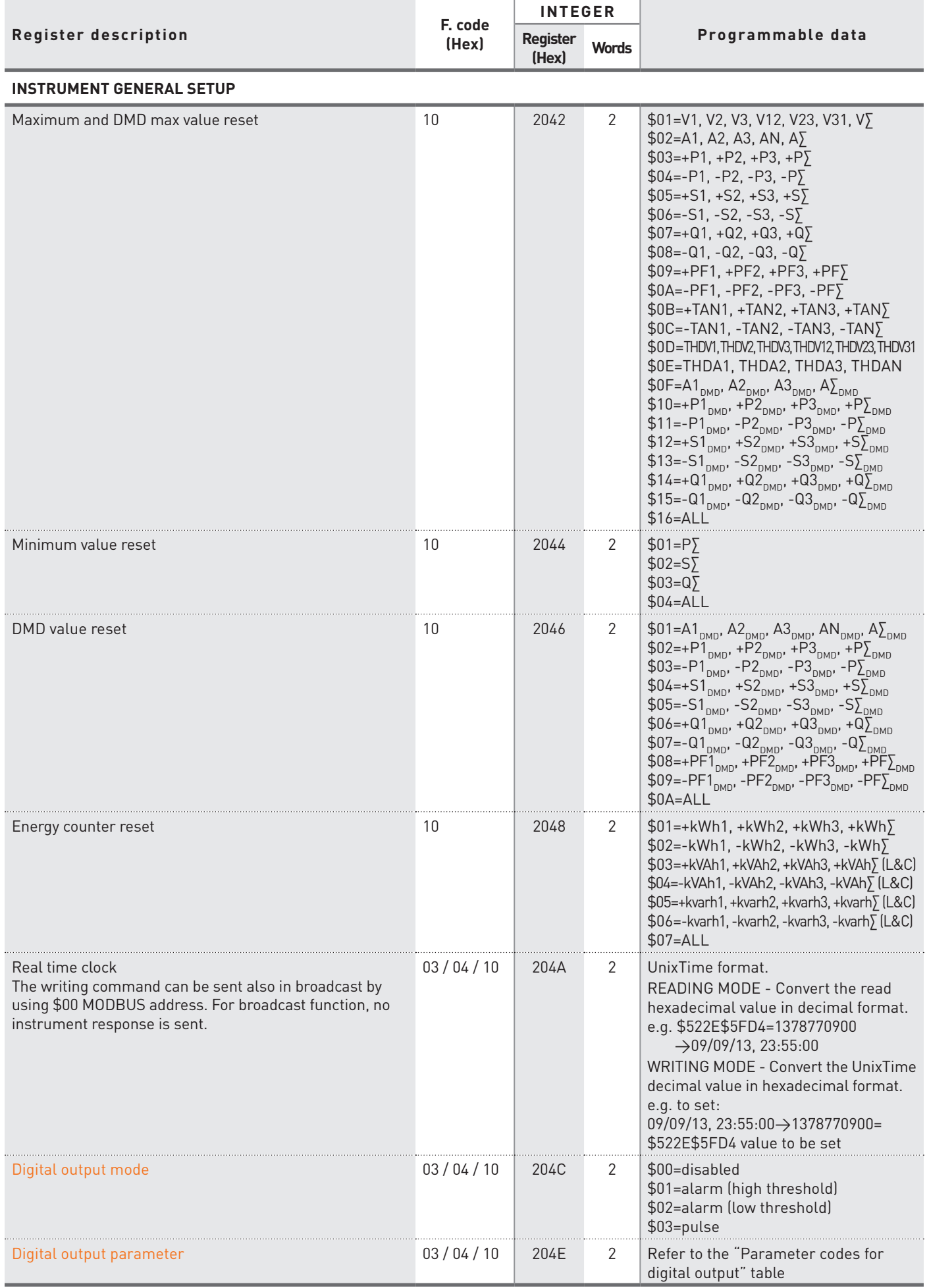

**MODBUS**<br> **Gommunikationsprotectl** Kommunikationsprotokoll **MODBUS**

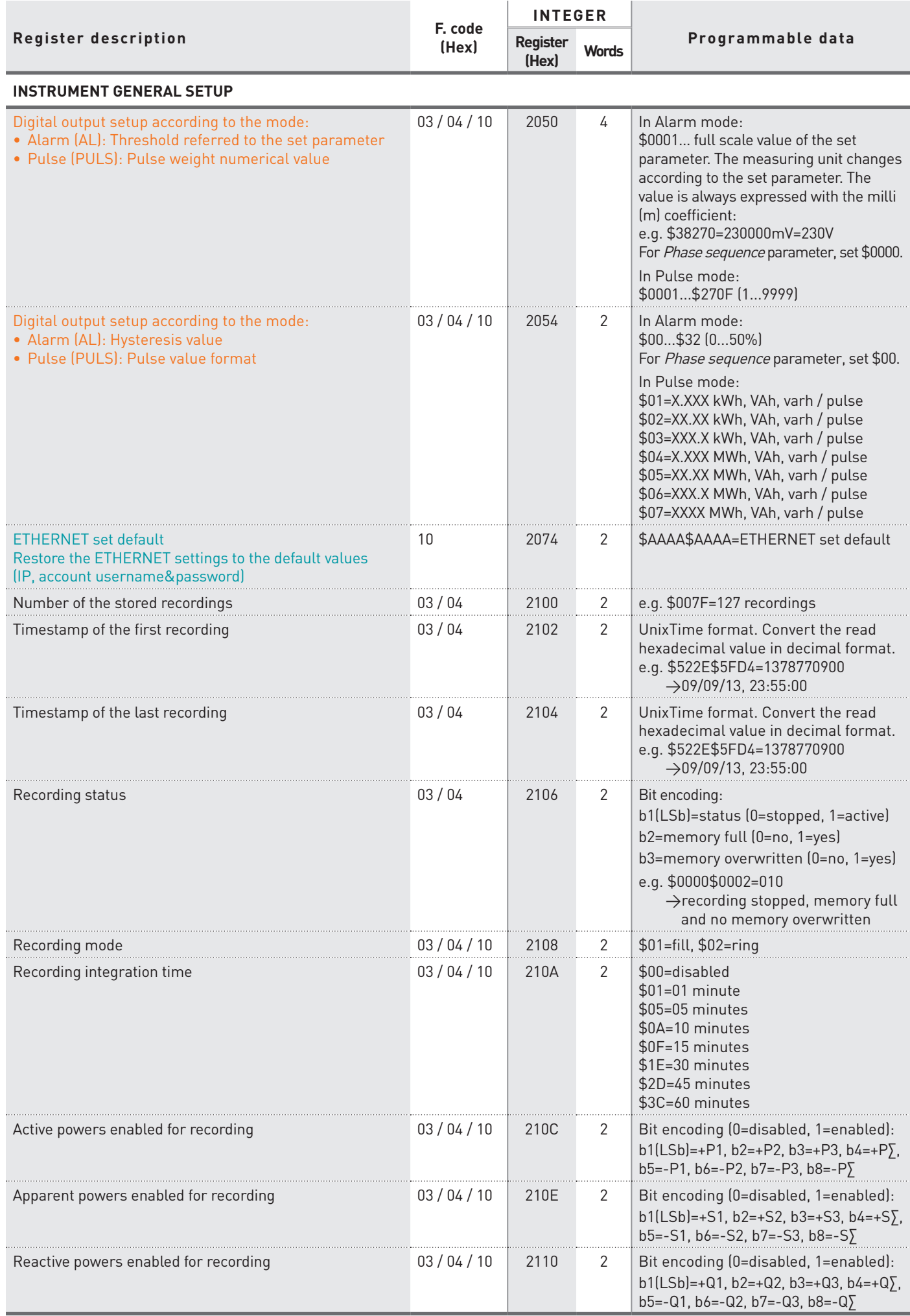

**Available only for instrument with RS485 port.**

**Available only for instrument with ETHERNET port.**

#### **PARAMETER CODES FOR DIGITAL OUTPUT IN ALARM MODE**

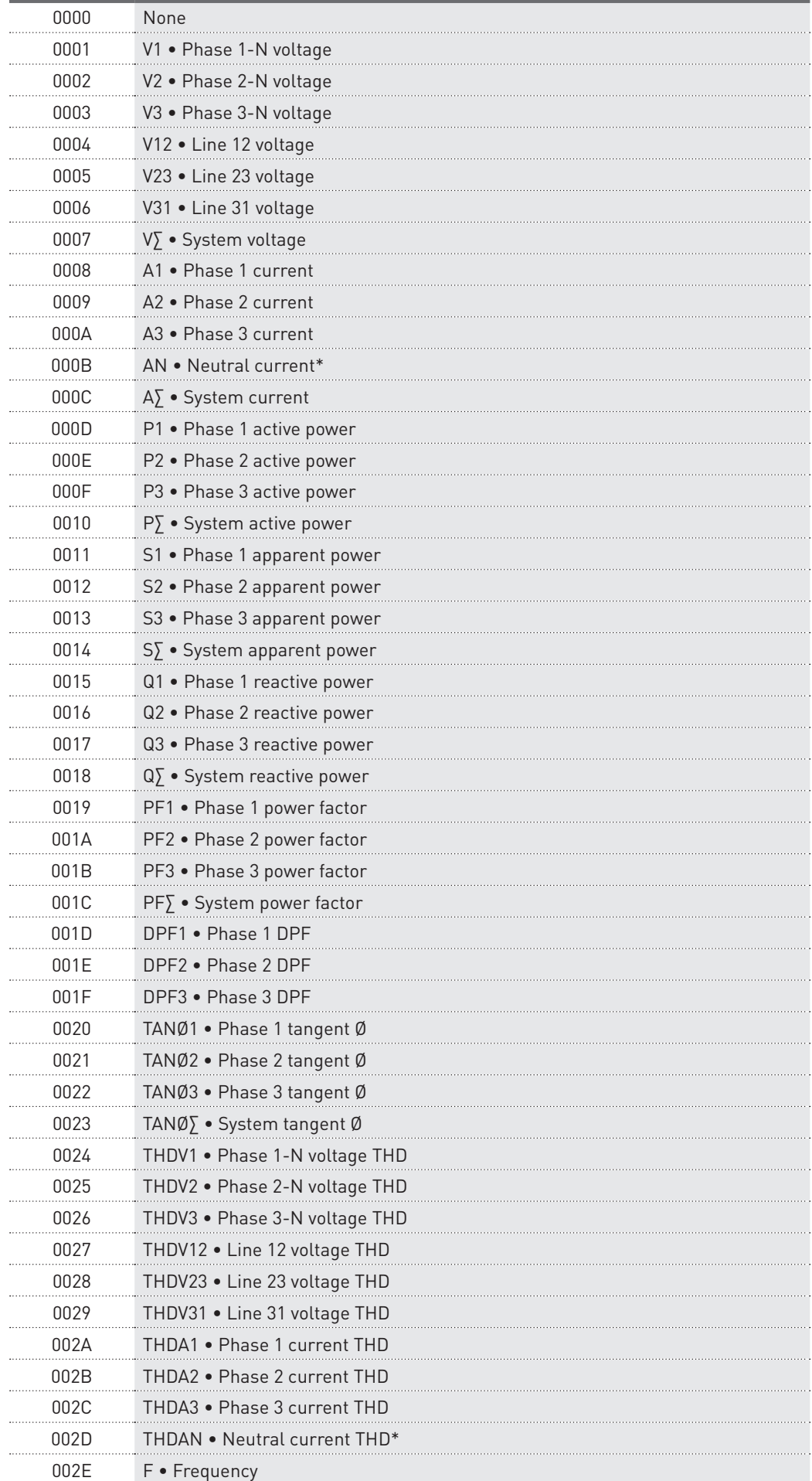

\* The neutral current and the derivative parameters (AN, THDAN, HaAN) are not available if the set CT ratio or FSA value is different for each phase.

#### **MODBUS RTU/ASCII, TCP 71**

#### **PARAMETER CODES FOR DIGITAL OUTPUT IN ALARM MODE**

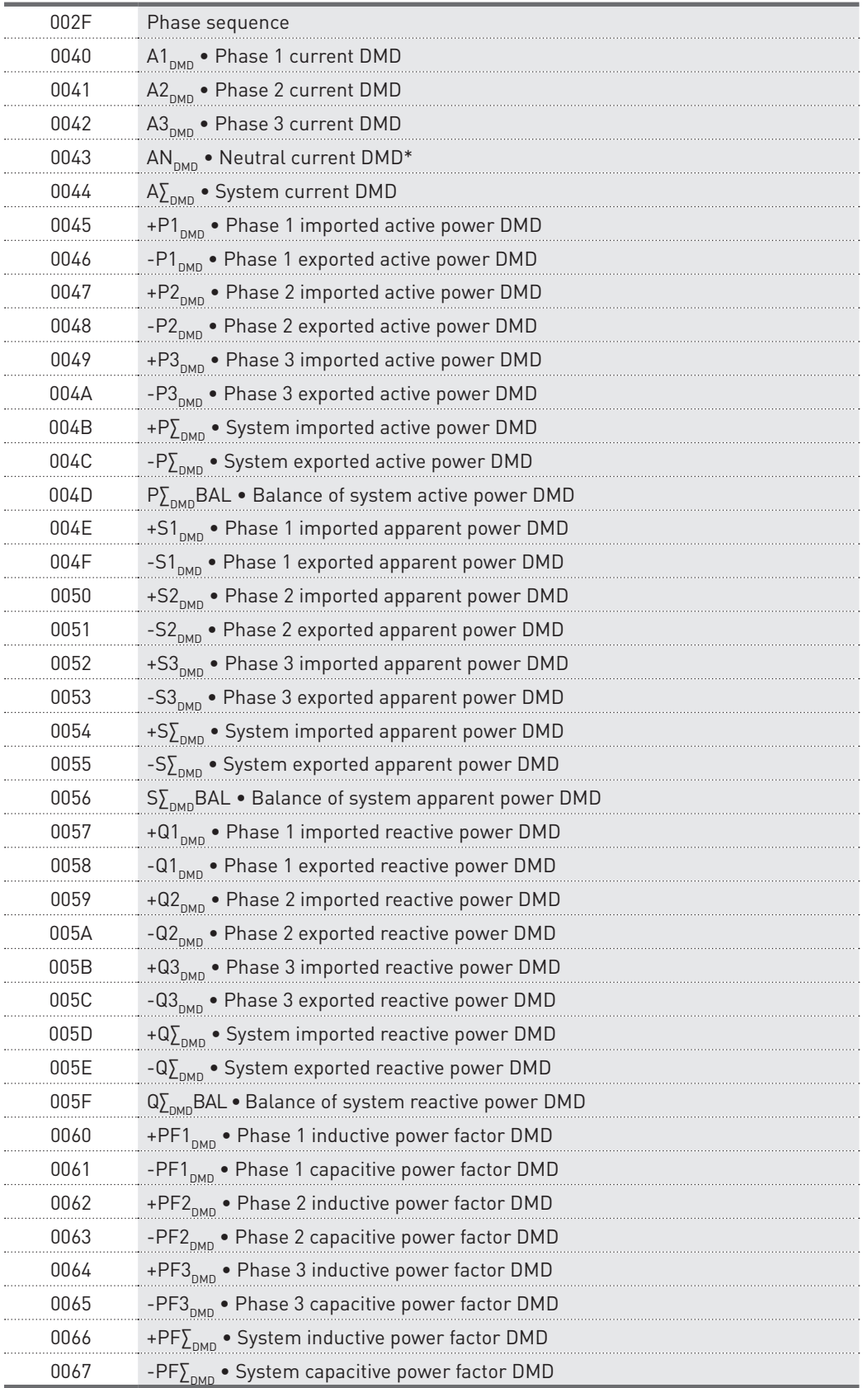

\* The neutral current and the derivative parameters (AN, THDAN, HaAN) are not available if the set CT ratio or FSA value is different for each phase.
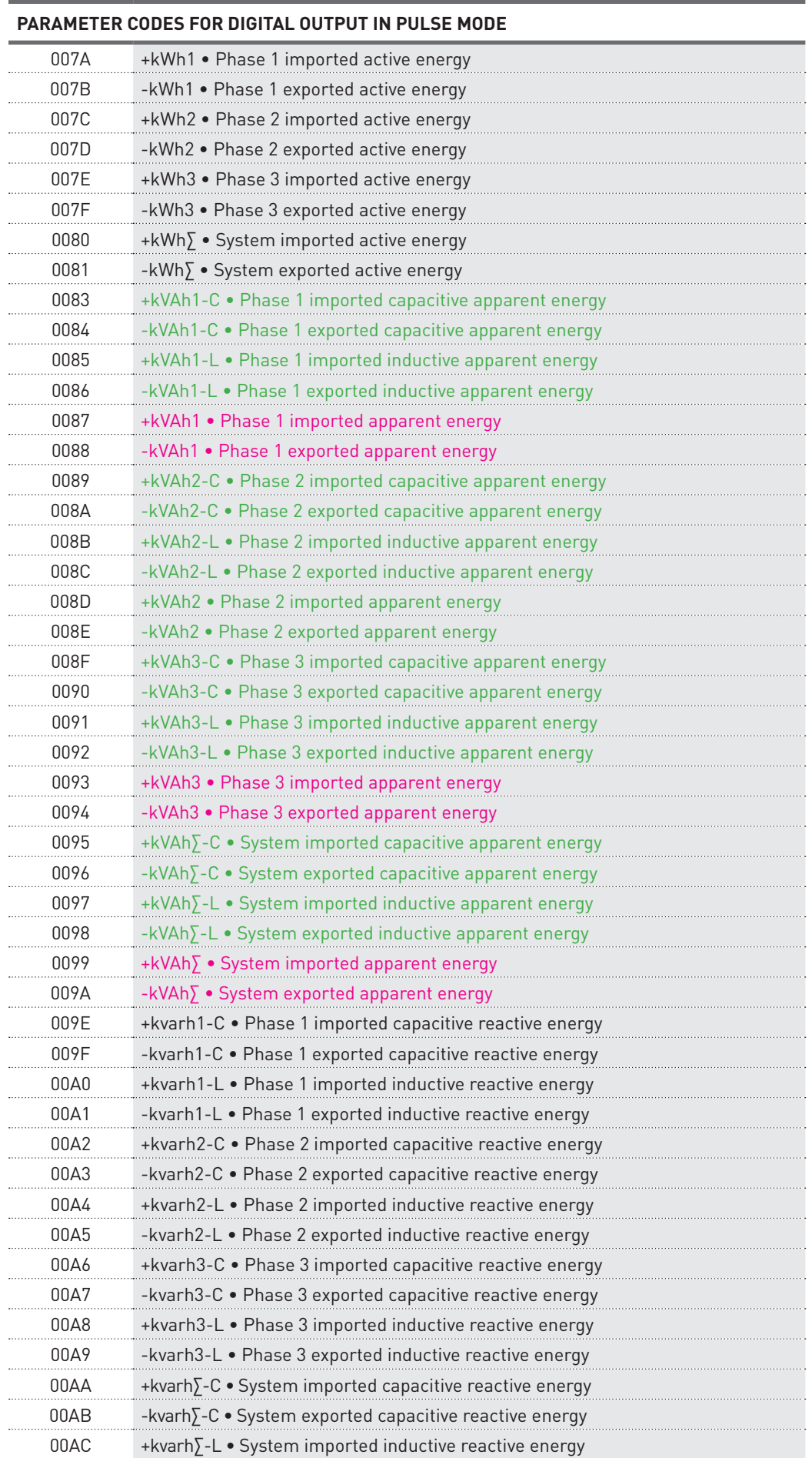

00AD -kvarh∑-L • System exported inductive reactive energy

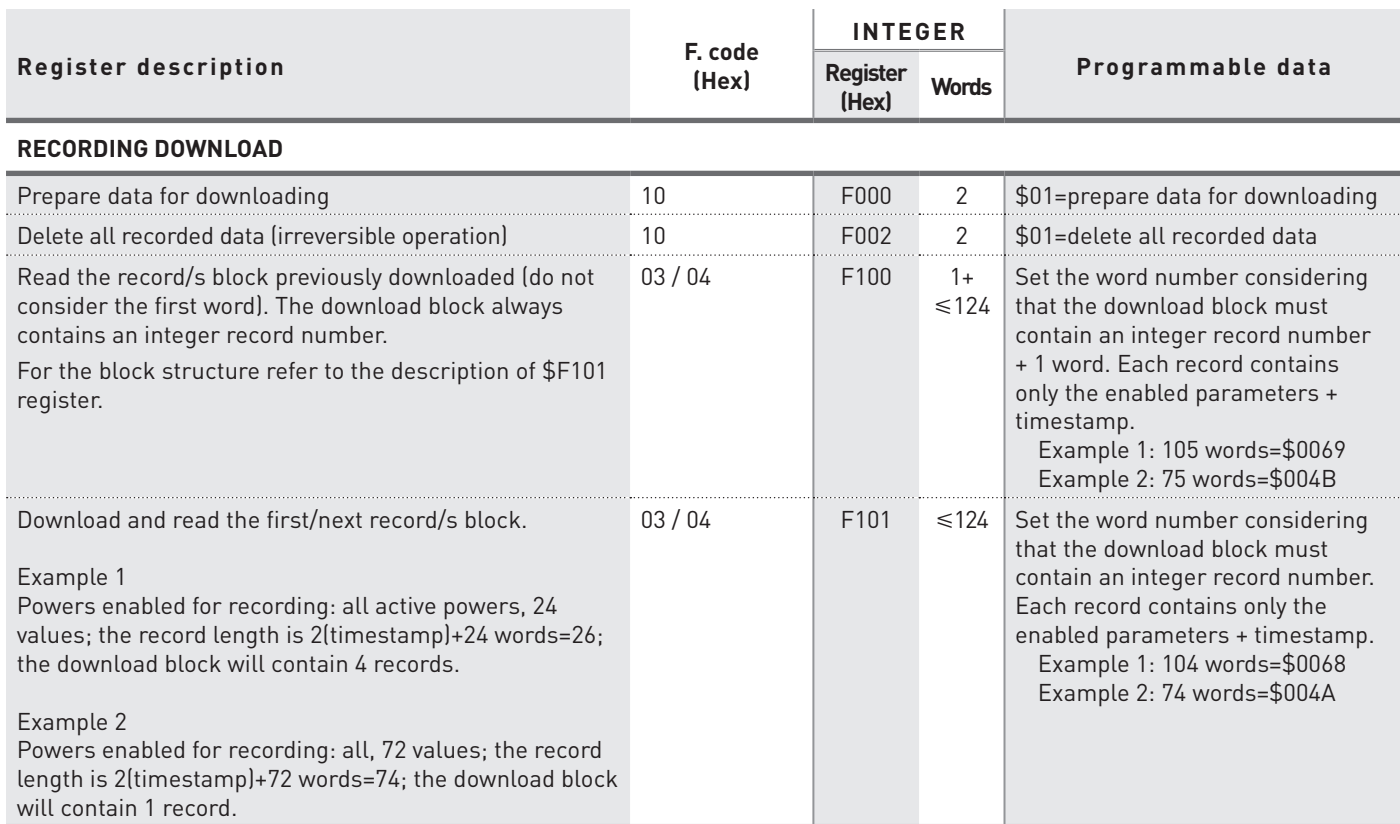

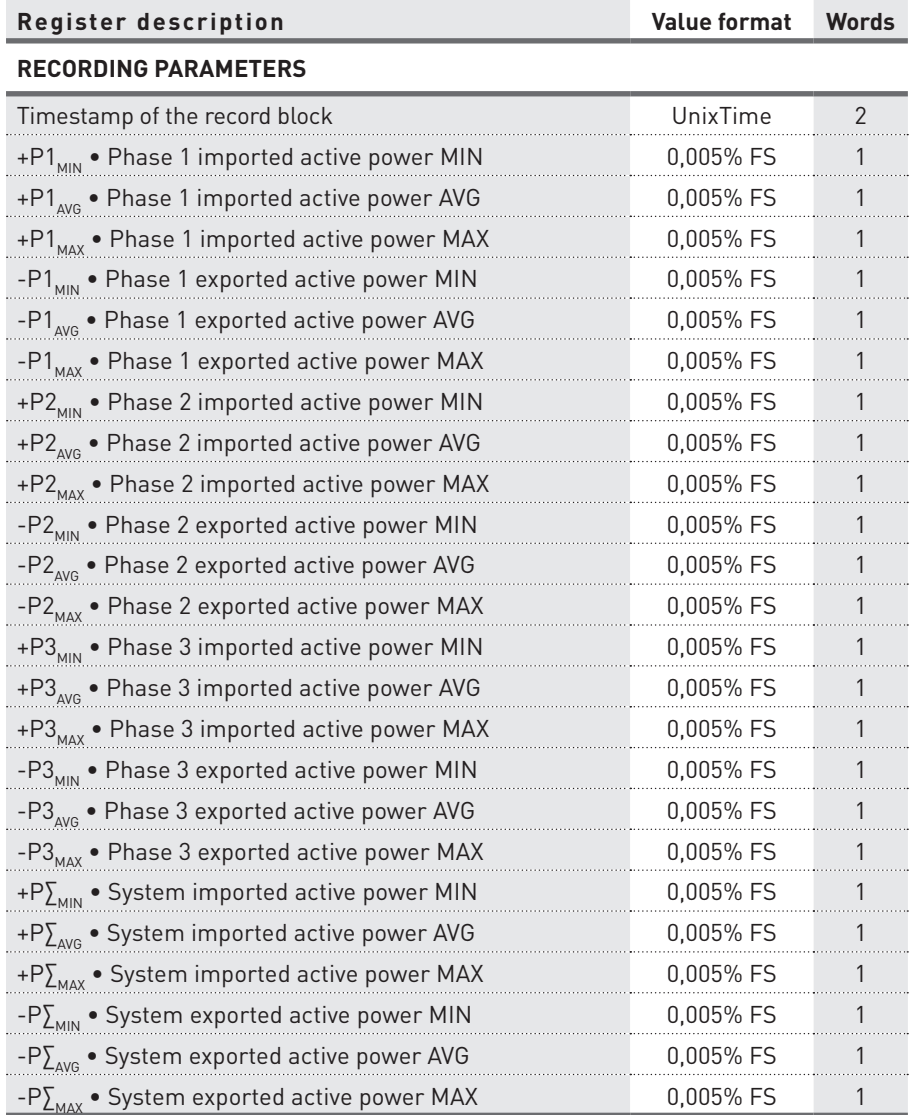

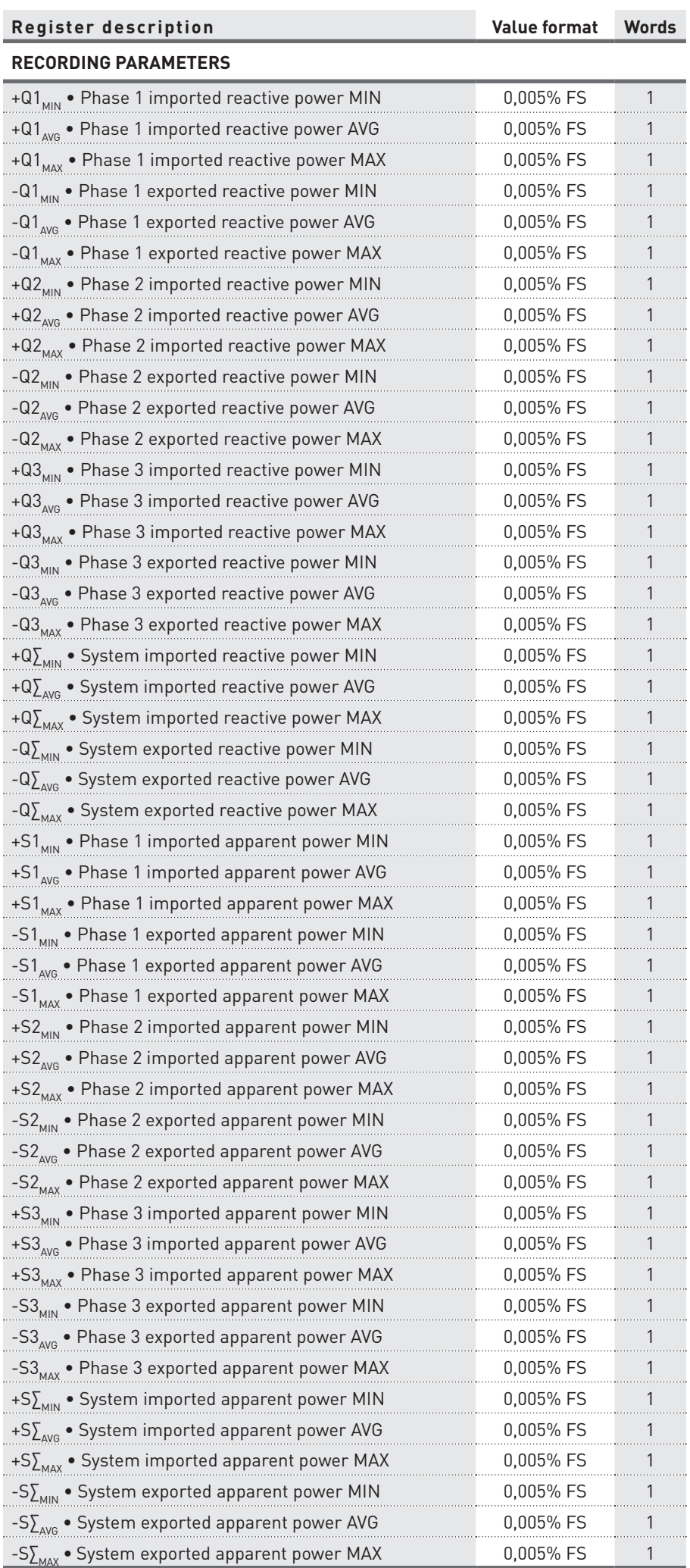

# 4.3 Considerations on the full scale value calculation

The full scale value calculation can change according to the instrument model (1/5A CT, 80A, Rogowski). The following description shows the formulas for each model.

## **1/5A CT instrument**

The phase power full scale is the result of a multiplication between PT primary and phase X CT primary (X=1, 2 or 3). If the PT primary and secondary values are set to 1 (direct connection), the phase power full scale is the result of a multiplication between 290V and phase X CT primary (X=1, 2 or 3).

Example: formula for phase 1 power full scale  $\text{FS}_{\text{P1},\text{S1},\text{Q1}}$ = PT<sub>pri</sub> \* CT1<sub>pri</sub> if PT<sub>pri</sub>=PT<sub>sec</sub>=1  $\rightarrow$  FS<sub>P1,S1,Q1</sub>= 290V \* CT1<sub>pri</sub>

The system power full scale is the result of a multiplication between 3 and PT primary and max phase CT primary. If the PT primary and secondary values are set to 1 (direct connection), the system power full scale is the result of a multiplication between 3 and 290V and max phase CT primary.

Example: formula for system power full scale  $\text{FS}_{\text{P}\Sigma, \text{S}\Sigma, \text{Q}\Sigma}$ = 3 \* PT<sub>pri</sub> \* CT<sub>priMAX</sub> if PT<sub>pri</sub>=PT<sub>sec</sub>=1  $\rightarrow$  FS<sub>P $\Sigma$ , S $\Sigma, \text{Q}\Sigma$ <sup>=</sup> 3 \* 290V \* CT<sub>priMAX</sub></sub>

### **80A instrument**

The phase power full scale is the result of a multiplication between 290V and phase X CT primary (X=1, 2 or 3).

Example: formula for phase 1 power full scale  $FS_{p1, S1, Q1} = 290V * CT1_{pri}$ 

The system power full scale is the result of a multiplication between 3 and 290V and max phase CT primary.

Example: formula for system power full scale  $FS_{\text{PT ST OT}} = 3 * 290V * CT_{\text{priMAX}}$ 

### **Rogowski instrument**

The phase power full scale is the result of a multiplication between PT primary and phase X current full scale (X=1, 2 or 3). If the PT primary and secondary values are set to 1 (direct connection), the phase power full scale is the result of a multiplication between 290V and phase X current full scale (X=1, 2 or 3).

For the current full scale value to be used in the formula, consider the following values according to the selected instrument scale:

Scale 500A  $\rightarrow$  FS<sub> $\lambda$ </sub> = 700A

Scale  $4000A \rightarrow FS$ <sub>n</sub> = 5600A

Scale 20000A  $\rightarrow$  FS<sub> $\lambda$ </sub> = 28000A

Example: formula for phase 1 power full scale  $FS_{P1, S1, Q1} = PT_{pri} * FS_{A1}$  if  $PT_{pri}=PT_{sec}=1 \rightarrow FS_{P1, S1, Q1} = 290V * FS_{A1}$ 

The system power full scale is the result of a multiplication between 3 and PT primary and max phase current full scale. If the PT primary and secondary values are set to 1 (direct connection), the system power full scale is the result of a multiplication between 3 and 290V and max phase current full scale.

Example: formula for system power full scale

 $FS_{P<sub>5,5,05</sub>}$ = 3 \* PT<sub>pri</sub> \* FS<sub>AMAX</sub> if PT<sub>pri</sub>=PT<sub>sec</sub>=1  $\rightarrow$  FS<sub>P $_{5,5,05}$ </sub>= 3 \* 290V \* FS<sub>AMAX</sub>

# **5. Reading command examples**

In this chapter, some reading command examples are described according to the used communication protocol (RTU/ASCII or TCP).

# 5.1 MODBUS RTU/ASCII

The following tables show some reading examples in MODBUS RTU.

Values contained both in Query and Response messages are in hex format.

### CURRENT VALUE READING

#### Query example: 0103000E000A0EA4

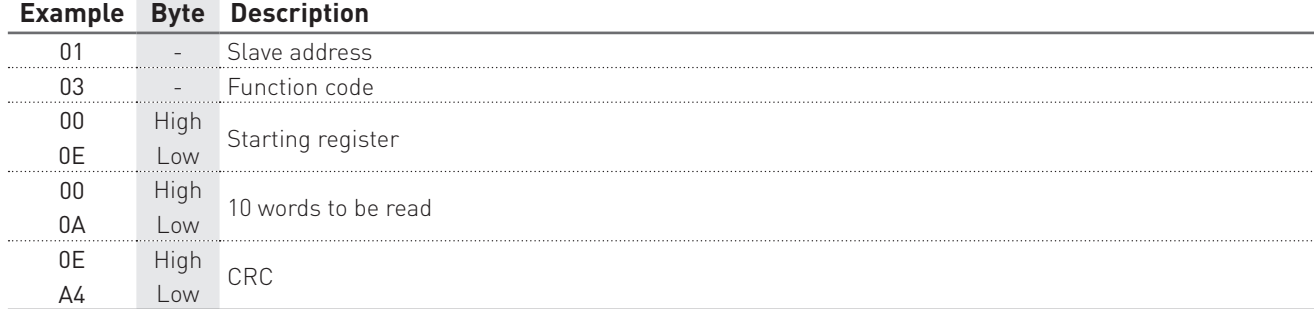

### Response example: 010314000009990000099F000009900000001900000998C070

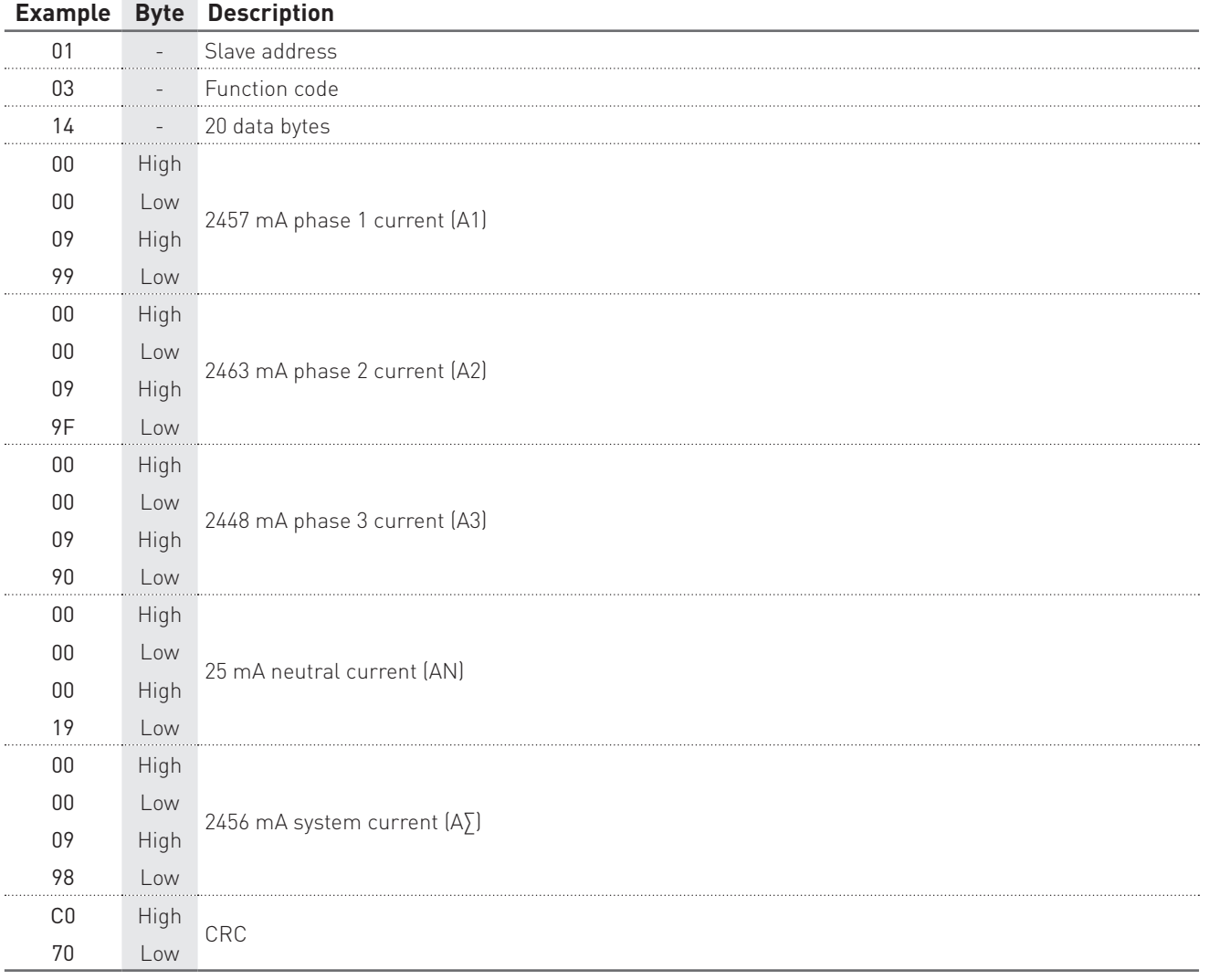

# WIRING MODE READING

# Query example: 0103203C0002C70F

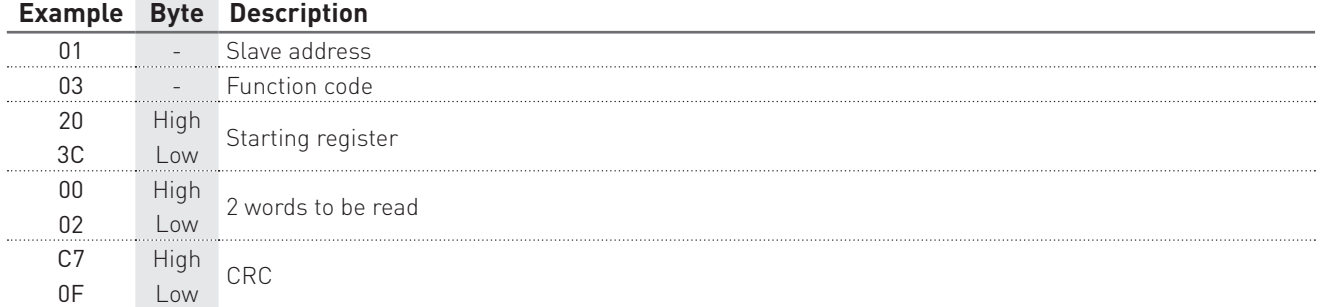

# Response example: 01030400018599

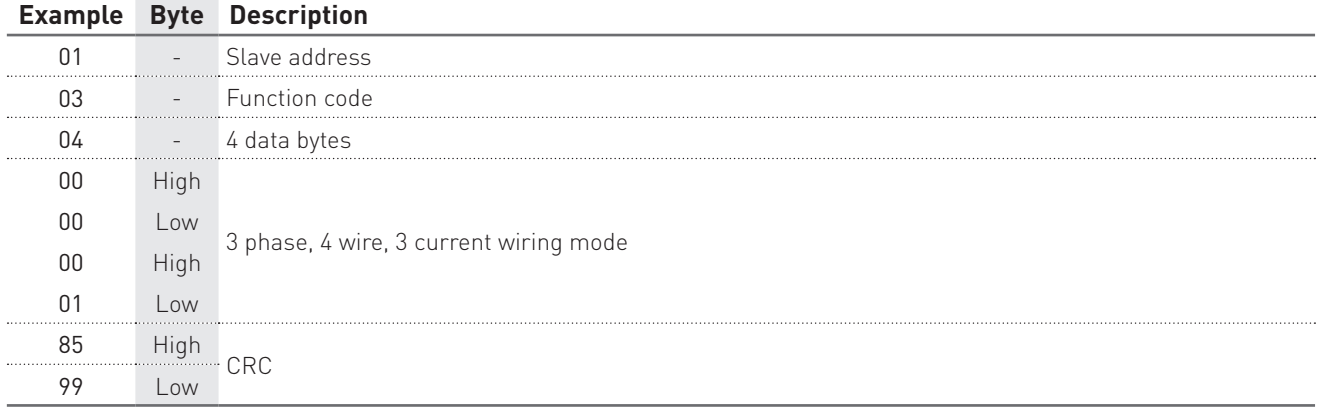

# 5.2 MODBUS TCP

The following tables show some reading examples in MODBUS TCP.

Values contained both in Query and Response messages are in hex format.

### CURRENT VALUE READING

# Query example: 0100000000060103000E000A

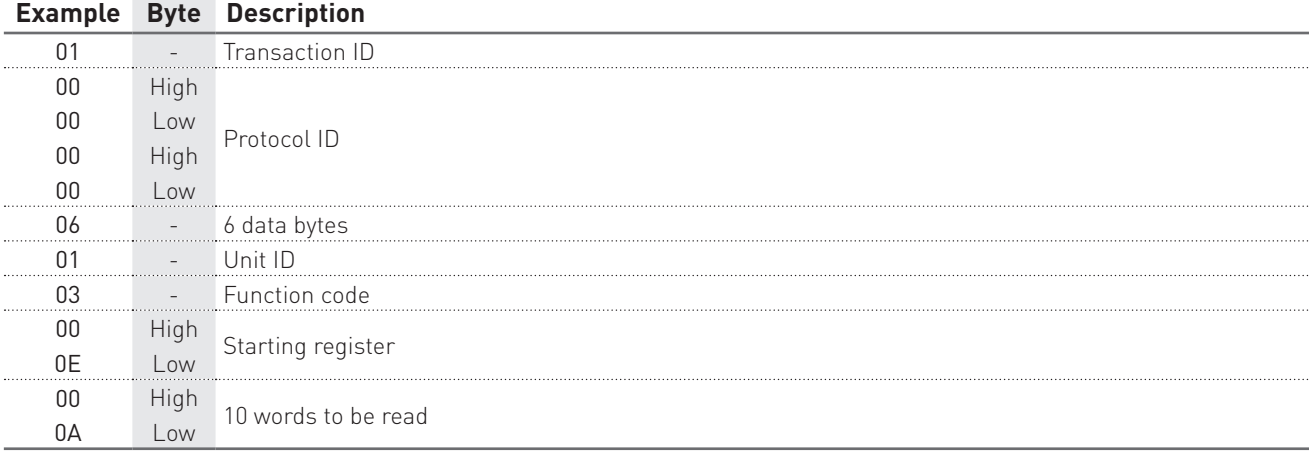

### Response example: 01000000000314000009990000099F000009900000001900000998

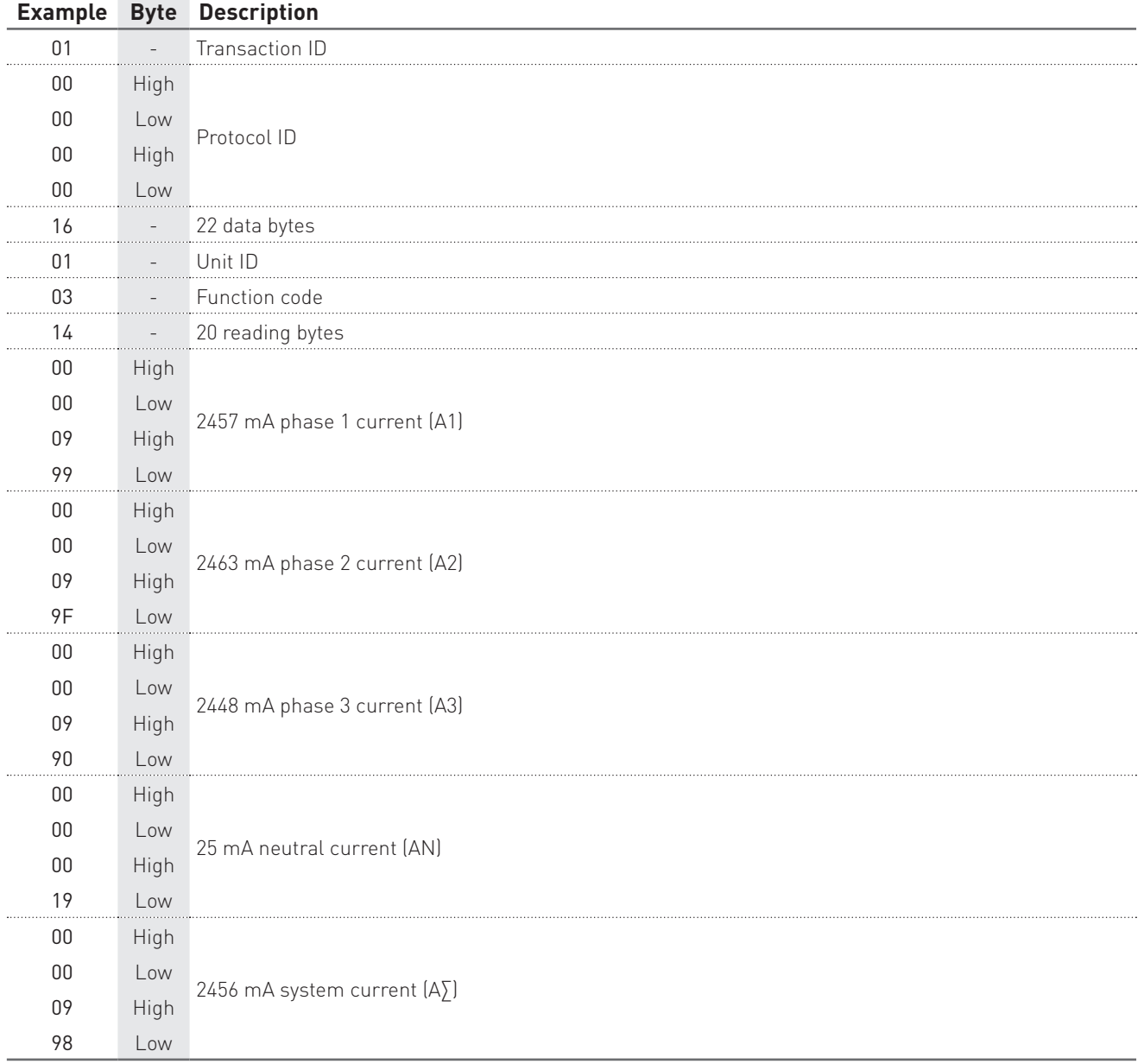

# WIRING MODE READING

### Query example: 0100000000060103203C0002

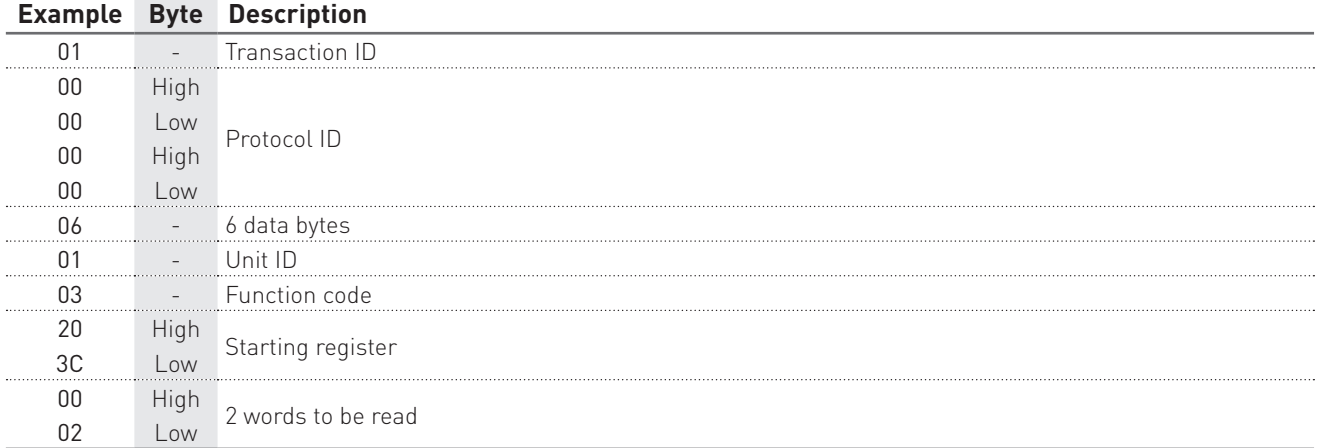

# Response example: 01000000000701030400000001

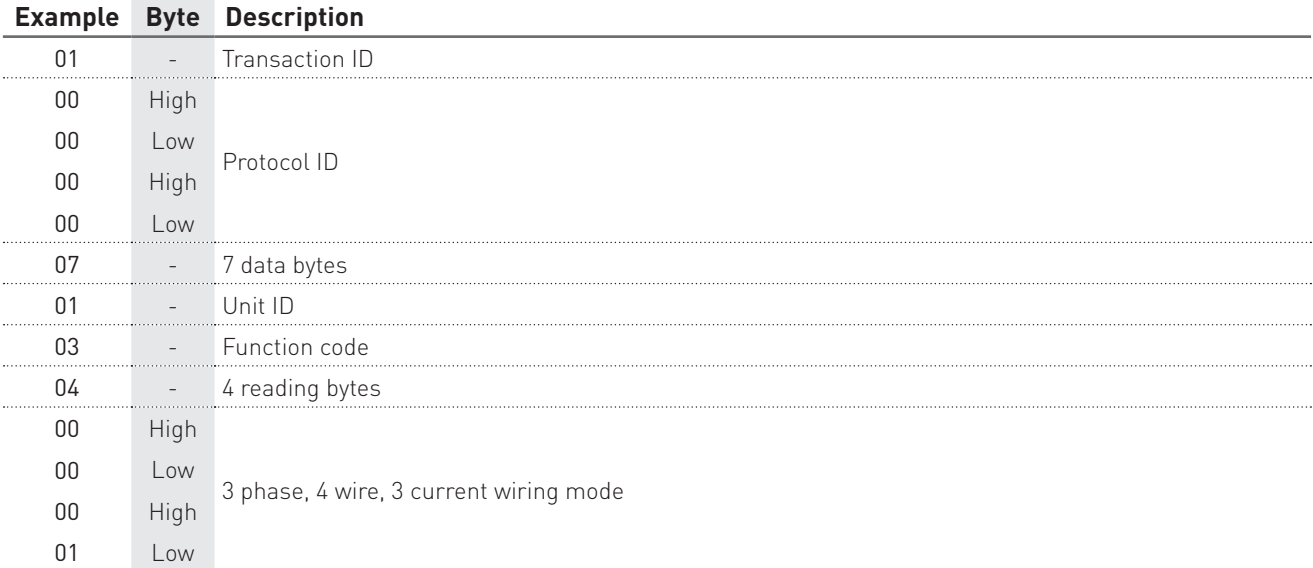

# **6. Writing command examples**

In this chapter, some writing command examples are described according to the used communication protocol (RTU/ASCII or TCP).

# 6.1 MODBUS RTU/ASCII

The following tables show some writing examples in MODBUS RTU.

Values contained in Command, Query and Response messages are in hex format.

### WIRING MODE SETUP

#### Command example: 0110203C000204000000032E29

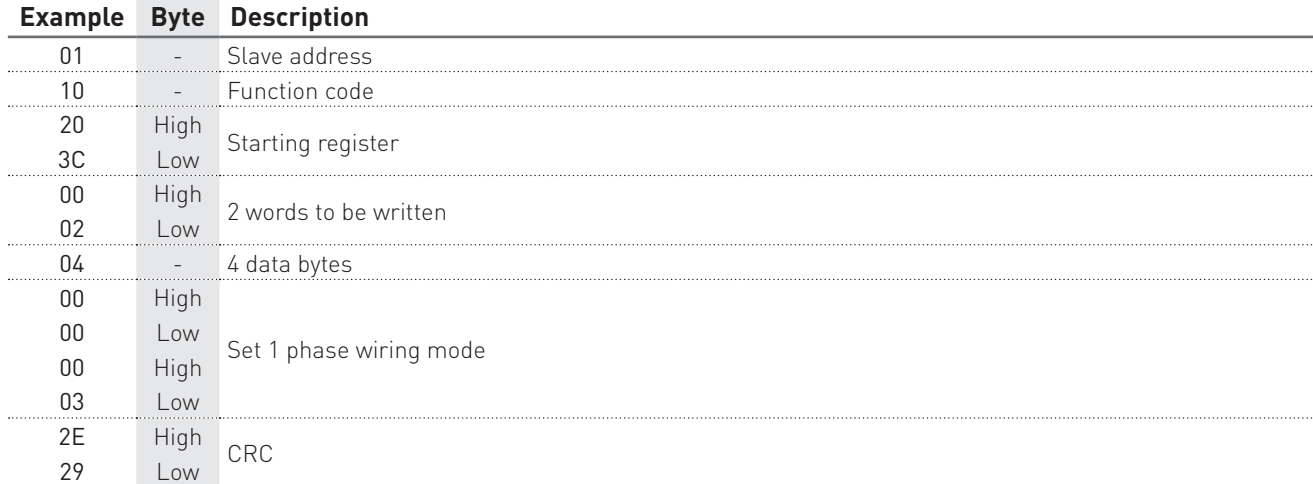

#### Response example: 0110203C0002048A

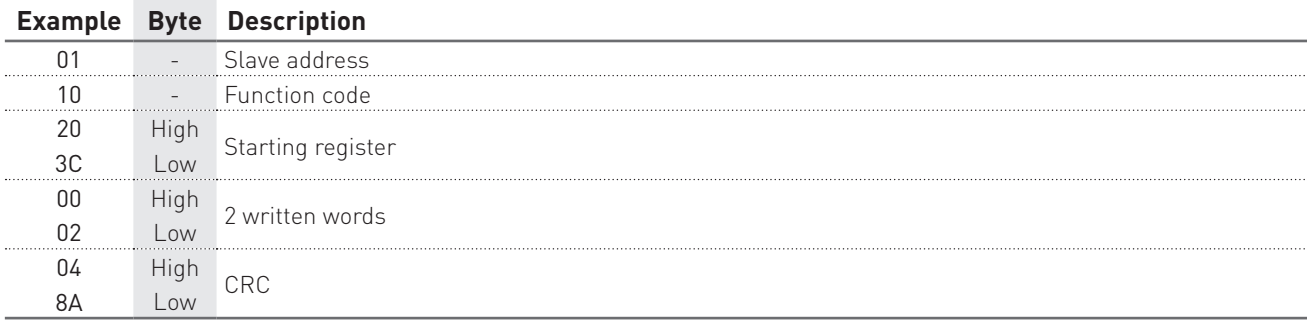

### DATE&TIME SETUP

### Command example: 0110204A000204522E5FD43FA7

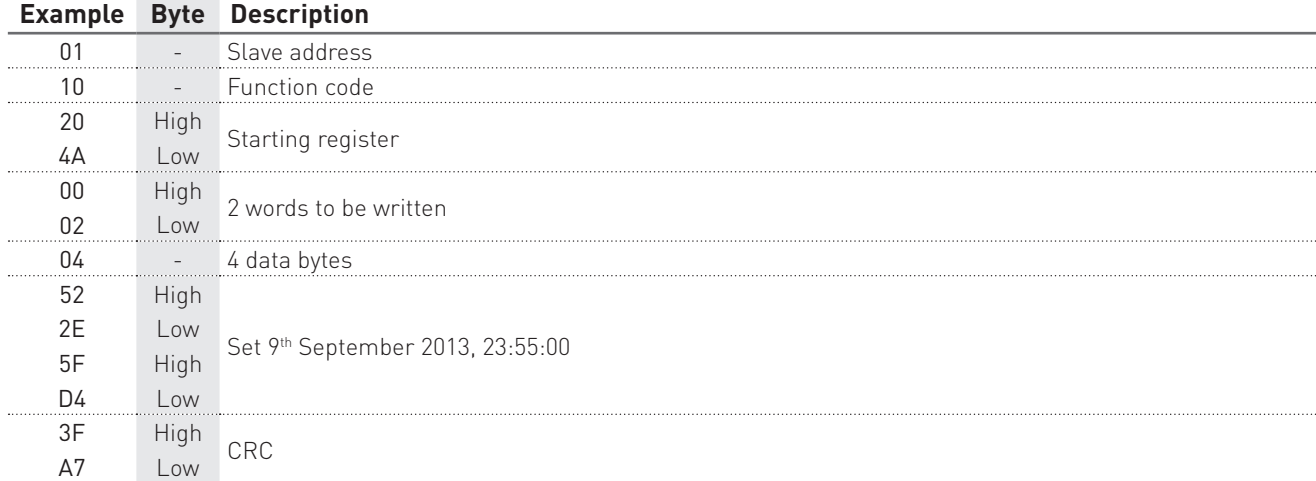

### Response example: 0110204A0002DE6B

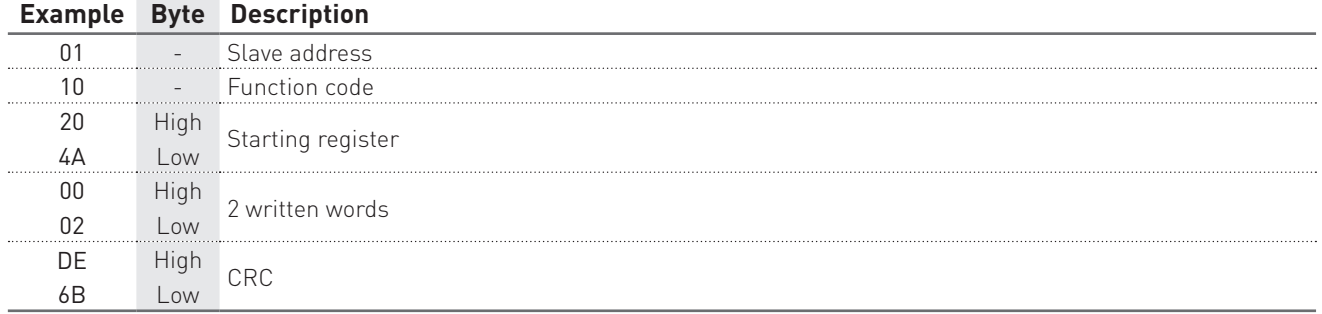

### RECORDING SETUP

#### Command example: 01102108000A14000000020000000F0000000F0000000F0000000F1D88

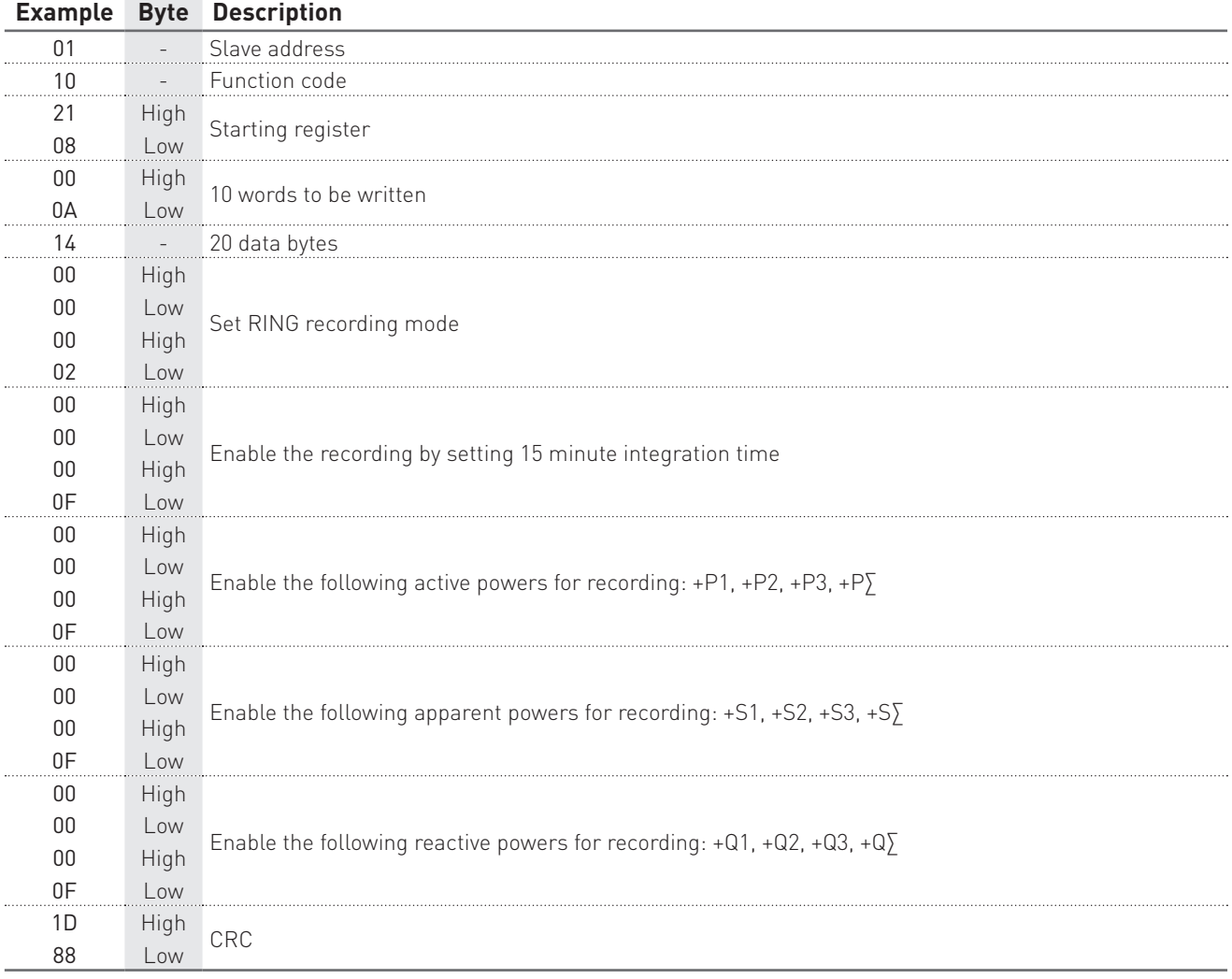

# Response example: 01102108000AF0CB

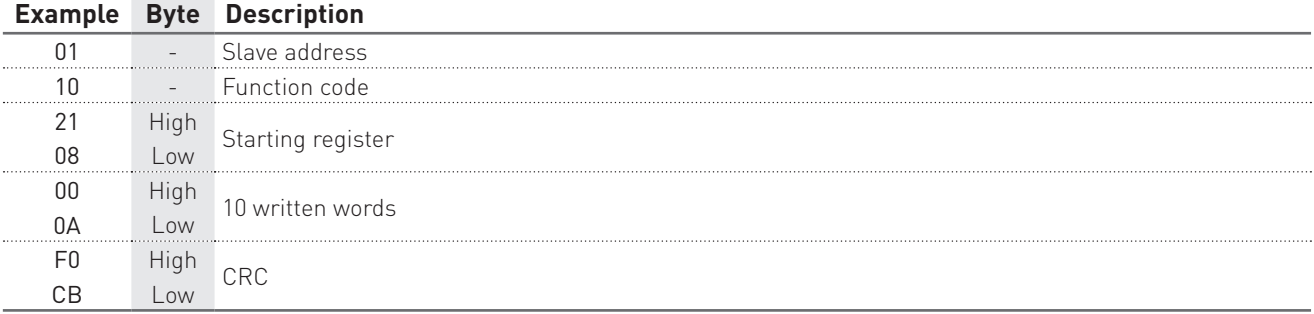

# RECORDING DOWNLOAD

Example with +P∑, +Q∑, +S∑ parameters enabled for recording.

### 1° STEP: prepare data for downloading

# Command example: 0110F000000204000000016B36

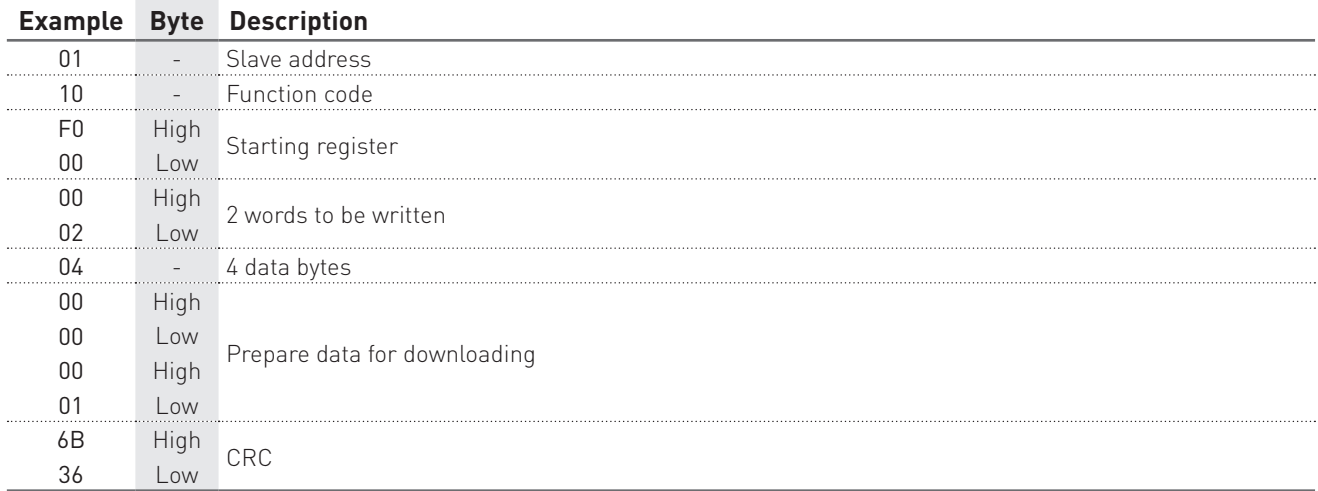

# Response example: 0110F000000272C8

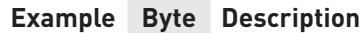

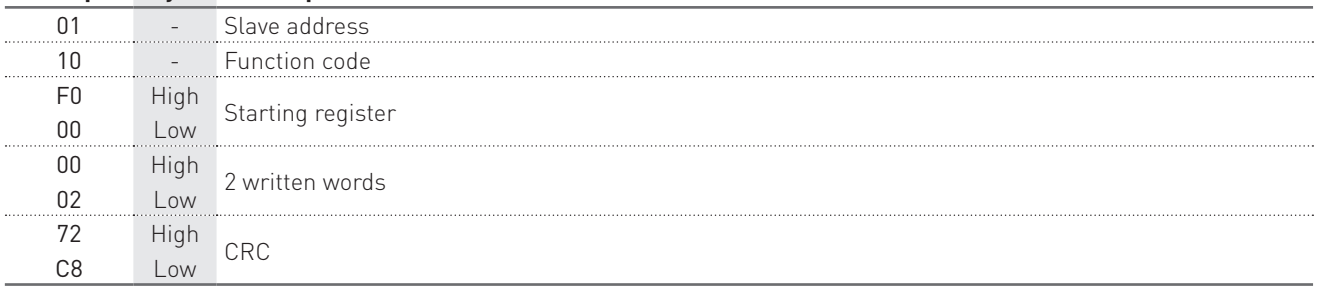

# 2° STEP: perform the data download by a reading command

### Query example: 0104F101006E12DA

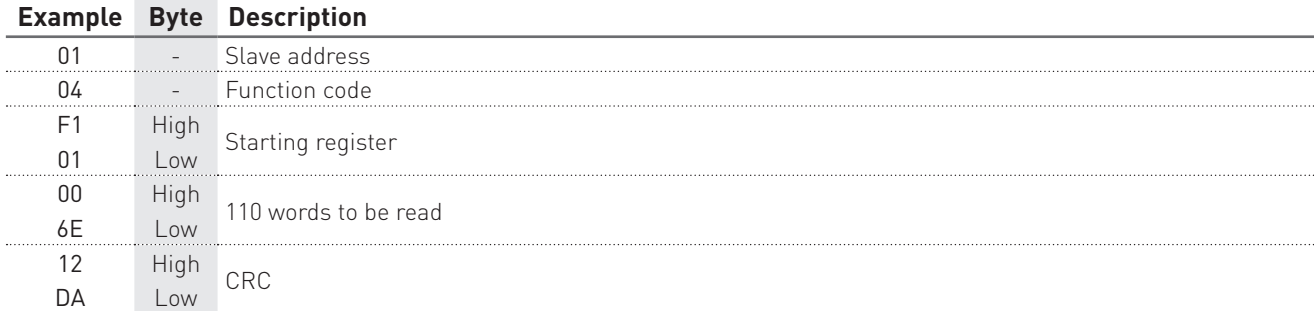

#### Response example: 01 04 DC

53FDED84 10BB 10DF 10FB 0058 0058 0058 10BB 10DF 10FB 53FDEDC0 10CC 10E2 10F9 0058 0058 0059 10CC 10E2 10F9 53FDEDFC 10EA 10FF 1114 0058 0059 0059 10EA 10FF 1114 53FDEE38 10E8 10F9 1119 0058 0059 0059 10E8 10F9 1119 53FDEE74 10EB 10FD 112E 0058 0059 0059 10EB 10FD 112E 53FDEEB0 1101 110C 112A 0059 0059 0059 1101 110C 112A 53FDEEEC 10DE 1104 111B 0058 0059 0059 10DE 1104 111B 53FDEF28 10F5 1106 112B 0058 0059 0059 10F5 1106 112B 53FDEF64 10EC 10FF 111C 0058 0059 0059 10EC 10FF 111C 53FDEFA0 10FF 110A 112A 0059 0059 0059 10FF 110A 112A 7B51

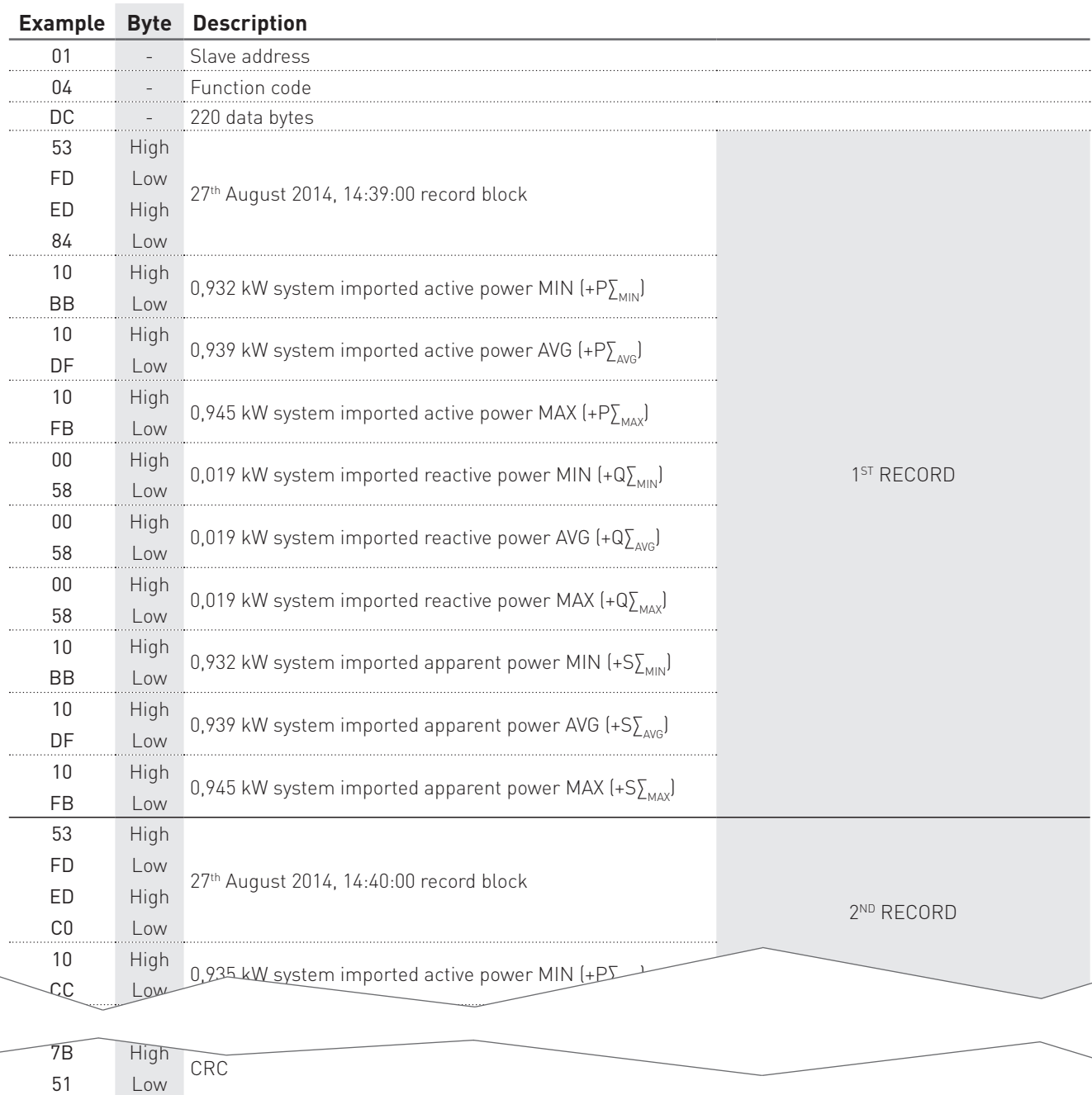

# 6.2 MODBUS TCP

The following tables show some writing examples in MODBUS TCP. Values contained in Command, Query and Response messages are in hex format.

# WIRING MODE SETUP

### Command example: 01000000000B0110203C00020400000003

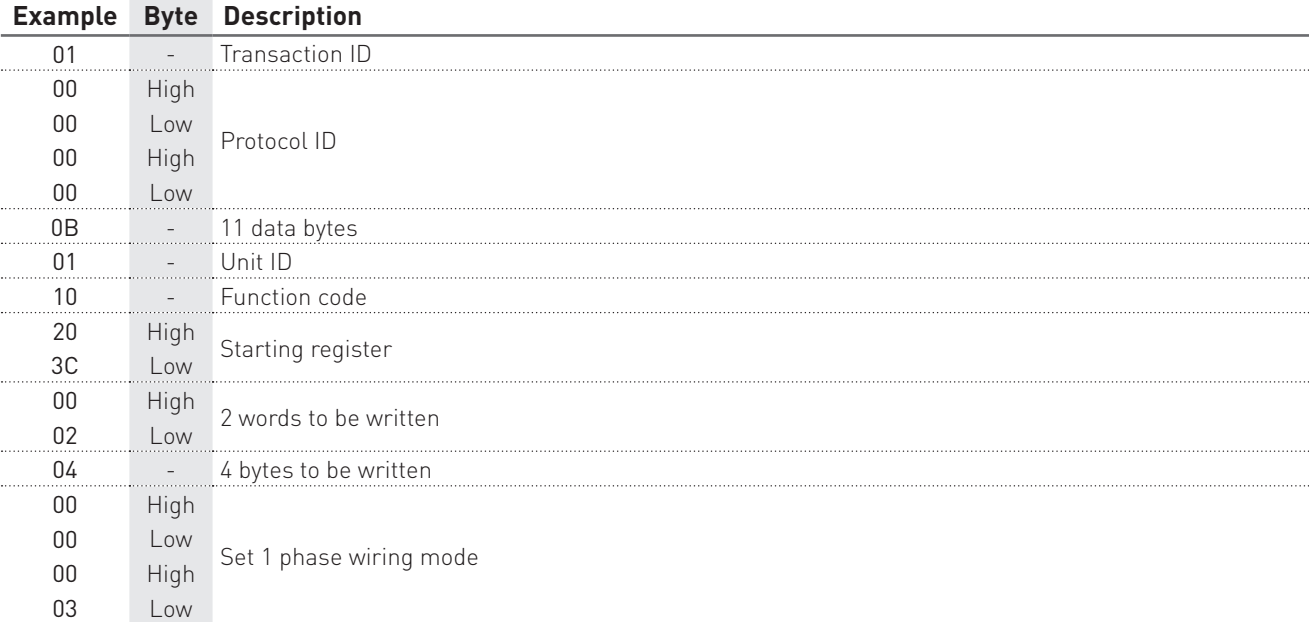

### Response example: 0100000000060110203C0001

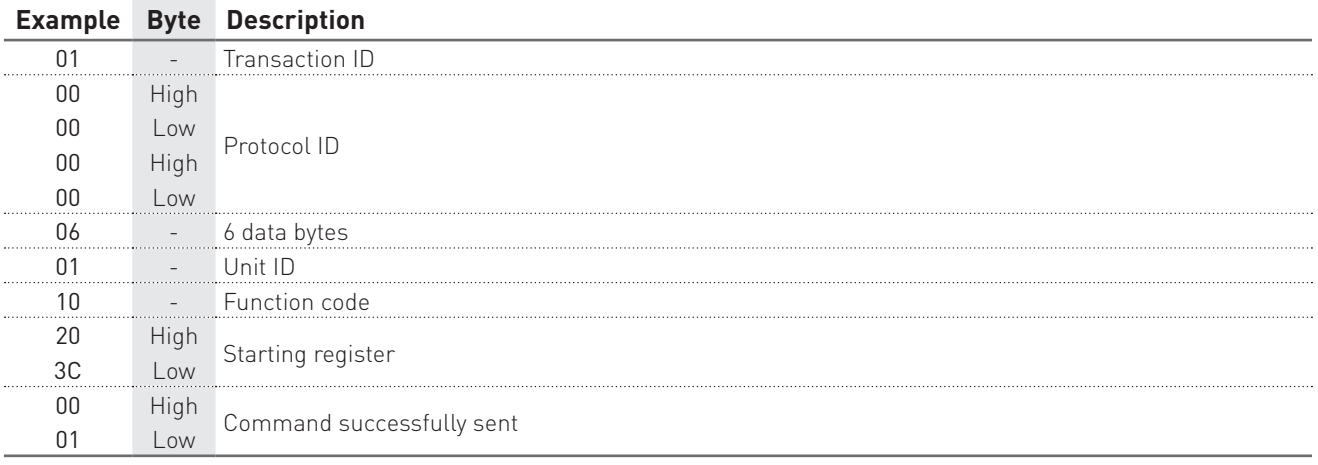

# DATE&TIME SETUP

### Command example: 01000000000B0110204A000204522E5FD4

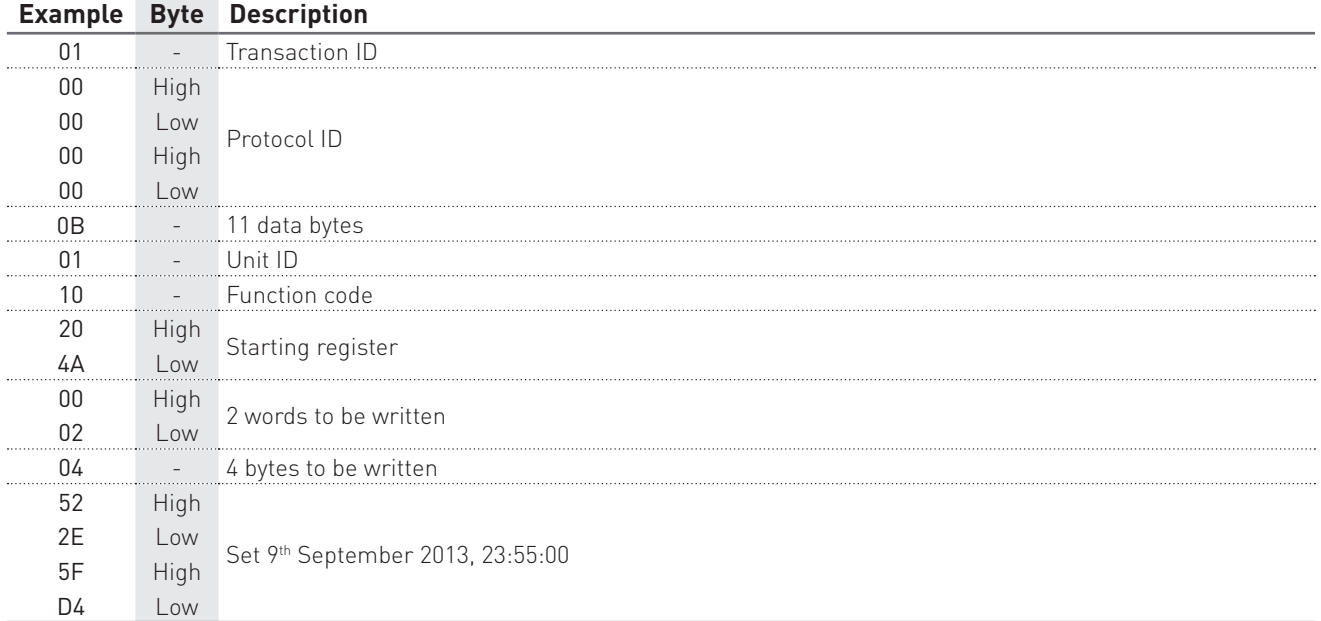

# Response example: 0100000000060110204A0001

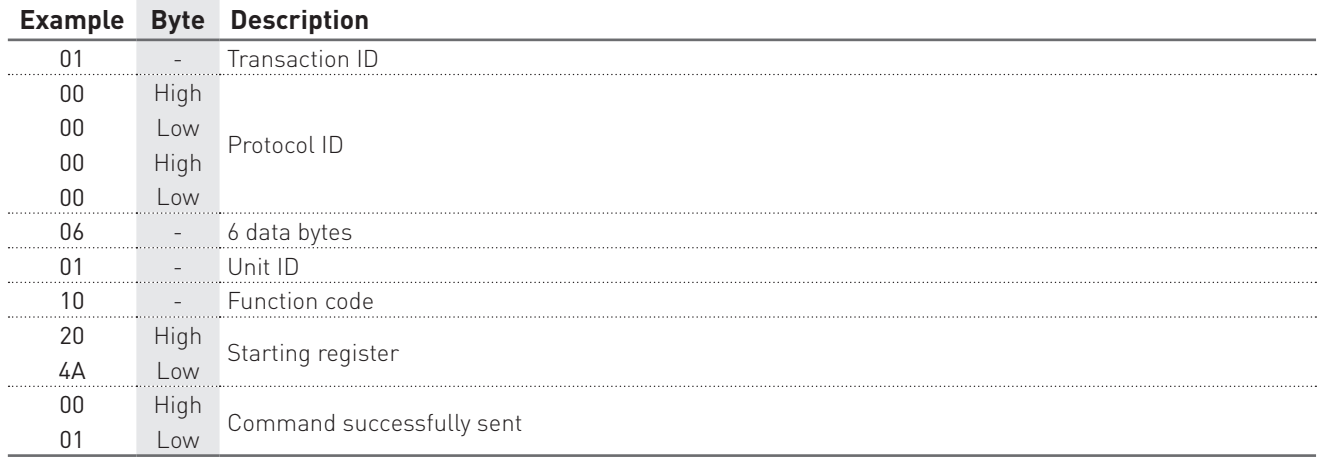

# RECORDING SETUP

### Command example: 01000000001B01102108000A14000000020000000F0000000F0000000F00 00000F

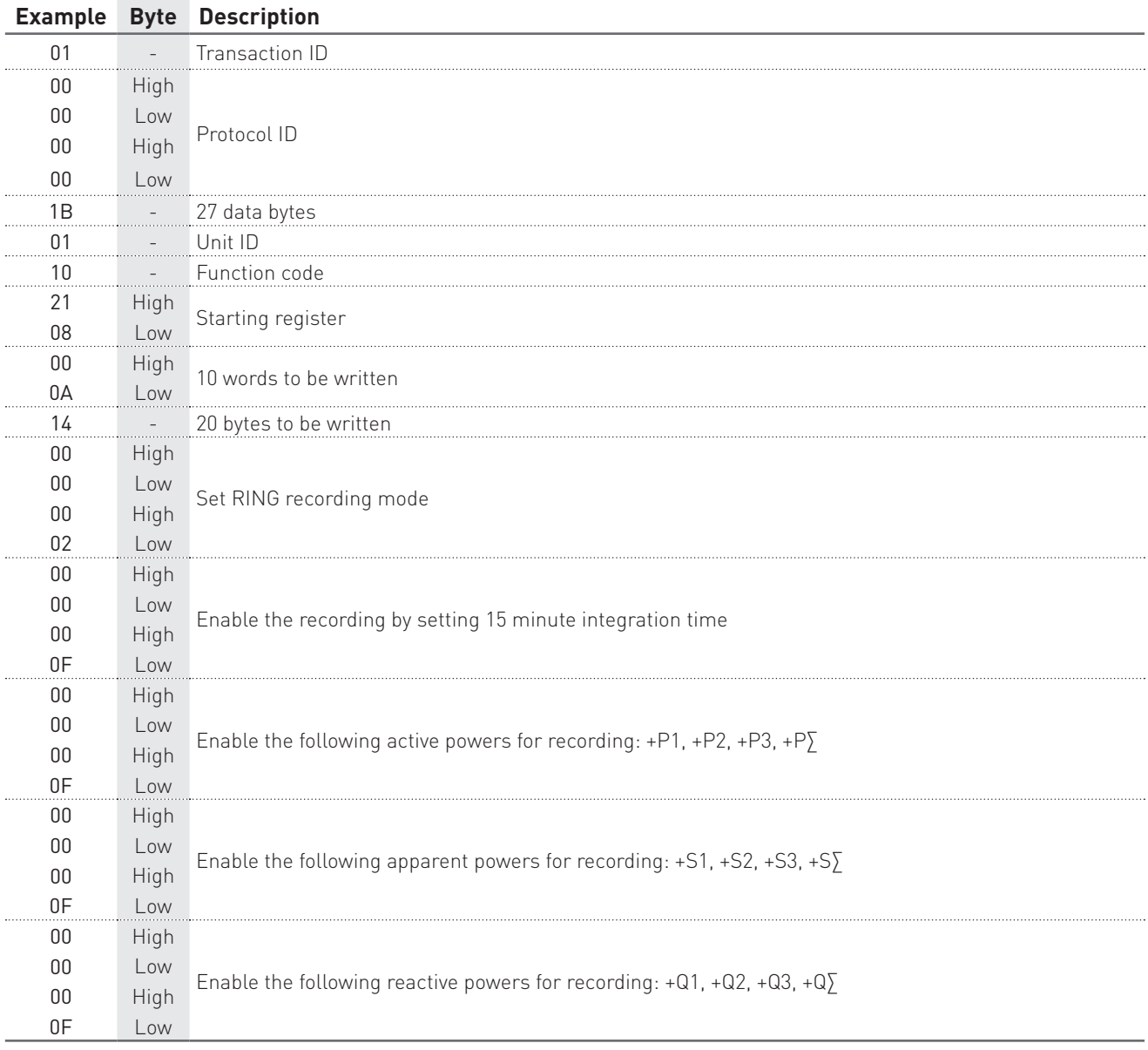

### Response example: 010000000006011021080001

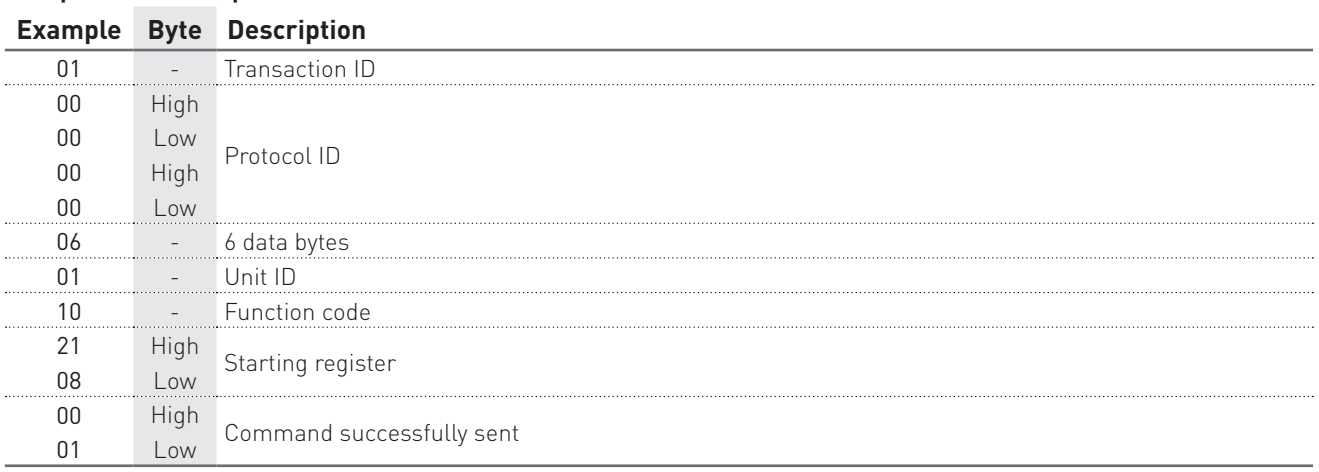

# RECORDING DOWNLOAD

Example with +P∑, +Q∑, +S∑ parameters enabled for recording.

# 1° STEP: prepare data for downloading

### Command example: 01000000000B0110F00000020400000001

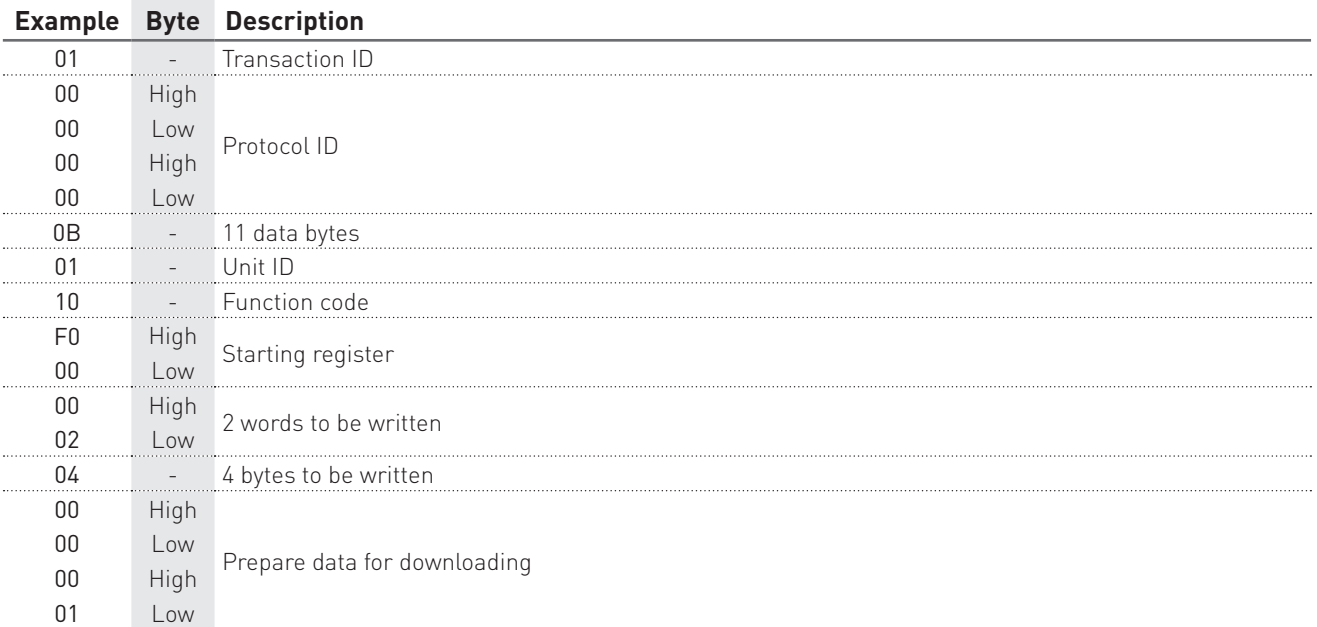

### Response example: 0100000000060110F0000001

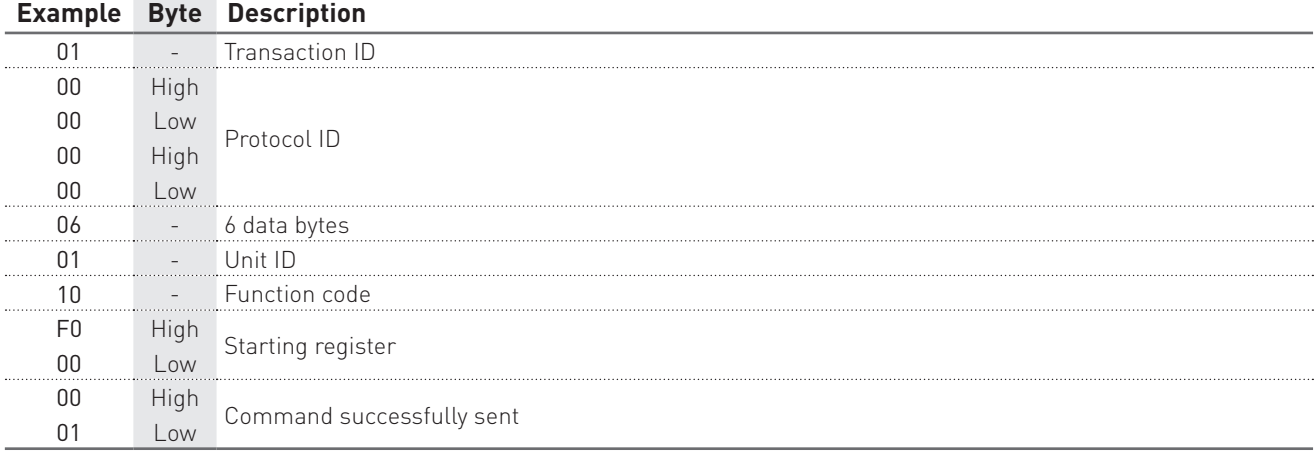

### 2° STEP: perform the data download by a reading command

### Query example: 0100000000060104F101006E

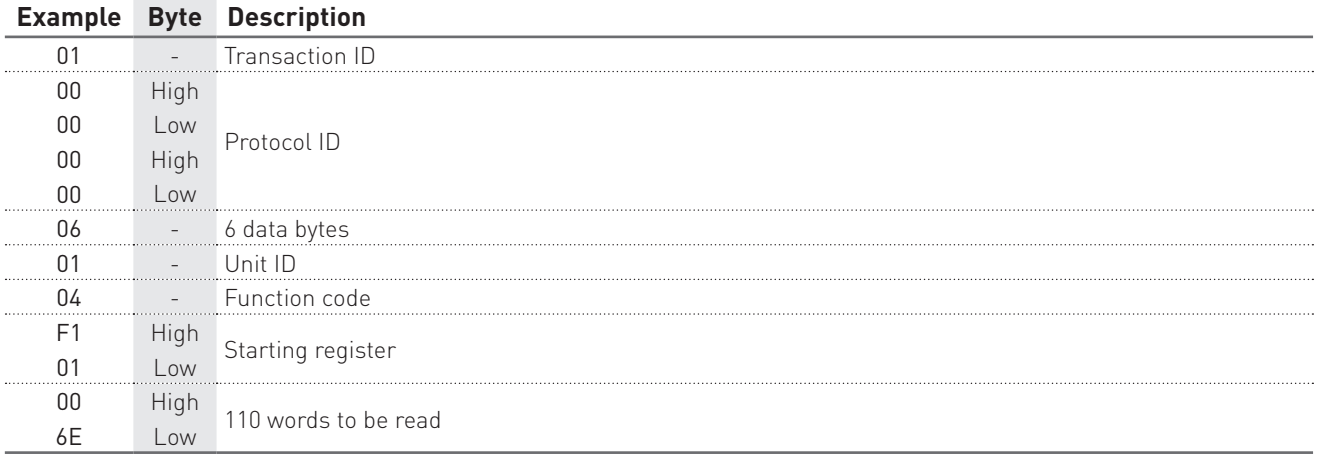

#### Response example: 01 00000000 DF 01 04 DC 53FDED84 10BB 10DF 10FB 0058 0058 0058 10BB 10DF 10FB 53FDEDC0 10CC 10E2 10F9 0058 0058 0059 10CC 10E2 10F9 53FDEDFC 10EA 10FF 1114 0058 0059 0059 10EA 10FF 1114 53FDEE38 10E8 10F9 1119 0058 0059 0059 10E8 10F9 1119 53FDEE74 10EB 10FD 112E 0058 0059 0059 10EB 10FD 112E 53FDEEB0 1101 110C 112A 0059 0059 0059 1101 110C 112A 53FDEEEC 10DE 1104 111B 0058 0059 0059 10DE 1104 111B 53FDEF28 10F5 1106 112B 0058 0059 0059 10F5 1106 112B 53FDEF64 10EC 10FF 111C 0058 0059 0059 10EC 10FF 111C 53FDEFA0 10FF 110A 112A 0059 0059 0059 10FF 110A 112A

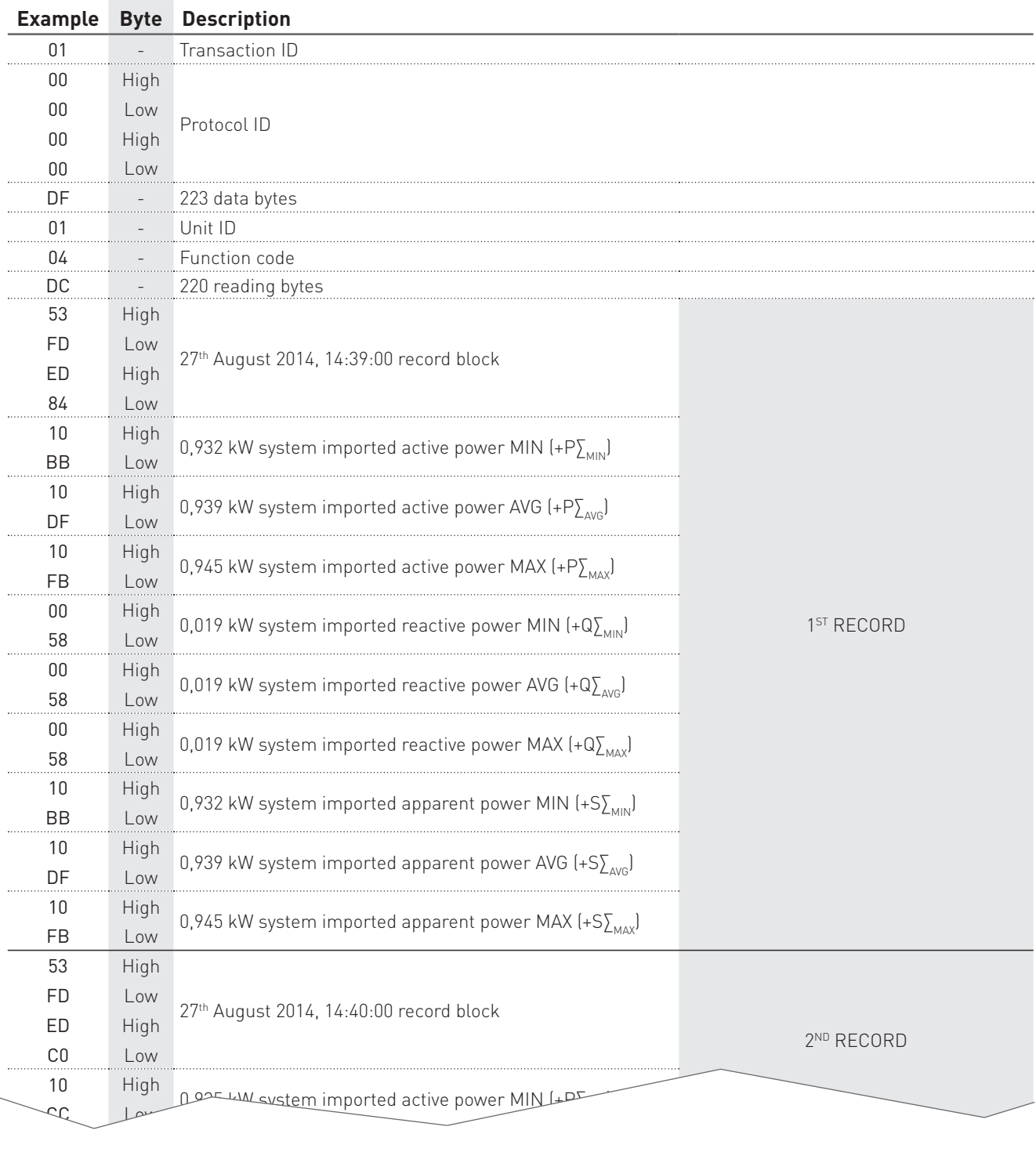

Low

11 High 0,956 kW system imported apparent power MAX (+S $\sum_{MAX}$  10<sup>TH</sup> RECORD

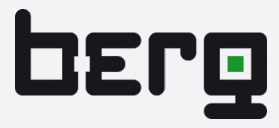

Fraunhofer Straße 22 • D-82152 Martinsried, GERMANY Telefon +49 (0)89 379160 0 • Telefax +49 (0)89 379160 199 http://www.berg-energie.de • E-mail: info@berg-energie.de